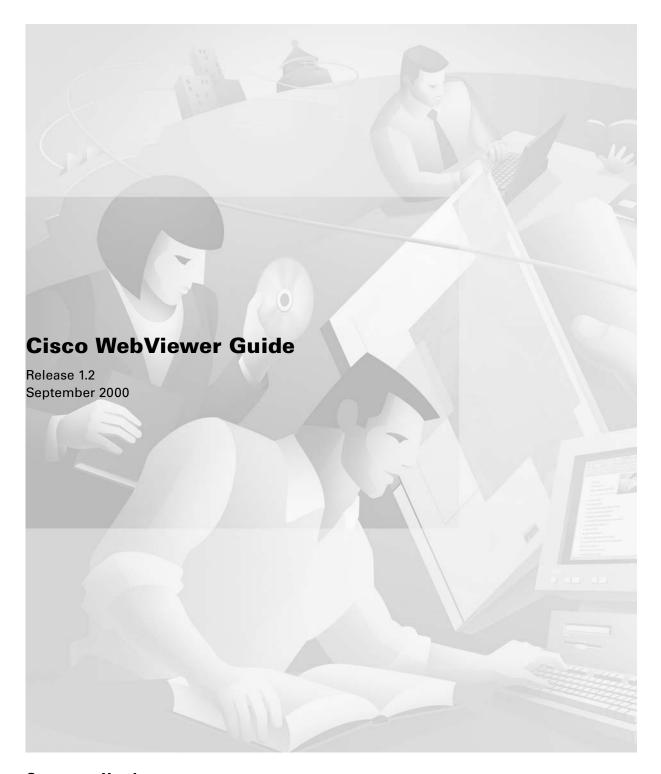

**Corporate Headquarters** Cisco Systems, Inc. 170 West Tasman Drive San Jose, CA 95134-1706 USA

http://www.cisco.com Tel: 408 526-4000 800 553-NETS (6387)

Fax: 408 526-4100

Customer Order Number: DOC-7811012= Text Part Number: 78-11012-01

THE SPECIFICATIONS AND INFORMATION REGARDING THE PRODUCTS IN THIS MANUAL ARE SUBJECT TO CHANGE WITHOUT NOTICE. ALL STATEMENTS, INFORMATION, AND RECOMMENDATIONS IN THIS MANUAL ARE BELIEVED TO BE ACCURATE BUT ARE PRESENTED WITHOUT WARRANTY OF ANY KIND, EXPRESS OR IMPLIED. USERS MUST TAKE FULL RESPONSIBILITY FOR THEIR APPLICATION OF ANY PRODUCTS.

THE SOFTWARE LICENSE AND LIMITED WARRANTY FOR THE ACCOMPANYING PRODUCT ARE SET FORTH IN THE INFORMATION PACKET THAT SHIPPED WITH THE PRODUCT AND ARE INCORPORATED HEREIN BY THIS REFERENCE. IF YOU ARE UNABLE TO LOCATE THE SOFTWARE LICENSE OR LIMITED WARRANTY, CONTACT YOUR CISCO REPRESENTATIVE FOR A COPY.

This equipment has been tested and found to comply with the limits for a Class A digital device, pursuant to part 15 of the FCC rules. These limits are designed to provide reasonable protection against harmful interference when the equipment is operated in a commercial environment. This equipment generates, uses, and can radiate radio-frequency energy and, if not installed and used in accordance with the instruction manual, may cause harmful interference to radio communications. Operation of this equipment in a residential area is likely to cause harmful interference, in which case users will be required to correct the interference at their own expense.

Modifying the equipment without Cisco's written authorization may result in the equipment no longer complying with FCC requirements for Class A or Class B digital devices. In that event, your right to use the equipment may be limited by FCC regulations, and you may be required to correct any interference to radio or television communications at your own expense.

You can determine whether your equipment is causing interference by turning it off. If the interference stops, it was probably caused by the Cisco equipment or one of its peripheral devices. If the equipment causes interference to radio or television reception, try to correct the interference by using one or more of the following measures:

- Turn the television or radio antenna until the interference stops.
- Move the equipment to one side or the other of the television or radio.
- Move the equipment farther away from the television or radio.
- Plug the equipment into an outlet that is on a different circuit from the television or radio. (That is, make certain the equipment and the television or radio are on circuits controlled by different circuit breakers or fuses.)

Modifications to this product not authorized by Cisco Systems, Inc. could void the FCC approval and negate your authority to operate the product.

The Cisco implementation of TCP header compression is an adaptation of a program developed by the University of California, Berkeley (UCB) as part of UCB's public domain version of the UNIX operating system. All rights reserved. Copyright © 1981, Regents of the University of California.

NOTWITHSTANDING ANY OTHER WARRANTY HEREIN, ALL DOCUMENT FILES AND SOFTWARE OF THESE SUPPLIERS ARE PROVIDED "AS IS" WITH ALL FAULTS. CISCO AND THE ABOVE-NAMED SUPPLIERS DISCLAIM ALL WARRANTIES, EXPRESSED OR IMPLIED, INCLUDING, WITHOUT LIMITATION, THOSE OF MERCHANTABILITY, FITNESS FOR A PARTICULAR PURPOSE AND NONINFRINGEMENT OR ARISING FROM A COURSE OF DEALING, USAGE, OR TRADE PRACTICE.

IN NO EVENT SHALL CISCO OR ITS SUPPLIERS BE LIABLE FOR ANY INDIRECT, SPECIAL, CONSEQUENTIAL, OR INCIDENTAL DAMAGES, INCLUDING, WITHOUT LIMITATION, LOST PROFITS OR LOSS OR DAMAGE TO DATA ARISING OUT OF THE USE OR INABILITY TO USE THIS MANUAL, EVEN IF CISCO OR ITS SUPPLIERS HAVE BEEN ADVISED OF THE POSSIBILITY OF SUCH DAMAGES.

Access Registrar, AccessPath, Are You Ready, ATM Director, Browse with Me, CCDA, CCDE, CCDP, CCIE, CCNA, CCNP, CCSI, CD-PAC, CiscoLink, the Cisco NetWorks logo, the Cisco Powered Network logo, Cisco Systems Networking Academy, Fast Step, FireRunner, Follow Me Browsing, FormShare, GigaStack, IGX, Intelligence in the Optical Core, Internet Quotient, IP/VC, iQ Breakthrough, iQ Expertise, iQ FastTrack, iQuick Study, iQ Readiness Scorecard, The iQ Logo, Kernel Proxy, MGX, Natural Network Viewer, Network Registrar, the Networkers logo, Packet, PIX, Point and Click Internetworking, Policy Builder, RateMUX, ReyMaster, ReyView, ScriptShare, Secure Script, Shop with Me, SlideCast, SMARTnet, SVX, TrafficDirector, TransPath, VlanDirector, Voice LAN, Wavelength Router, Workgroup Director, and Workgroup Stack are trademarks of Cisco Systems, Inc.; Changing the Way We Work, Live, Play, and Learn, Empowering the Internet Generation, are service marks of Cisco Systems, Inc.; and Aironet, ASIST, BPX, Catalyst, Cisco, the Cisco Certified Internetwork Expert Logo, Cisco IOS, the Cisco IOS logo, Cisco Press, Cisco Systems Capital, the Cisco Systems logo, Collision Free, Enterprise/Solver, EtherChannel, EtherSwitch, FastHub, FastLink, FastPAD, IOS, IP/TV, IPX, LightStream, LightSwitch, MICA, NetRanger, Post-Routing, Pre-Routing, Registrar, StrataView Plus, Stratm, SwitchProbe, TeleRouter, are registered trademarks of Cisco Systems, Inc. or its affiliates in the U.S. and certain other countries.

All other brands, names, or trademarks mentioned in this document/website are the property of their respective owners. The use of the word partner does not imply a partnership relationship between Cisco and any of its resellers. (0008R)

Cisco WebViewer Guide
Copyright © 2000, Cisco Systems, Inc.
All rights reserved.

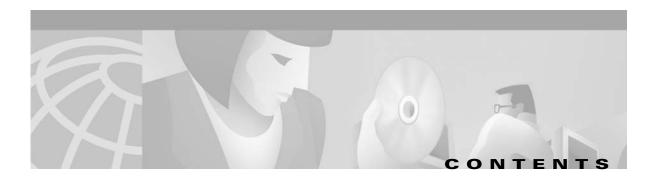

#### Preface xi

Who Should Use This Guide xi

Document Overview xi

Conventions xii

Obtaining Documentation xii

World Wide Web xi

Documentation CD-ROM xii

Ordering Documentation xiii

Obtaining Technical Assistance xiii

Cisco Connection Online xiii

Technical Assistance Center xiv

Documentation Feedback xiv

#### CHAPTER 1 Cisco WebViewer Orientation 1-1

Cisco WebViewer Features 1-1

Cisco WebViewer Interface 1-2

Cisco WebViewer Screens 1-3

Chassis View 1-3

Status Screens 1-3

Configuration Forms 1-4

Setting Up the Cisco WebViewer 1-5

Configuring Microsoft Internet Explorer 1-5

Configuring Netscape Communicator 1-5

Configuring a Management Path 1-6

Usage Guidelines 1-6

#### CHAPTER 2 Node Management 2-1

Logging On 2-1

Configuration Tasks for Node Initialization 2-2

Configuring General System Parameters 2-3

Configuring System Group Parameters 2-5

Configuring the Time 2-6

Viewing the HTML Version Configuring the Management Interfaces 2-8 Configuring Static Routes Synchronizing the System Clock 2-14 Configuring SNMP Community Strings Working with User Profiles 2-24 Viewing User Accounts 2-25 Adding New Users 2-26 Changing User Accounts 2-27 Changing Passwords Deleting Users 2-28 Viewing Login Information 2-29 Managing Announcement Files 2-30

#### CHAPTER 3 Card Management 3-1

Configuration Tasks for Cards 3-1

Viewing Card Status 3-1

Configuring Card Parameters 3-4

Configuring Redundancy 3-8

Viewing MSM Configuration 3-12

Viewing DSP Configuration **3-13** 

Upgrading Software 3-14

#### CHAPTER 4 Line and Port Management 4-1

Understanding the Line Status Screen 4-1

Configuration Tasks for Lines 4-2

Viewing DS0 Channels 4-3

Configuring DS1 Lines 4-6

Configuring E1 lines 4-13

Configuring DS3 lines 4-19

Mapping DMC Lines 4-25

Configuring Fast Ethernet lines 4-29

Configuring Static Routes 4-35

Configuring OC-3 lines 4-37

Viewing All Lines 4-45

Configuration Tasks for Ports 4-47

Understanding Voice Ports 4-47

Configuring Voice Ports 4-47

Viewing All Ports 4-54

Administration Tasks for Active Calls 4-55

Viewing Calls by Physical Resource 4-55

Viewing Calls by Transaction 4-57

#### CHAPTER 5 Cal

#### Call Control Interface Configuration 5-1

Understanding MGCP 5-1

Configuration Tasks for MGCP 5-2

Configuring the MGCP Domain Name and Viewing Connection Status 5-2

Configuring MGCP IP Addresses 5-3

Configuring MGCP Core Settings 5-5

Viewing Message Statistics 5-8

Configuring Default Call Setup Parameters 5-9

Understanding Sessions 5-11

Configuration Tasks for Sessions 5-12

Configuring Session Sets 5-13

Configuring Session Groups 5-15

Configuring sessions 5-18

Understanding ISDN D Channels Usage 5-21

Configuration Tasks for D Channels 5-22

Adding a MACSAP Profile 5-22

Adding a DLSAP Profile 5-24

Deleting a Profile 5-26

Viewing LAPD Parameters 5-27

Adding D Channels 5-27

Changing a D Channel 5-29

Deleting a D Channel 5-29

Viewing D Channel Details 5-29

Viewing D Channel Counters 5-30

Viewing DLSAP Counters 5-30

Viewing MACSAP Counters 5-31

Configuration Tasks for IPDC 5-31

Switching from MGCP to IPDC 5-31

Configuring Soft Switch IP Addresses 5-32

Configuring a Pseudo IP Address 5-33

Configuring IPDC Core Settings 5-34

Configuring COT Settings 5-36

Configuring IPDC Timers and Counters 5-37

Activating IPDC and the Health Check 5-38

#### CHAPTER 6 Alarms and Performance 6-1

Surveillance Tasks for Alarms 6-2

Alarm Status 6-2

Card Alarms 6-3

DS1 Alarms and Performance 6-6

E1 Alarms and Performance **6-17** 

DS3 Alarms and Performance 6-30

Fast Ethernet Alarms 6-39

SONET Alarms and Performance 6-39

Environmental Alarms 6-48

Viewing the Log 6-51

#### CHAPTER 7 Email Notifications 7-1

Configuration Tasks for Email Alerts 7-1

Registering the Email Server 7-1

Viewing Email Registrations 7-2

Registering Email Alerts 7-3

Changing Email Alerts 7-4

INDEX

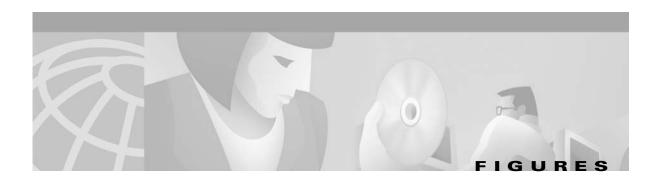

| Figure 1-1 | Cisco WebViewer Main Screen <b>1-2</b>            |
|------------|---------------------------------------------------|
| Figure 1-2 | Card Configuration and Status Screen 1-4          |
| Figure 1-3 | Card Configuration Screen 1-4                     |
| Figure 2-1 | MGX 8260 Chassis View 2-2                         |
| Figure 4-1 | Line Status Screen 4-1                            |
| Figure 5-1 | MGCP Protocol Stack 5-1                           |
| Figure 5-2 | MGCP Addresses and Ports 5-2                      |
| Figure 5-3 | Organization of Sessions 5-11                     |
| Figure 5-4 | Logical Session Model 5-12                        |
| Figure 5-5 | D Channel to Media Gateway Controller <b>5-21</b> |
| Figure 5-6 | DLSAP and MACSAP Interfaces 5-22                  |
| Figure 6-1 | Chassis View with Alarms 6-1                      |

Figures

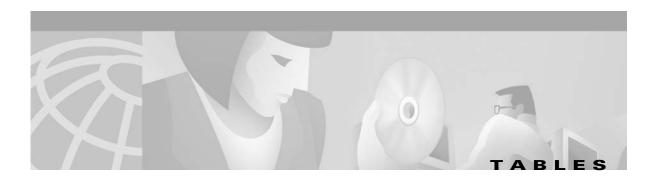

| lable 2-1 | Ime Zones 2-7                                 |
|-----------|-----------------------------------------------|
| Table 2-2 | Trap Subscription Bits <b>2-21</b>            |
| Table 2-3 | User Accounts and Access Privileges 2-25      |
| Table 4-1 | Icons Used On Line Configuration Screens 4-2  |
| Table 4-2 | Hex to ASCII Conversion Table 4-44            |
| Table 6-1 | DS1 Performance Alarm Thresholds <b>6-11</b>  |
| Table 6-2 | E1 Performance Alarm Thresholds <b>6-23</b>   |
| Table 6-3 | OC-3 Performance Alarm Thresholds <b>6-46</b> |

Tables

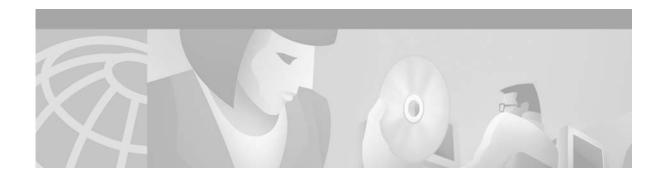

## **Preface**

This chapter describes the objectives, audience, organization, and conventions of the *Cisco WebViewer Guide*, and contains the following sections:

- Who Should Use This Guide, page xi
- Document Overview, page xi
- Conventions, page xii
- Obtaining Documentation, page xii
- Obtaining Technical Assistance, page xiii

## Who Should Use This Guide

This guide is used by the following network experts:

- Component installers, who have experience installing telecommunications equipment and cables and experience installing data communications equipment and cabling.
- Network operators and administrators, who have experience in telecommunications networks, protocols, and equipment and who are familiar with data communications networks, protocols, and equipment.
- Network designers, who have experience with telecommunications networks, protocols, and equipment and with data communications networks, protocols, and equipment.

# **Document Overview**

This guide contains procedures for configuring and operating the Cisco MGX 8260 using the Cisco WebViewer.

This guide contains the following chapters:

Chapter 1, "Cisco WebViewer Orientation"

Chapter 2, "Node Management"

Chapter 3, "Card Management"

Chapter 4, "Line and Port Management"

Chapter 5, "Call Control Interface Configuration"

Chapter 6, "Alarms and Performance"

## **Conventions**

This guide uses the following conventions:

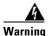

Means danger. You are in a situation that could cause bodily injury. Before you work on any equipment, you must be aware of the hazards involved with electrical circuitry and be familiar with standard practices for preventing accidents.

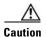

Means reader be careful. You are capable of doing something that might result in equipment damage or loss of data.

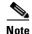

Means reader take note. Notes contain helpful suggestions or references to materials not contained in this manual.

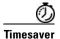

Means the described action saves time. You can save time by performing the action described in the paragraph.

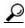

Means the following information might help you solve a problem.

# **Obtaining Documentation**

### **World Wide Web**

You can access the most current Cisco documentation on the World Wide Web at http://www.cisco.com, http://www-china.cisco.com, or http://www-europe.cisco.com.

### **Documentation CD-ROM**

Cisco documentation and additional literature are available in a CD-ROM package, which ships with your product. The Documentation CD-ROM is updated monthly. Therefore, it is probably more current than printed documentation. The CD-ROM package is available as a single unit or as an annual subscription.

## **Ordering Documentation**

Registered CCO users can order the Documentation CD-ROM and other Cisco Product documentation through our online Subscription Services at http://www.cisco.com/cgi-bin/subcat/kaojump.cgi.

Nonregistered CCO users can order documentation through a local account representative by calling Cisco's corporate headquarters (California, USA) at 408 526-4000 or, in North America, call 800 553-NETS (6387).

# **Obtaining Technical Assistance**

Cisco provides Cisco Connection Online (CCO) as a starting point for all technical assistance. Warranty or maintenance contract customers can use the Technical Assistance Center. All customers can submit technical feedback on Cisco documentation using the web, e-mail, a self-addressed stamped response card included in many printed docs, or by sending mail to Cisco.

### **Cisco Connection Online**

Cisco continues to revolutionize how business is done on the Internet. Cisco Connection Online is the foundation of a suite of interactive, networked services that provides immediate, open access to Cisco information and resources at anytime, from anywhere in the world. This highly integrated Internet application is a powerful, easy-to-use tool for doing business with Cisco.

CCO's broad range of features and services helps customers and partners to streamline business processes and improve productivity. Through CCO, you will find information about Cisco and our networking solutions, services, and programs. In addition, you can resolve technical issues with online support services, download and test software packages, and order Cisco learning materials and merchandise. Valuable online skill assessment, training, and certification programs are also available.

Customers and partners can self-register on CCO to obtain additional personalized information and services. Registered users may order products, check on the status of an order and view benefits specific to their relationships with Cisco.

You can access CCO in the following ways:

- WWW: www.cisco.com
- Telnet: cco.cisco.com
- Modem using standard connection rates and the following terminal settings: VT100 emulation; 8 data bits; no parity; and 1 stop bit.
  - From North America, call 408 526-8070
  - From Europe, call 33 1 64 46 40 82

You can e-mail questions about using CCO to cco-team@cisco.com.

### **Technical Assistance Center**

The Cisco Technical Assistance Center (TAC) is available to warranty or maintenance contract customers who need technical assistance with a Cisco product that is under warranty or covered by a maintenance contract.

To display the TAC web site that includes links to technical support information and software upgrades and for requesting TAC support, use www.cisco.com/techsupport.

To contact by e-mail, use one of the following:

| Language         | E-mail Address        |
|------------------|-----------------------|
| English          | tac@cisco.com         |
| Hanzi (Chinese)  | chinese-tac@cisco.com |
| Kanji (Japanese) | japan-tac@cisco.com   |
| Hangul (Korean)  | korea-tac@cisco.com   |
| Spanish          | tac@cisco.com         |
| Thai             | thai-tac@cisco.com    |

In North America, TAC can be reached at 800 553-2447 or 408 526-7209. For other telephone numbers and TAC e-mail addresses worldwide, consult the following web site: http://www.cisco.com/warp/public/687/Directory/DirTAC.shtml.

### **Documentation Feedback**

If you are reading Cisco product documentation on the World Wide Web, you can submit technical comments electronically. Click **Feedback** in the toolbar and select **Documentation**. After you complete the form, click **Submit** to send it to Cisco.

You can e-mail your comments to bug-doc@cisco.com.

To submit your comments by mail, for your convenience many documents contain a response card behind the front cover. Otherwise, you can mail your comments to the following address:

Cisco Systems, Inc.
Document Resource Connection
170 West Tasman Drive
San Jose, CA 95134-9883

We appreciate and value your comments.

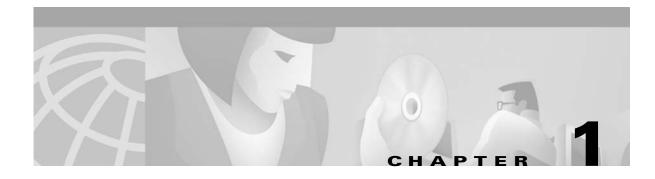

# **Cisco WebViewer Orientation**

The Cisco WebViewer has an intuitive interface that facilitates managing the Cisco MGX 8260 from a workstation with a standard Web browser.

## **Cisco WebViewer Features**

Using the Cisco WebViewer, you can perform the following tasks:

• Manage nodes and services

The Cisco WebViewer provides dedicated Cisco MGX 8260 information, including system settings, node configurations, service provisioning, and system test features. The Cisco WebViewer accesses information from the SNMP core, but presents it in extended text and graphic forms that simplify working with it.

Monitor the Cisco MGX 8260 status and alarms

The Cisco WebViewer provides real-time information on Cisco MGX 8260 status, alarms, events, and statistics. Using Java scripts and applets, the Cisco WebViewer constantly monitors the Cisco MGX 8260 and updates the user interface.

Every screen has a prominent alarm indicator that shows the current operational status. With a single click, users can obtain detailed information on outstanding alarms and events.

Also, the Cisco MGX 8260 can notify users by email when alarms or events occur.

Monitor performance

The Cisco WebViewer reports current and historical performance data, and displays performance statistics when performance drops below user-defined levels. Using this feature, operators can react proactively to problems that degrade performance before the system fails.

Enforce security

The MGX 8260 Media Gateway enforces security with user accounts and access levels. Users must log onto the MGX 8260 Media Gateway before performing any task, and authenticated users can perform only those tasks permitted by their access level. The MGX 8260 Media Gateway supports up to 20 user accounts, each with access privileges ranging from full control to guest.

• Maintain the system

Using the alarm and test features, maintenance personnel can often diagnose and solve equipment problems directly from the Cisco WebViewer. For example, if a DS1 line raises a performance alarm, maintenance personnel can diagnose the problem with loopback and BERT tests and initiate corrective action.

## Cisco WebViewer Interface

You access the Cisco WebViewer using a standard Java-enabled Web browser, like Netscape or Microsoft Internet Explorer. Figure 1-1 shows the opening screen.

System information pane Alarm status CISCO SYSTEMS NODE NAME: LOGIN USER: SuperUser SYSTEM TIME: 19:51 12/05/1999 DEVICE TYPE: MGX8260 WEBVIEWER Chassis View Node Card Line Port Calls Protocol ALM Route Email File Download Event Log CARD

LINE

1

2

3

4

5

6 CARD LINE 0 1 0 2 0 3 0 4 CARD

LINE

1

2

3

4

5

6 ( Exit LINE 0 5 0 6 0 7

Figure 1-1 Cisco WebViewer Main Screen

Every Cisco WebViewer screen has three panes:

#### 1. System information

Navigation pane

The Cisco WebViewer displays real-time system information at the top of the display in the System Information pane. System information includes the node name, date and time, current user, device type, and alarm status. The system updates this pane every two minutes.

Display and control pane

You can view a summary of alarms by clicking the alarm indicator, or can configure system settings by clicking anywhere in the middle of the pane. These are shortcuts to screens that you can also reach from the Navigation pane.

#### 2. Navigation

The Navigation Pane contains a set of sliding menus that open a display in the adjacent Display and Control pane. When you click a menu item, an additional submenu may slide out. From this pane you can access most of the Cisco WebViewer configuration screens.

#### 3. Display and control

The Display and Control pane shows details about the menu item selected in the Navigation pane. The opening screen shows a graphic image of the Chassis View, but other views display operation status or configuration forms. Some screens contain additional buttons or hyperlinks that facilitate configuration tasks.

### Cisco WebViewer Screens

The Cisco WebViewer presents Cisco MGX 8260 status and configuration information in the following views:

- Chassis View
- · Status screens
- Configuration forms

### **Chassis View**

The Chassis View shows the Cisco MGX 8260 front panel, including an accurate representation of the installed cards and their current LED states. The cards and LEDs are active areas on the screen, so you can get more information about an LED indication by clicking it. To view configuration information about a card, click elsewhere on the desired card.

In the Chassis View, the following LEDs are displayed and updated in real time:

- BSC, NSC, and DMC—Card Status and Line Status LEDs
- Active SCC—ALAC, PWRA, PWRB, Card Status, and Line Status LEDs
- Standby SCC—Card Status LED only

### **Status Screens**

Status screens display a summary of installed cards, configured services, or other information. Figure 1-2 shows an example of a screen that displays card configuration and status information.

CISCO SYSTEMS NODE NAME: MMS LOGIN USER: SuperUser SYSTEM TIME: 19:09 09/02/2000 DEVICE TYPE: MGX8260 WEBVIEWER Physical Slot Configuration @reset card. Odetail. Switch card. **POS** Node P(1)(S) 2 Card active NSC\_r01.02.b6 nmc 16T 1E1 msmDSPV **@()(\$** 3 3 **POS** empty **®(1)**® ₅ empty Unknown ®(1)(S) 6 **POS** empty  $\mathbb{R}$ empty Unknown Calls (P)(S) : SCC\_r01.02.b7 00000000000 bim4QC3Atm Protoc P(1)(S) 10 Route P()(S) 11 empty Unknown Email P()(S) 12 File Do P()(S) 13 Unknown empty .......... P(1)(S) 14 active BSC r01.02.66 bim4T3E3 ( Exit P()(S) 15 15 BSC\_r01.02.b6 0000000000 P(1)(S) 16 ...........

Figure 1-2 Card Configuration and Status Screen

Many status screens contain buttons that open other configuration screens. For example, the plus icon links to the form for adding a card.

### **Configuration Forms**

You use configuration forms to define the parameters for a given card or service. Figure 1-3 shows an example of a form that contains card configuration information.

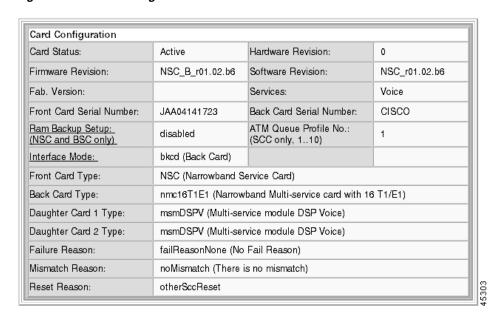

Figure 1-3 Card Configuration Screen

The configuration forms contain both informational and user-defined fields. In some cases, the fields contain hyperlinks to additional configuration forms. Because of security restrictions, not all users can access configuration forms.

# **Setting Up the Cisco WebViewer**

You use a standard Web browser, such as Netscape Communicator or Microsoft's Internet Explorer, to communicate with the Cisco WebViewer interface of the Cisco MGX 8260. Microsoft Internet Explorer is preferred over Netscape Communicator because web page reloading is generally faster. If you don't already have a browser installed, download one from Netscape or Microsoft and install it on your machine.

## **Configuring Microsoft Internet Explorer**

Microsoft Internet Explorer has to be Version 4.0 or greater. For the Java-based Chassis View to display correctly, ensure that sufficient memory and disk space are available for gif, jar, and html files to be correctly loaded and executed.

To configure Microsoft Internet Explorer, follow these steps:

- Step 1 From the Tools menu, select Internet Options.
- Step 2 On the Temporary Internet Files pane, click Settings.
- Step 3 Click Every visit to the page.
- Step 4 Click OK.

## **Configuring Netscape Communicator**

Netscape Communicator has to be Version 4.5 or greater. For the Java-based Chassis View to be displayed correctly, ensure that sufficient memory and disk space is available for gif, jar, and html files to be correctly loaded and executed.

To configure Netscape Communicator, follow these steps:

- **Step 1** From the Edit menu, select **Preferences**.
- **Step 2** In the Category pane, click **Advanced** and **Cache**.
- **Step 3** Set the memory cache to 1024 K bytes.
- **Step 4** Set the disk cache to 50000 K bytes.
- Step 5 Under "Document in cache is compared to document on network," select **Every time**. This option assures that the page you see is always the latest.
- Step 6 Click OK.

To troubleshoot Netscape Communicator when the Chassis View does not display, follow these steps:

From the Edit menu, select Preferences. Step 1 Step 2 In the Category pane, select **Navigator**. Click Clear History. Step 3 Select Edit; then click Preferences Step 4 Step 5 In the Category pane, select **Advanced** and **Cache**. Click Clear Memory Cache. Step 6 Step 7 Click Clear Disk Cache. Click OK. Step 8 Step 9 Close Netscape and then restart it.

# **Configuring a Management Path**

The management station communicates with the Cisco MGX 8260 over the management IP network. To use this network, you must initialize the IP address and gateway of the Cisco MGX 8260 management interface.

Assuming that you installed the Cisco MGX 8260 using the procedures in the Cisco MGX 8260 Hardware Installation Guide, the management interface is already configured. If your IP network includes a firewall, you must also open an http port to the Cisco MGX 8260.

# **Usage Guidelines**

At the logon prompt, enter a valid account name and password for the Cisco MGX 8260. Use the default account (SuperUser) and password (cisco) for new installations until you configure custom user profiles.

When the browser is first connected to the Cisco WebViewer, users are prompted to grant the execution privilege for specific Java applets. Users should grant the access and select **always allow this access** for subsequent operations.

Users can have up to ten browser sessions with a Cisco MGX 8260 from either the same or different workstations (IP addresses). However, only one browser session on an IP address can correctly receive the real-time chassis view updates. For those browsers that do not receive real-time updates, users must click **Chassis View** on the navigation pane to refresh the display.

If the web connection is terminated because of processor switchover, reset, or other reason, close the browser, restart the browser, and establish the connection by repeating the logon process.

# **Node Management**

System management screens configure the overall parameters of an Cisco MGX 8260 node and define its interactions with other nodes and servers.

# **Logging On**

Before you can configure the Cisco MGX 8260, you must log on as a user with the privilege to change system parameters. You need SuperUser privileges to change most system-level settings.

To log on, follow these steps:

- **Step 1** Launch your web browser.
- Step 2 Connect to the MGX 8260 HTTP server using the conventional http:// notation. You need to know the host name or IP address for the desired MGX 8260 node.
- **Step 3** The logon screen is displayed.
- **Step 4** In the User Id field, type your user name. On a new system, use **SuperUser**.
- **Step 5** In the Password field, type your password. On a new system, use **cisco** or the new password you assigned to this account.

The Cisco MGX 8260 displays the chassis view (see Figure 2-1).

Figure 2-1 MGX 8260 Chassis View

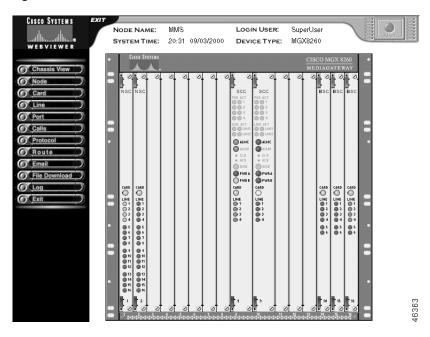

**Step 6** From the Navigation pane on the left, select the operation you want to perform. To set node parameters click **Node** and then click a submenu item.

# **Configuration Tasks for Node Initialization**

See the following sections for configuration tasks for nodes:

- Configuring General System Parameters
- Configuring System Group Parameters
- Configuring the Time
- Viewing the HTML Version
- Configuring the Management Interfaces
- Configuring Static Routes
- Synchronizing the System Clock
- Configuring SNMP Community Strings
- Working with User Profiles
- Managing Announcement Files
- Managing Announcement Files

# **Configuring General System Parameters**

To view or change general system parameters, follow these steps:

- **Step 1** On the Navigation pane, click **Node**.
- Step 2 Click System.

Three System Configuration forms opens.

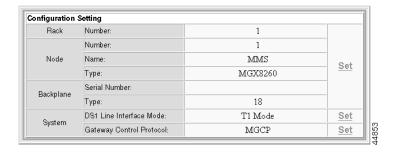

**Step 3** In the Rack, Node, and Backplane section of the Configuration Settings form, click **Set**. The System Configuration Setting screen opens:

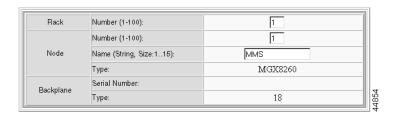

**Step 4** Enter the rack and node information in the System Configuration Settings form.

| Parameter               | Description                                      |  |
|-------------------------|--------------------------------------------------|--|
| Rack Number             | The rack number of this shelf                    |  |
| Node Name               | The name of this node. Enter up to 15 characters |  |
| Node Number             | The node number of this shelf                    |  |
| Node Type               | The node type—MGX 8260                           |  |
| BackPlane Serial Number | The backplane serial number                      |  |
| BackPlaneType           | The MGX 8260 backplane type                      |  |

**Step 5** Click **Modify**, and then go back to the Configuration Setting form.

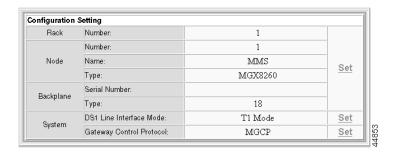

**Step 6** In the DS1 Line Interface Mode section, click **Set**.

The System Ds1 Line Interface Mode Setting screen appears:

System Ds1 Line Interface Mode Setting

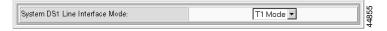

**Step 7** Specify the interface mode for the chassis.

| Parameter | Description                                                                                                    |
|-----------|----------------------------------------------------------------------------------------------------|
| T1        | The T1 mode of operation for the chassis. You can't change to T1 if there are any E1 lines configured.              |
| E1        | The E1 mode of operation for the chassis. You can't change to E1 if BSCs are installed or DS1 lines are configured. |

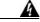

Warning

Changing the interface mode interrupts service. Perform this operation during light traffic periods or during a pre-arranged maintenance window.

Step 8 Click Modify.

After changing the interface mode, the node automatically resets.

- **Step 9** Login, and repeat steps 1 and 2.
- Step 10 In the System section of the Configuration Setting screen, click Gateway Control Protocol.

The System Gateway Control Protocol Setting screen appears:

System Gateway Control Protocol Setting

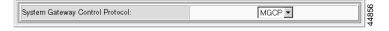

#### **Step 11** Specify the communication protocol for call control.

| Parameter | Description                                                     |  |
|-----------|-----------------------------------------------------------------|--|
| MGCP      | Use MGCP to communicate with a MGC (also known as Soft Switch). |  |
| IPDC      | Use IPDC to communicate with a MGC (also known as Soft Switch). |  |

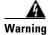

Changing this protocol mode interrupts service. Perform this operation during light traffic periods or in a pre-arranged maintenance window.

**Step 12** Click **Modify**. The system applies the changes.

After changing the protocol for the gateway, the node automatically resets.

# **Configuring System Group Parameters**

To view or change system group parameters, follow these steps:

**Step 1** On the Navigation pane, click **Node**.

#### Step 2 Click System.

The three System Configuration forms open, one of which is the System Group Setting form used in this procedure.

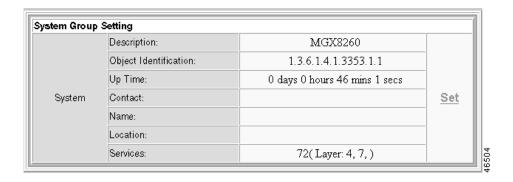

Step 3 Click Set on the System Group Setting form.

The System Group Setting form is redisplayed with several text boxes.

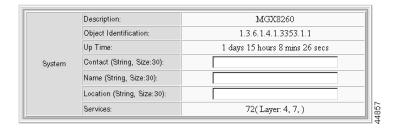

| Parameter             | Description                                                                                                    |  |
|-----------------------|----------------------------------------------------------------------------------------------------|--|
| Description           | The model designation of the Cisco MGX 8260 hardware                                                                                                    |  |
| Object Identification | A unique identifier of the network management subsystems supported. This value is allocated within the SMI enterprises subtree (1.3.6.1.4.1) and provides an unambiguous means for management applications to identify the MGX 8260 and its capabilities. |  |
| Up Time               | The length of time this Cisco MGX 8260 has been in service                                                                                                    |  |
| Contact               | The name of the system administrator                                                                                                    |  |
| Name                  | A user-defined description of the system                                                                                                    |  |
| Location              | The physical location of the MGX 8260 chassis                                                                                                    |  |
| Services              | The OSI layer that the MGX 8260 supports.                                                                                                    |  |

- Step 4 Enter new values.
- **Step 5** Click **Modify**. The system applies the changes.
- **Step 6** Go back to the System Configuration forms, and go to the next procedure.

# **Configuring the Time**

To view or change the time, follow these steps:

- **Step 1** On the Navigation pane, click **Node**.
- Step 2 Click System.

The three System Configuration forms open, one of which is the Time Setting form used in this procedure.

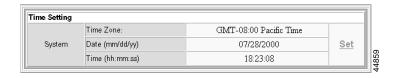

**Step 3** Click **Set** on the Time Setting form.

The System Time Setting form is displayed.

System Time Setting

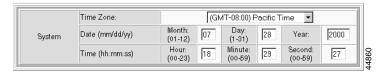

| Parameter | Description                                                                                  |
|-----------|----------------------------------------------------------------------------------------------|
| Time Zone | Time zone, expressed as the number of hours before or after GMT <sup>1</sup> (see Table 2-1) |
| Date      | The system date, specified in month (mm), date (dd), and year (yyyy) fields                  |
| Time      | The current time, set in hour, minute, and second fields                                     |

<sup>1.</sup> GMT = Greenwich Mean Time

Table 2-1 Time Zones

| Zone      | Value | Zone       | Value |
|-----------|-------|------------|-------|
| gmtplus12 | 1     | gmtminus01 | 14    |
| gmtplus11 | 2     | gmtminus02 | 15    |
| gmtplus10 | 3     | gmtminus03 | 16    |
| gmtplus09 | 4     | gmtminus04 | 17    |
| gmtplus08 | 5     | est        | 18    |
| gmtplus07 | 6     | cst        | 19    |
| gmtplus06 | 7     | pdt        | 20    |
| gmtplus05 | 8     | pst        | 21    |
| gmtplus04 | 9     | gmtminus9  | 22    |
| gmtplus03 | 10    | gmtminus10 | 23    |
| gmtplus02 | 11    | gmtminus11 | 24    |
| gmtplus01 | 12    | gmtminus12 | 25    |
| gmt       | 13    |            |       |

**Step 4** Enter new values.

**Step 5** Click **Modify**. The system applies the changes.

## **Viewing the HTML Version**

To view the HTML version, follow these steps:

- **Step 1** On the Navigation pane, click **Node**.
- Step 2 Click System.

The three System Configuration forms open, one of which is the HTML form.

**Step 3** View the HTML version number.

# **Configuring the Management Interfaces**

You configure the MGX 8260 management interface for local or remote operation by setting the appropriate IP addresses and management paths. Assign management IP addresses for each of the following management interfaces that you plan to use:

- Ethernet 10BaseT management interface
- In-band management path

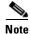

If you change the IP address of the port the WebViewer is using, you will interrupt the session.

### **Viewing and Changing Management Interface Parameters**

To view and change management interface parameters, follow these steps:

- **Step 1** On the Navigation pane, click **Node**.
- Step 2 Click Management IP.

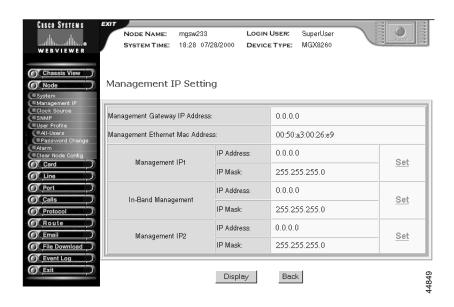

The Management IP Settings form opens, displaying existing settings.

**Step 3** Interpret the information as follows:

| Displayed Information           | Description                                                                                                    |
|---------------------------------|----------------------------------------------------------------------------------------------------|
| Management Gateway IP Address   | The gateway for IP traffic to this node                                                                                        |
| Management Ethernet Mac Address | The MGX 8260 MAC address                                                                                                    |
| Management IP1                  | The IP address and mask for the 10BaseT port, expressed in standard IP dot notation                                            |
| In-band Management              | The IP address and mask for the inband management virtual port, expressed in standard IP dot notation                          |
| Management IP2                  | The IP address and mask for the second 10BaseT port, expressed in standard IP dot notation, for redundant management networks. |

#### **Step 4** Click **Set** to modify a management IP setting.

A Management Ethernet IP Setting form, such as the following one, or a similar form for setting the In-Band IP appears.

Management Ethernet IP Setting

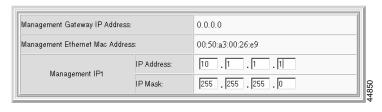

**Step 5** Enter new values.

**Step 6** Click **Modify**. The system applies the changes.

# **Configuring Static Routes**

This section describes the process of configuring IP routes for the management interfaces.

### **Viewing IP Routes**

To view all IP routes, follow these steps:

- **Step 1** On the Navigation pane, click **Route**.
- Step 2 Click IP Route Setup.

The IP Route screen opens:

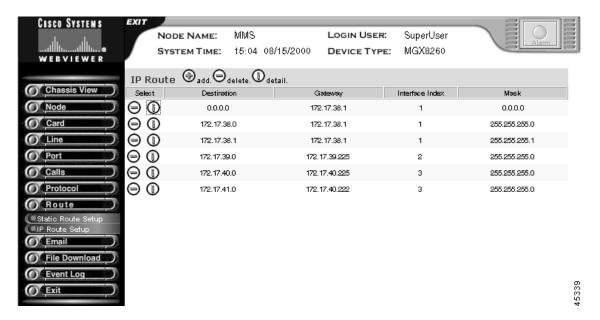

**Step 3** To view detail information about a route, and click the **I** icon on the desired row.

#### The IP Route Information form opens:

#### IP Route Information

| Destination Ip Address:       | 0.0.0.0     |
|-------------------------------|-------------|
| Gateway (Next Hop):           | 172.17.38.1 |
| Interface Index:              | 1           |
| Mask:                         | 0.0.0.0     |
| Type:                         | Indirect    |
| Protocol:                     | other       |
| Age:                          | 18176       |
| Mib Information:              | 0.0         |
| Metric 1 (Primary Routing):   | 1           |
| Metric 2 (Alternate Routing): | -1          |
| Metric 3 (Alternate Routing): | -1          |
| Metric 4 (Alternate Routing): | -1          |
| Metric 5 (Alternate Routing): | -1          |

#### **Step 4** Interpret the information as follows:

| Displayed Information                           | Description                                                                                                   |
|-------------------------------------------------|----------------------------------------------------------------------------------------------------|
| Destination                                     | The destination IP address. Destination 0.0.0.0 is the default route.                                         |
| Gateway                                         | The gateway, or next hop, for the route. This can be the address of the Ethernet or in-band management ports. |
| IF                                              | The interface identifier:                                                                                     |
|                                                 | 1—Primary Ethernet port                                                                                       |
|                                                 | 2—Secondary Ethernet port                                                                                     |
|                                                 | 3—In-band path                                                                                                |
| Mask                                            | The subnet for the route.                                                                                     |
| Type The type of route, such as direct or       |                                                                                                    |
| Protocol The protocol type, such as local or or |                                                                                                    |
| Age                                             | The age of the route is seconds.                                                                              |
| Mib Information                                 | The version of the MIB associated with the interface.                                                         |
| Metric 1-5                                      | The primary and alternate route metrics. These are specific to the protocol type, but -1 indicates not used.  |

### **Adding Static Routes**

To add a static route, follow these steps:

**Step 1** On the IP Route screen, click the + icon.

The Add IP Route screen opens:

ADD IP ROUTE

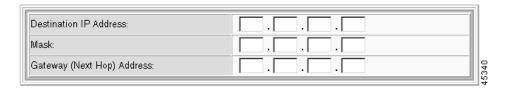

**Step 2** Enter the IP Address of the destination.

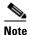

Destination 0.0.0.0 is the default route.

- **Step 3** Enter the mask.
- Step 4 Click Add.

The system adds the IP route to the routing table.

### **Deleting an IP Route**

To delete an IP route, follow these steps:

- **Step 1** On the Navigation pane, click **Route**.
- Step 2 Click IP Route Setup.

The IP Route screen opens:

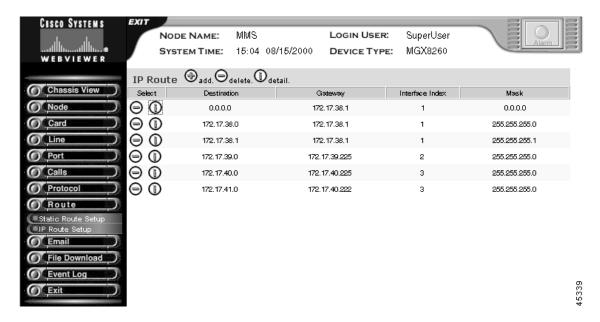

- Step 3 Locate the IP Route that you want to delete in the list of routes, and click the icon on that row.
- Step 4 Click Delete.

The IP route is deleted the network.

### **Viewing Information about an IP Route**

To view information about an IP route, follow these steps:

- **Step 1** On the Navigation pane, click **Route**.
- Step 2 Click IP Route Setup.

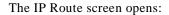

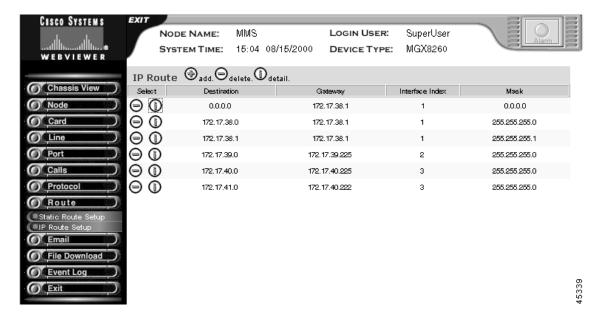

## Synchronizing the System Clock

The MGX 8260 clock module has three synchronization options:

- Building Integrated Timing Source (BITS)—A high quality timing source that synchronizes all equipment in the building
- Line—A clock derived from the receive line signal
- Local—An internal MGX 8260 timing source

You assign one clock source as the primary source and another as the secondary source. When using the line clock source, specify both the line and slot associated with the source.

During normal operation, the primary clock is the active source and the secondary clock is the backup source. If the active source fails, the Cisco MGX 8260 switches to the backup clock and reports an alarm. You can also switch to the backup source manually. This section explains how to set primary and secondary clocks and view clock status.

### **Viewing or Changing Clock Parameters**

The clock parameters include:

- Status of the primary and secondary clocks
- · The current clock source
- The lowest stratum level of the current clock source

To view or change clock source information, follow these steps:

- **Step 1** On the Navigation pane, click **Node**.
- Step 2 Click Clock Source.

The Clock Source screen opens.

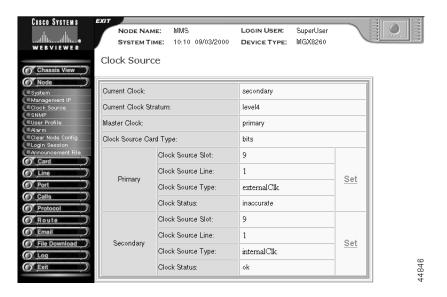

#### **Step 3** Interpret clock settings as follows:

| Setting                | Description                 |
|------------------------|-----------------------------|
| Current Clock          | The current clock source:   |
|                        | • primary                   |
|                        | • secondary                 |
|                        | • internal                  |
| Current Clock Stratum  | The level of Stratum clock: |
|                        | • level 3                   |
|                        | • level 4                   |
| Master Clock           | The master clock source:    |
|                        | • primary                   |
|                        | • secondary                 |
|                        | • internal                  |
| Clock Source Card Type | The type of clock source:   |
|                        | • bits                      |
|                        | • oc3                       |

| Setting                                 | Description                                                                                                    |
|-----------------------------------------|----------------------------------------------------------------------------------------------------|
| Primary and Secondary Clock Source Slot | The slot supplying the clock. This argument is ignored if the clock source type is external (BITS) or internal. Valid entries: 1 to 16 |
| Primary and Secondary Clock Source Line | The line number for the clock source. This argument is ignored if the clock source type is external (BITS) or internal. Valid entries: |
|                                         | NSC DS1 lines: 1 to 16                                                                                                    |
|                                         | • BSC DS3 lines: 501 to 506                                                                                                    |
|                                         | • DMC DS3 lines: 1 to 6                                                                                                    |
|                                         | • SCC, OC3 type: 1 to 4                                                                                                    |
|                                         | • SCC, BITS type: 1                                                                                                    |
| Primary and Secondary Clock Source Type | The clock source type:                                                                                                    |
|                                         | • broadBandClk                                                                                                    |
|                                         | • narrowBandClk                                                                                                    |
|                                         | • externalClk                                                                                                    |
|                                         | • internalClk                                                                                                    |
| Primary and Secondary Clock Status      | The clock status:                                                                                                    |
|                                         | • OK                                                                                                    |
|                                         | • noClock                                                                                                    |
|                                         | • inaccurate                                                                                                    |

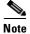

The selected clock source may not be the active clock source if the selected clock fails.

#### **Step 4** Click **Set** to modify the clock source.

The Primary Clock Source Setting form, or the corresponding form for setting the secondary clock, appears.

# Primary Clock Source Setting (Source Line number is not applied to externalClk/internalClk)

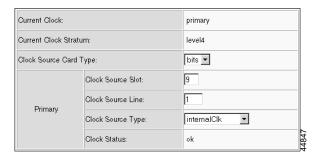

**Step 5** Specify new settings, using the following table as a guide:

| Source     | Slot                         | Line                                               | ClkSrcType    | ClkSrcCardType |
|------------|------------------------------|----------------------------------------------------|---------------|----------------|
| DS3 line   | BSC: 11 to 16<br>DMC: 7 or 8 | BSC DS3 lines: 501 to 506<br>DMC DS3 lines: 1 to 6 | BroadBandClk  | Optional       |
| DS1 line   | NSC: 1 to 8, 11-16           | NSC DS1 lines: 1 to 16                             | NarrowBandClk | Optional       |
| Bits input | 9                            | Optional <sup>1</sup>                              | ExternalClk   | BITS           |
| SONET line | 9                            | SCC, OC3 type: 1 to 4                              | ExternalClk   | OC3            |
| Internal   | 9                            | Optional                                           | InternalClk   | Optional       |

<sup>1.</sup> Optional settings are ignored, but they must be valid entries.

#### Step 6 Click Modify.

The system updates the clock settings.

## **Switching the Clock Source**

You can force the system to switch between the primary and secondary clock. During normal operation, the current clock is the primary clock. Typically you switch clocks to restore the primary clock source after an automatic switchover to the secondary clock. To switch to the secondary clock, follow these steps:

- **Step 1** On the Navigation pane, click **Node**.
- Step 2 Click Clock Source.

The Clock Source screen opens.

Step 3 On the Clock Source screen, click Switch Clock Source and confirm your action.

## **Configuring SNMP Community Strings**

When managing the Cisco MGX 8260 from a SNMP manager, security is enforced with password-like community strings. SNMP communities are groupings of workstations and servers (or gateways) that can manage the Cisco MGX 8260. Community strings are important when managing the Cisco MGX 8260 from a Network Management System, like HP Openview. You can configure up to 15 community strings.

### **Viewing Community Strings**

To view all community strings, follow these steps:

- **Step 1** On the Navigation pane, click **Node**.
- Step 2 Click SNMP.

### Step 3 From the SNMP options, click Community String.

The Community String screen opens.

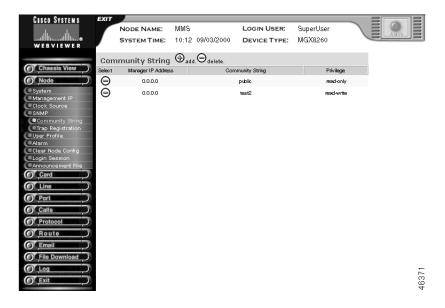

### **Step 4** Interpret the table as follows:

| Table Entry        | Description                                               |
|--------------------|-----------------------------------------------------------|
| Manager IP Address | The IP address of the manager associated with this string |
| Community String   | The name of the community string                          |
| Privilege          | The manager's privilege, either read-write or read-only   |

## **Adding Community Strings**

To add a community string, follow these steps:

- **Step 1** On the Navigation pane, click **Node**.
- Step 2 Click SNMP.
- **Step 3** From the SNMP options, click **Community String**.

  The Community String screen opens.
- Step 4 Click the + icon.

The Add Community String form opens.

### ADD Community String Configuration

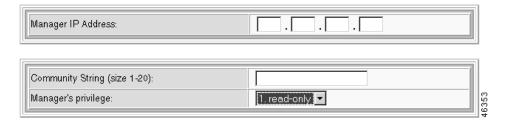

### **Step 5** Enter the following parameters:

| Parameter           | Description                                                                                                    |  |
|---------------------|----------------------------------------------------------------------------------------------------|--|
| Manager IP Address  | The IP address of an SNMP manager, expressed in standard IP dot notation. When set to 0.0.0.0, the community string applies to all IP addresses. |  |
| Community String    | The SNMP community, expressed as a text string of up to 20 characters. Typical strings are Public and Private.                                   |  |
| Manager's privilege | The privilege assigned to this community string:                                                                                                 |  |
|                     | <ul><li>read-only</li><li>read-write</li></ul>                                                                                                   |  |

### Step 6 Click the Add button.

The system adds the community string.

### **Deleting Community Strings**

To delete a community string, follow these steps:

- **Step 1** On the Navigation pane, click **Node**.
- Step 2 Click SNMP.
- Step 3 From the SNMP options, click Community String.

The Community String screen opens.

Step 4 Click the - icon of the community string you want to delete and confirm your action.

The system deletes the community string.

### **Viewing SNMP Trap Registrations**

To view trap registrations, follow these steps:

- **Step 1** On the Navigation pane, click **SNMP**.
- Step 2 Click Trap Registration.

The Trap Registration screen opens.

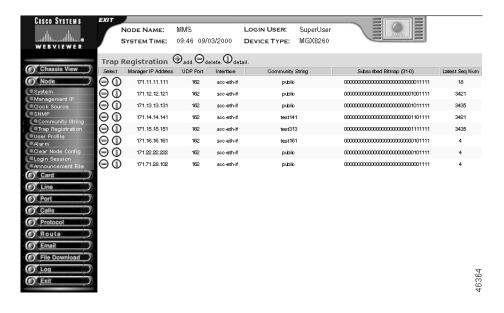

**Step 3** Interpret the table as follows:

| Table Entry        | Description                                                                                                    |
|--------------------|----------------------------------------------------------------------------------------------------|
| Manager IP Address | The address of the SNMP manager you want to receive trap event messages.                                                  |
| UDP Port Num       | Port to which the traps are transmitted.                                                                                  |
| Interface          | The default interface for initially sending traps if the routing table has no trap manager:  • scc-eth-if • scc-inband-if |
| Community String   | SNMP community string for the trap.                                                                                       |
| Subscribed Bitmap  | A bitwise specification of trap subscription categories (see Table 2-2 on page 2-21).                                     |
| Latest Seq. Num    | Latest sequence number.                                                                                                   |

Table 2-2 Trap Subscription Bits

| Trap      | Description                           |
|-----------|---------------------------------------|
| Severity  | Major (trap severity selection)       |
| Severity  | Minor (trap severity selection)       |
| Severity  | Information (trap severity selection) |
| 1000-1099 | Shelf                                 |
| 1100-1199 | Card                                  |
| 1200-1299 | SNMP                                  |
| 1300-1399 | Dsx1 Line                             |
| 1400-1499 | Dsx3 Line                             |
| 1500-1599 | Sonet Line                            |
| 1600-1699 | Ether Line                            |
| 1700-1799 | Voice Port                            |
| N/A       | Ether Channel                         |
| N/A       | Voice Channel                         |
| 1800-1899 | EMM                                   |
| 1900-1999 | Clock                                 |
| 2000-2099 | DSP                                   |
| 2100-2199 | DMCMAP                                |
| 2200-2299 | ISDN                                  |
| 2300-2399 | MGCP                                  |
| 2400-2499 | Backhaul Session                      |

# **Adding SNMP Trap Subscriptions**

To add SNMP trap subscriptions, follow these steps:

- **Step 1** On the Navigation pane, click **SNMP**.
- Step 2 Click Trap Registration.

The Trap Registration screen opens.

 $\textbf{Step 3} \qquad \text{Click the} + icon.$ 

The Add Trap Registration form opens.

| Manager Ip Address:                                               |        |                                |  |
|-------------------------------------------------------------------|--------|--------------------------------|--|
|                                                                   |        |                                |  |
| Mgr. UDP Port Number:                                             |        | 162                            |  |
| Interface:                                                        |        | scc-eth-if ▼                   |  |
| Community String:                                                 |        | public                         |  |
|                                                                   |        |                                |  |
| Severity Selection ( At least one                                 | should | be selected in this category ) |  |
| Major (Severity)                                                  |        | Minor (Severity)               |  |
| Info (Severity)                                                   |        |                                |  |
| Type Selection (At least one should be selected in this category) |        |                                |  |
| Shlef (Trap 1000 - 1099)                                          |        | Card (Trap 1100 - 1199)        |  |
| SNMP (Trap 1200 - 1299)                                           |        | Dsx1 Line (Trap 1300 - 1399)   |  |
| Dsx3 Line (Trap 1400 - 1499)                                      |        | Sonet Line (Trap 1500 - 1599)  |  |
| Ether Line (Trap 1600 - 1699)                                     |        | Voice Port (Trap 1700 - 1799)  |  |
| Ether Channel                                                     |        | Voice Channel                  |  |
| EMM (Trap 1800 - 1899)                                            |        | Clock (Trap 1900 - 1999)       |  |
| DSP (Trap 2000 - 2099)                                            |        | DMCMAP (Trap 2100 - 2199)      |  |
| ISDN (Trap 2200 - 2299)                                           |        | MGPC (Trap 2300 - 2399)        |  |
| Backhaul Session (Trap 2400 - 2499)                               |        |                                |  |

### **Step 4** Enter the trap parameters:

| Parameter                                                                                                    | Description                                                                                 |  |
|----------------------------------------------------------------------------------------------------|---------------------------------------------------------------------------------------------|--|
| Manager IP Address                                                                                                    | The address of the SNMP manager you want to receive trap event messages.                    |  |
| Mgr. UDP Port Num                                                                                                    | Port to which the traps are transmitted. The default is 162.                                |  |
| Interface                                                                                                    | The default interface for initially sending traps if the routing table has no trap manager: |  |
|                                                                                                    | • scc-eth-if                                                                                |  |
|                                                                                                    | • scc-inband-if                                                                             |  |
| Community String                                                                                                    | SNMP community string for the trap.                                                         |  |
| Severity Selection                                                                                                    | Checkbox selections for the alarm severity that triggers a notification:                    |  |
|                                                                                                    | Major                                                                                       |  |
|                                                                                                    | Minor                                                                                       |  |
|                                                                                                    | Information                                                                                 |  |
| Type Selection Checkbox selections for the type of alarm that triggers a notification more information, see Table 2-2 on page 2-21. |                                                                                             |  |

#### Step 5 Click Add.

The system registers the traps for the specified manager.

### **Changing SNMP Trap Subscriptions**

To change SNMP trap subscriptions, follow these steps:

- **Step 1** On the Navigation pane, click **SNMP**.
- Step 2 Click Trap Registration.

The Trap Registration screen opens.

Step 3 Click the i icon.

The Modify Trap Registration form opens.

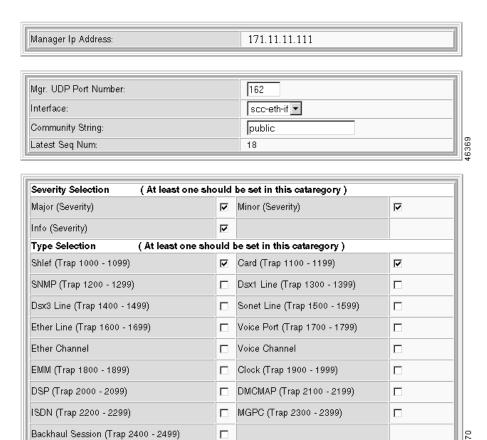

#### **Step 4** Modify the trap parameters:

| Parameter                 | Description                                                                                                    |  |
|---------------------------|----------------------------------------------------------------------------------------------------|--|
| Manager IP Address        | The address of the SNMP manager you want to receive trap event messages.                                                  |  |
| Mgr. UDP Port Num         | Port to which the traps are transmitted. The default is 162.                                                              |  |
| Interface                 | The default interface for initially sending traps if the routing table has no trap manager:  • scc-eth-if • scc-inband-if |  |
| Community String          | SNMP community string for the trap.                                                                                       |  |
| Trap Subscription Setting | Checkbox selections for trap registration. For more information, see Table 2-2 on page 2-21.                              |  |

#### Step 5 Click Modify.

The system modifies the trap registration for the specified manager.

### **Deleting SNMP Trap Registrations**

To delete SNMP trap registrations, follow these steps:

- **Step 1** On the Navigation pane, click **SNMP**.
- Step 2 Click Trap Registration.

The Trap Registration screen opens.

Step 3 Click the - icon of the trap registration you want to delete and confirm your action.

The system deletes the registration.

# **Working with User Profiles**

The Cisco MGX 8260 enforces security with user accounts and access levels. Users must log onto the Cisco MGX 8260 before performing any task, and authenticated users can perform only those tasks permitted by their access level. The Cisco MGX 8260 supports up to 20 user accounts, each with access privileges ranging from full control to guest.

Table 2-3 User Accounts and Access Privileges

| Access<br>Level | Account type  | Command groups                                                             |
|-----------------|---------------|----------------------------------------------------------------------------|
| 1               | SuperUser     | Access all features                                                        |
| 2               | Administrator | Configure and view all features except user profiles and community strings |
| 3               | Provisioning  | Configure and view system, port, lines, end points, and connections        |
| 4               | Maintenance   | Access selected level 3 commands                                           |
| 5               | Operator      | View system, port, lines, end points, and connections                      |
| 6               | Guest         | View system, common lines and ports                                        |

A new system has a default SuperUser account. To prohibit unauthorized access to the equipment, replace the default account with a unique one and create new accounts for other personnel.

# **Viewing User Accounts**

To view all user accounts, follow these steps:

- **Step 1** On the Navigation pane, click **Node**.
- Step 2 Click User Profile.

The User Profile screen opens.

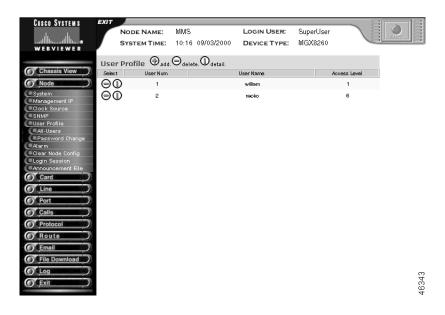

#### **Step 3** Interpret the table as follows:

| Table Entry  | Description                                                     |
|--------------|-----------------------------------------------------------------|
| User Num     | The table entry for the user.                                   |
| User Name    | The user logon name.                                            |
| Access Level | The security level for the account. See Table 2-3 on page 2-25. |

# **Adding New Users**

To add a new user, follow these steps:

- **Step 1** Log on as a SuperUser.
- Step 2 On the Navigation pane, click Node.
- Step 3 Click User Profile.

The User Profile screen opens.

**Step 4** On the User Profile screen, click the + icon.

The Add New User Profile form opens.

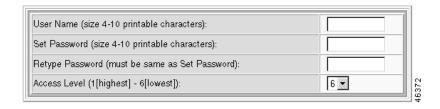

### **Step 5** Enter the new user parameters:

| Parameter       | Description                                                                                                    |
|-----------------|----------------------------------------------------------------------------------------------------|
| User Name       | The name for the new user, expressed as a case-sensitive alphanumeric string of four to ten characters. Special characters such as @, #, and \$ are allowed. |
| Set Password    | The account password, expressed as a case-sensitive alphanumeric string of one to ten characters. Special characters such as @, #, and \$ are allowed.       |
| Retype Password | Password verification.                                                                                                    |
| Access level    | The access privilege for the user. See Table 2-3 on page 2-25.                                                                                               |

#### Step 6 Click Add.

The system adds the new user account.

**Step 7** Repeat these steps for other users you want to authorize.

# **Changing User Accounts**

To change a user account, follow these steps:

- **Step 1** Log on as a SuperUser.
- **Step 2** On the Navigation pane, click **Node**.
- Step 3 Click User Profile.

The User Profile screen opens.

**Step 4** On the User Profile screen, click the **i** icon for the account you want to modify.

The Modify User Profile form opens.

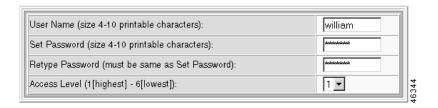

**Step 5** Change the user parameters:

| Parameter                                                                   | Description                                                                                                    |  |
|-----------------------------------------------------------------------------|----------------------------------------------------------------------------------------------------|--|
| User Name The name for the user, expressed as a text string.                |                                                                                                    |  |
| Set Password                                                                | The account password, expressed as an alphanumeric text string of one to ten characters. Special characters such as @, #, and \$ are allowed. |  |
| Retype Password Verification.                                               |                                                                                                    |  |
| Access level The access privilege for the user. See Table 2-3 on page 2-25. |                                                                                                    |  |

### Step 6 Click Modify.

The system applies the changes to the user account.

# **Changing Passwords**

You can always change your own password, but you need SuperUser privilege to change the password of others.

To change a password, follow these steps:

Step 1 From the node menu, click Change Password.

The New Password Setting form opens.

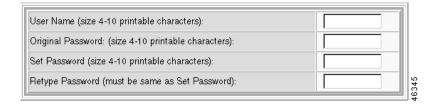

#### **Step 2** Enter the following parameters:

| Parameters        | Description                                                                                                    |
|-------------------|----------------------------------------------------------------------------------------------------|
| User Name         | The account you want to change.                                                                                                    |
| Original Password | The old password.                                                                                                    |
| Set Password      | The new password, expressed as an alphanumeric text string of one to ten characters. Special characters such as @, #, and \$ are allowed. |
| Retype Password   | Password verification.                                                                                                    |

**Step 3** Click Modify Password. The system changes the account password.

# **Deleting Users**

To delete a user, follow these steps:

- **Step 1** Log on as a SuperUser.
- **Step 2** On the Navigation pane, click **Node**.
- Step 3 Click User Profile.

The User Profile screen opens.

**Step 4** On the User Profile screen, click the - icon on the row of the user you want to delete and then confirm your action.

The system removes the user from the database. Level 1 users return to their original SuperUser account.

# **Viewing Login Information**

To display a list of users who are logged in with information about them and their login session, follow these steps:

- **Step 1** On the Navigation pane, click **Node**.
- Step 2 Click Login Session.

The User Session screen opens.

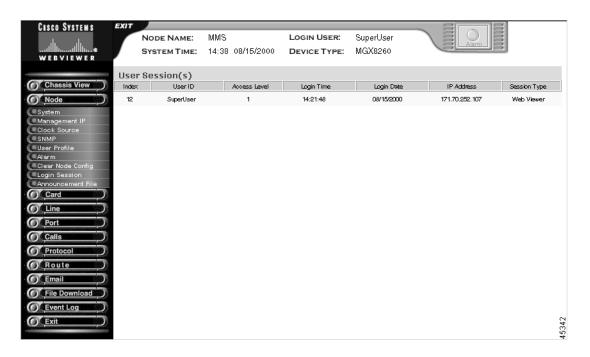

#### **Step 3** Interpret the information as follows:

| Table Entry  | Description                                                                                                    |  |
|--------------|----------------------------------------------------------------------------------------------------|--|
| Index        | The index number of the user account.                                                                                                    |  |
| User ID      | The login name of the new user, expressed as a case-sensitive alphanumeric string of four to ten characters. Special characters such as @, #, and \$ are allowed. |  |
| Access Level | A value associated with a user profile that determines access rights to the WebViewer                                                                             |  |
| Login Time   | Time stamp in hours, minutes, and seconds of when the user logged in.                                                                                             |  |
| Login Date   | Month, day, and year when user logged in.                                                                                                    |  |
| IP Address   | The address of the user's computer.                                                                                                    |  |
| Session Type | Type of access.                                                                                                    |  |

# **Managing Announcement Files**

To display duration information about announcement files, follow these steps:

- **Step 1** On the Navigation pane, click **Node**.
- Step 2 Click Announcement File.
- Step 3 Click Duration.

The Duration Information of Announcement Files screen opens, showing the maximum, current, and available duration of the announcement files.

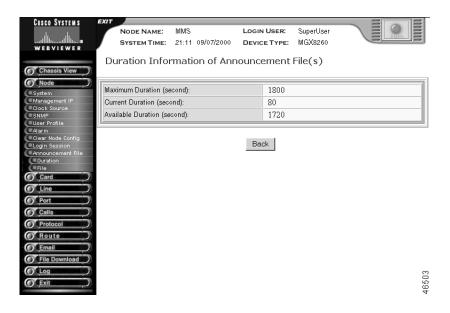

To activate, deactivate, or remove an announcement file, follow these steps:

- **Step 1** On the Navigation pane, click **Node**.
- Step 2 Click Announcement File.
- Step 3 Click File.

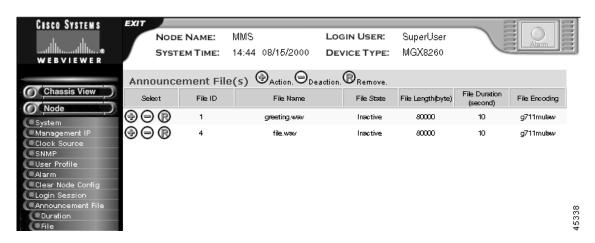

The Announcement File screen opens, showing information about the announcement files.

**Step 4** Interpret the information about the announcement files as follows:

| Table Entry      | Description                                                                                                    |
|------------------|----------------------------------------------------------------------------------------------------|
| File ID          | The numeric identifier of the file. The system extracted this number from the file name when it was downloaded. |
| File Name        | The name of the file on the SCC file system                                                                     |
| File State       | The activation state of the announcement                                                                        |
| File Length      | The file length, in bytes                                                                                       |
| File Duration    | The file duration, in seconds                                                                                   |
| File<br>Encoding | The file encoding, either g711mulaw, g726encoding, or g711alaw                                                  |

Step 5 Click the +, -, or  $\mathbf{R}$  icon on the line with the announcement file you want to activate, deactivate, or remove, respectively.

The system asks you to confirm you action.

Step 6 Click Activate, Deactivate, or Remove.

A message is displayed saying that the announcement file has been successfully activated, deactivated, or removed.

Step 7 Click Display All Announcement Files to return to the Announcement File screen.

Managing Announcement Files

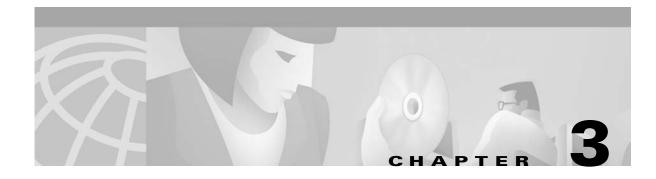

# **Card Management**

Card management screens configure the overall parameters of the MGX 8260 cards.

# **Configuration Tasks for Cards**

See the following sections for instructions on performing tasks at the card level:

- Viewing Card Status
- Configuring Card Parameters
- Configuring Redundancy
- Viewing MSM Configuration
- Viewing DSP Configuration
- Upgrading Software

# **Viewing Card Status**

To view card status, follow these steps:

- **Step 1** On the Navigation pane, click **Card**.
- Step 2 Click All-Cards.

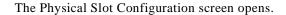

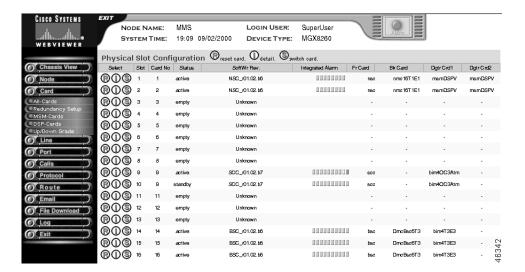

| Displayed Information | Description                          |
|-----------------------|--------------------------------------|
| Slot                  | The physical slot number of the card |
| Card No               | The logical slot number of the card  |
| Status                | The status of the card, as follows:  |
|                       | • empty                              |
|                       | • in-boot                            |
|                       | • active                             |
|                       | • standby                            |
|                       | • mismatch                           |
|                       | • failed                             |
| SoftWr Rev            | The software revision of the card    |

| Displayed Information | Description                                                                                                    |
|-----------------------|----------------------------------------------------------------------------------------------------|
| Integrated Alarm      | An integrated alarm value for this card. For the SCC and BSC cards, the 10 indicators show the following alarm states: |
|                       | Indicator 1: integrated line alarm                                                                                     |
|                       | • Indicator 2: line performance alarm                                                                                  |
|                       | Indicator 3: integrated port alarm                                                                                     |
|                       | Indicator 4: integrated end point alarm                                                                                |
|                       | Indicator 5: EMM temperature alarm                                                                                     |
|                       | Indicator 6: EMM voltage alarm                                                                                         |
|                       | Indicator 7:software error alarm                                                                                       |
|                       | Indicator 8: component failure alarm                                                                                   |
|                       | Indicator 9: PLCP statistical alarm state                                                                              |
|                       | Indicator 10: PLCP alarm state                                                                                         |
|                       | For the NSC and DMC cards, the indicators show the following alarm states:                                             |
|                       | Indicator 1: integrated line alarm                                                                                     |
|                       | • Indicator 2: line performance alarm                                                                                  |
|                       | Indicator 3: integrated port alarm                                                                                     |
|                       | Indicator 4: integrated end point alarm                                                                                |
|                       | Indicator 5: EMM temperature alarm                                                                                     |
|                       | Indicator 6: EMM voltage alarm                                                                                         |
|                       | Indicator 7: software error alarm                                                                                      |
|                       | Indicator 8: component failure alarm                                                                                   |
|                       | Read the indicators from right to left.                                                                                |
| Fr Card               | The front card type, as follows:                                                                                       |
|                       | dmc—Distribution Matrix Card                                                                                           |
|                       | nsc—Narrowband Service Card                                                                                            |
|                       | • scc—Switch Control Card 5Gbps                                                                                        |
|                       | bsc—Broadband Service Card                                                                                             |

| Displayed Information | Description                                                                           |  |
|-----------------------|---------------------------------------------------------------------------------------|--|
| Bk Card               | The back card type, as follows:                                                       |  |
|                       | • scc-4fe—Switch Control Card with four Fast<br>Ethernet (100 Mbps) ports             |  |
|                       | • scc4OC3—Switch Control Card with four OC-3 ports                                    |  |
|                       | <ul> <li>scc4OC3MM—Switch Control Card with<br/>four mulit-mode OC-3 ports</li> </ul> |  |
|                       | • bsc12T3—Broadband Service Card with 12 DS3 ports                                    |  |
|                       | dmcBsc6t3—Distribution Matrix Card or<br>BSC with six DS3 ports                       |  |
|                       | • nsc-16t1e1—Narrowband Service Card with sixteen T1 ports                            |  |
|                       | • rnd16-t1e1—Redundancy backcard for NSC                                              |  |
|                       | • blank—No back card                                                                  |  |
| Dgtr Crd1             | The type of daughter card installed on the NSC or SCC card, as follows:               |  |
|                       | NSC types:                                                                            |  |
|                       | msmDSP—Multiservice module DSP                                                        |  |
|                       | msmDSPV—Multiservice module DSP voice                                                 |  |
|                       | SCC type:                                                                             |  |
|                       | • bim4FE—Broadband Interface Module with four Fast Ethernet ports                     |  |
|                       | bim4OC3ATM—Broadband Interface<br>Module with 4 OC-3 ATM ports                        |  |
| Dgtr Crd2             | The type of secondary daughter card installed.<br>See Dgtr Crd1 types.                |  |

# **Configuring Card Parameters**

To view or change card parameters, follow these steps:

- **Step 1** On the Navigation pane, click **Card**.
- **Step 2** Click **All-Cards**. The Physical Slot Configuration screen opens.
- Step 3 Click the i icon on the row of the card you want to view.

The system displays the Physical Slot Alarm Status and Configuration screen, which contains two panes, a Alarm Status pane and a configuration pane (only the latter is shown below).

| Card Status:                            | Active                                                  | Hardware Revision:                        | 0             |
|-----------------------------------------|---------------------------------------------------------|-------------------------------------------|---------------|
| Firmware Revision:                      | NSC_B_r01.02.b6                                         | Software Revision:                        | NSC_r01.02.b6 |
| Fab. Version:                           |                                                         | Services:                                 | Voice         |
| Front Card Serial Number:               | JAA04141723                                             | Back Card Serial Number:                  | CISCO         |
| Ram Backup Setup:<br>(NSC and BSC only) | disabled                                                | ATM Queue Profile No.:<br>(SCC only, 110) | 1             |
| Interface Mode:                         | bkcd (Back Card)                                        |                                           |               |
| Front Card Type:                        | NSC (Narrowband Service Card)                           |                                           |               |
| Back Card Type:                         | nmc16T1E1 (Narrowband Multi-service card with 16 T1/E1) |                                           |               |
| Daughter Card 1 Type:                   | msmDSPV (Multi-service module DSP Voice)                |                                           |               |
| Daughter Card 2 Type:                   | msmDSPV (Multi-service module DSP Voice)                |                                           |               |
| Failure Reason:                         | failReasonNone (No Fail Reason)                         |                                           |               |
| Mismatch Reason:                        | noMismatch (There is no mismatch)                       |                                           |               |
| Reset Reason:                           | otherSccReset                                           |                                           |               |

The following table describes the read-only fields:

| Displayed Information    | Description                                                                                      |
|--------------------------|--------------------------------------------------------------------------------------------------|
| Card Status              | The status of the card, as follows:                                                              |
|                          | • empty                                                                                          |
|                          | • in-boot                                                                                        |
|                          | • active                                                                                         |
|                          | • standby                                                                                        |
|                          | • mismatch                                                                                       |
|                          | • failed                                                                                         |
| Firmware Revision        | The firmware revision of the card                                                                |
| Fab Version              | The fab version of the card                                                                      |
| Front Card Serial Number | The serial number of the front card                                                              |
| Ram Backup Setup         | The status of RAM backup facility. Click <b>Ram Backup Setup</b> and select the mode, as follows |
|                          | • Enabled                                                                                        |
|                          | Disabled.                                                                                        |
| Interface Mode           | The interface mode for an NSC. Click <b>Interface Mode</b> and select the mode, as follows:      |
|                          | bkcd—Use the back card signals                                                                   |
|                          | • bkpln—Use back plane signals                                                                   |
|                          | noBackCard—No back card installed                                                                |

| Displayed Information | Description                                               |
|-----------------------|-----------------------------------------------------------|
| Front Card Type       | See Viewing Card Status, page 3-1.                        |
| Back Card Type        | See Viewing Card Status, page 3-1.                        |
| Daughter Card 1 Type  | See Viewing Card Status, page 3-1.                        |
| Daughter Card 2 Type  | See Viewing Card Status, page 3-1.                        |
| Failure Reason        | The reason of the last card failure, as follows:          |
|                       | hwMSMFailed—One or both MSMs failed                       |
|                       | hwSarFailed—Sar failed                                    |
|                       | hwPCIAErrInt—PCI-A error interrupt                        |
|                       | hwASXFailed—ASX failed                                    |
|                       | hwALBMFailed—ALM or ABM switch port<br>failed             |
|                       | hwCubitFailed—Cubit failed                                |
|                       | hwBusCycleTmOut—Bus cycle timeout                         |
|                       | hwHardDrvFailed—Hard drive failed                         |
|                       | hwMgmtEthFailed—Management Ethernet<br>failed             |
|                       | hwDMCFailed—DMC failed                                    |
|                       | hwSerlPtFailed—Serial port failed                         |
|                       | swStrvBkgdTask—Background task<br>starvation              |
|                       | swKeyTaskFailed—Critical task failed                      |
|                       | swFailReason—Software failed                              |
|                       | hwFailReason—Hardware failed                              |
|                       | heartBeatLost—Lost the heartbeat                          |
|                       | imageDownLoadFailed—Image download<br>failed              |
|                       | failedToMoveToActive—Transition to active<br>state failed |
|                       | failedToInitApps—Application initialization failed        |
|                       | configDownLoadFail—Configuration<br>download failed       |
|                       | remoteCardFailed—Remote card reported a<br>failure        |

| Displayed Information | Description                                                            |
|-----------------------|------------------------------------------------------------------------|
| Mismatch Reason       | The reason for the mismatch for the card, as follows:                  |
|                       | • noMismatch                                                           |
|                       | • configMismatchHw—configuration file and hardware do not match        |
|                       | fcAndBcMismatch—the front and back card<br>do not match                |
|                       | daughterCardBcMismatch—the daughter<br>card and back card do not match |
|                       | peerHardWareMismatch—the two SCC cards<br>do not match                 |
|                       | • dmcMismatch—DMC configuration mismatch with the hardware             |
|                       | noBackCard—No backcard                                                 |
|                       | noDaughterCard—None or invalid daughter<br>cards                       |
| Reset Reason          | The reason the card was last reset, as follows:                        |
|                       | • shellReset                                                           |
|                       | • hardReboot                                                           |
|                       | <ul> <li>softRebootNoImage</li> </ul>                                  |
|                       | • softReboot                                                           |
|                       | • chipError                                                            |
|                       | • eventLogReset                                                        |
|                       | • taskError                                                            |
|                       | • softwareUpgrade                                                      |
|                       | • gracefulSwitchover                                                   |
|                       | • dmcRemovedSwitchover                                                 |
|                       | • sccBcRemovedSwitchover                                               |
|                       | • appsInitFailed                                                       |
|                       | • plfmTimerExpired                                                     |
|                       | • ideReformat,                                                         |
|                       | • unknownResetReason                                                   |
| Hardware Revision     | The hardware revision of the card                                      |
| Software Revision     | The software revision of the card                                      |

| Displayed Information   | Description                                                           |
|-------------------------|-----------------------------------------------------------------------|
| Services                | The services offered by the card:                                     |
|                         | • ATM                                                                 |
|                         | Frame Relay (reserved for future use)                                 |
|                         | Voice                                                                 |
|                         | • IP Emulation (reserved for future use)                              |
| Back Card Serial Number | The serial number of the back card                                    |
| ATM Queue Profile       | The queue profile for ATM traffic on the SCC. Valid profiles: 1 to 10 |

- **Step 4** Click **Modify** and confirm your action.
- **Step 5** Click **Modify** to apply your changes.

# **Configuring Redundancy**

The MGX 8260 Media Gateway supports both redundant and non-redundant operation for all cards. With redundancy, the system switches to a protection card if an active card fails. The SCC and DMC don't require user setup for redundant operation; when you have two cards installed they automatically protect each other. To configure redundancy for the NSC or BSC, you define protection pairs. The Cisco MGX 8260 uses 1:N protection for NSCs and 1:1 protection for BSCs.

### **Viewing Redundancy Pairs**

To view redundancy pairs, follow these steps:

- **Step 1** On the Navigation pane, click **Card**.
- Step 2 Click Redundancy Setup.

The Redundant Slot Configuration screen opens.

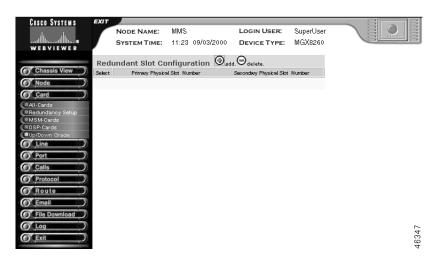

| Displayed Information          | Description                                                                                                    |  |
|--------------------------------|----------------------------------------------------------------------------------------------------|--|
| Primary Physical Slot Number   | The physical slot for the primary card of the redundancy pair. This slot is active during normal operation.                                                                       |  |
| Secondary Physical Slot Number | The physical slot for the secondary card of the redundancy pair. This slot is in standby during normal operation and protects the primary slot in the event of a primary failure. |  |

### **Defining Redundant Cards**

There are three possible redundancy scenarios:

- BSC redundancy
  - This scenario uses pairs of BSCs configured for 1:1 redundancy.
- NSC redundancy without DMC
  - This scenario requires a redundant back card in the protection NSC slot.
- NSC redundancy with DMC
  - This scenario does not require, and cannot have, a redundant back card.

### **Adding BSC Redundancy**

In order to successfully configure a redundant pair, the following conditions must be true:

- The hardware configuration of the two BSCs must be identical
- The firmware version of the two BSCs must be identical
- The redundant BSC must not have any lines configured

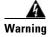

Adding card redundancy interrupts service. Perform this operation during light traffic periods or in a pre-arranged maintenance window.

To configure BSC redundancy, follow these steps:

- **Step 1** Install a redundant BSC. You can use any available slot from 11 to 16.
- **Step 2** Add a redundant "Y" cable between all ports on the two cards.
- **Step 3** Click **Cards** on the navigation pane, then click Redundancy Setup.
- **Step 4** On the Redundant Slot Configuration screen, click the + icon.

The Add Card Redundancy form opens.

### ADD Card Redundancy

|   | Primary Physical Slot Number (1-16):   |       |
|---|----------------------------------------|-------|
|   | Secondary Physical Slot Number (1-16): | Vac a |
| L |                                        | 7     |

### **Step 5** Specify the redundancy pair.

| Displayed Information          | Description                                                                                                    |
|--------------------------------|----------------------------------------------------------------------------------------------------|
| Primary Physical Slot Number   | The physical slot for the primary card of the redundancy pair. This slot is active during normal operation.                                                                       |
| Secondary Physical Slot Number | The physical slot for the secondary card of the redundancy pair. This slot is in standby during normal operation and protects the primary slot in the event of a primary failure. |

#### Step 6 Click Add.

Both cards reboot and initialize for redundancy.

**Step 7** Return to the Redundant Slot Configuration screen to verify the configuration.

### **Configuring NSC Redundancy without DMC**

To configure NSC redundancy without DMC, follow these steps:

- **Step 1** Verify that the redundant NSC has a redundancy back card installed and that it is in the standby state. For more information, including the procedure, see the "Configuring Card Parameters" section on page 3-4.
- **Step 2** Verify that each primary NSC has a T1/E1 back card and is in the active state. For more information, including the procedure, see the "Viewing Card Status" section on page 3-1.
- Step 3 Click Cards on the navigation pane, then click Redundancy Setup.
- **Step 4** On the Redundant Slot Configuration screen, click the + icon.

The Add Card Redundancy form opens:

- **Step 5** Specify the primary and secondary cards.
- Step 6 Click Add.

Both cards reboot and initialize for redundancy.

- **Step 7** Return to the Redundant Slot Configuration screen to verify the configuration.
- **Step 8** Configure other redundancy pairs, as necessary. All pairs use the same secondary card.

#### **Configuring NSC Redundancy with DMC**

To configure NSC redundancy with DMC, follow these steps:

- **Step 1** Verify that at least one DMC and DS3 back card is installed in physical slot seven or eight. For the procedure, see the "Viewing Card Status" section on page 3-1.
- **Step 2** Check the Card Configuration screen to verify that the redundant NSC does not have a redundancy back card installed.
- **Step 3** Check the Card Configuration screen to verify that each primary NSC does not have a back card and is in the active state.
- Step 4 Click Cards on the navigation pane, then click Redundancy Setup.
- Step 5 On the Redundant Slot Configuration screen, click the + icon.

  The Add Card Redundancy form opens.
- **Step 6** Specify the primary and secondary cards.
- **Step 7** Click **Add**. Both cards reboot and initialize for redundancy.
- **Step 8** Return to the Redundant Slot Configuration screen to verify the configuration.

### **Deleting Redundancy**

To delete redundancy, follow these steps:

- Step 1 Click Cards on the navigation pane.
- Step 2 Click Redundancy Setup.

The Redundant Slot Configuration screen opens.

**Step 3** Click the - icon on the row with the redundancy pair you want to delete and confirm you action.

The system deletes the redundancy pair and updates the redundancy table.

### **Invoking a Switchback**

The switchover from primary to secondary cards is automatic when a primary card fails. After repairing the failure that caused a switchover, you must manually switch the protection pair back to their original state.

To force a redundancy switchover, follow these steps:

- Step 1 On the Navigation pane, click Card.
- Step 2 Click All-Cards.

The Physical Slot Configuration screen opens.

**Step 3** Click the S icon on the row of the desired card. The system forces a protection switch.

# **Viewing MSM Configuration**

To view MSM type and operational status, follow these steps:

- **Step 1** On the Navigation pane, click Card.
- Step 2 Click MSM-Cards.

The MSM Card screen opens:

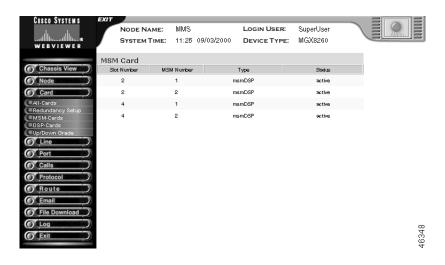

### **Step 3** Interpret the display as follows:

| Displayed Information | Description                                              |
|-----------------------|----------------------------------------------------------|
| Slot Number           | The physical slot of the card hosting the MSM            |
| MSM Number            | The number of the MSM on the host card                   |
| Туре                  | The type of MSM:                                         |
|                       | • msm-DSP—Multiservice module DSP                        |
|                       | msm-CES—Multiservice module circuit<br>emulation service |
|                       | msm-HDLC—Multiservice module HDLC                        |
| Status                | The operational status of the MSM:                       |
|                       | • active                                                 |
|                       | • standby                                                |
|                       | • failed                                                 |

# **Viewing DSP Configuration**

To view MSM type and operational status, follow these steps:

- **Step 1** On the Navigation pane, click **Card**.
- Step 2 Click DSP-Cards.

The DSP Card screen opens:

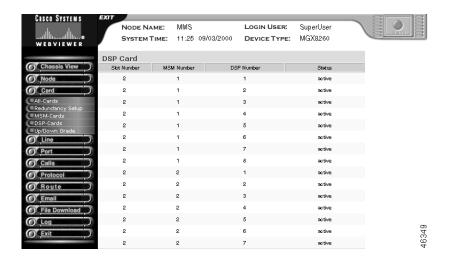

### **Step 3** Interpret the display as follows:

| Displayed Information | Description                                   |
|-----------------------|-----------------------------------------------|
| Slot Number           | The physical slot of the card hosting the MSM |
| MSM Number            | The number of the MSM on the host card        |
| DSP Number            | The number of the DSP on the MSM card         |
| Status                | The operational status of the DSP:            |
|                       | • active                                      |
|                       | • standby                                     |
|                       | • failed                                      |

# **Upgrading Software**

For information about upgrading software, refer to the Release Notes for Cisco MGX 8260 Media Gateway, Release 1.2.5.

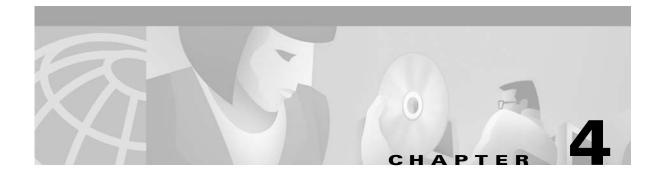

# **Line and Port Management**

Line and port management screens facilitate viewing, configuring, and deleting the following voice and data services:

- DS1, E1, DS3, Fast Ethernet, and OC-3 lines
- Voice ports and lines

# **Understanding the Line Status Screen**

The line status screen is the entry point for many configuration and monitoring tasks. Each line displays a row of icons that are hyperlinks to other configuration tasks (see Figure 4-1).

Figure 4-1 Line Status Screen

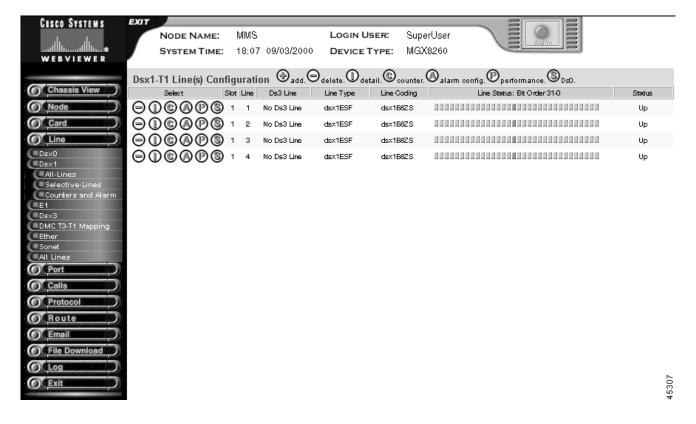

The line configuration screens use the following icons to launch line configuration tasks:

Table 4-1 Icons Used On Line Configuration Screens

| Icon | Task                                                     |
|------|----------------------------------------------------------|
| -    | Delete one or more lines                                 |
| i    | Display alarm and configuration information              |
| C    | Display error counters and performance alarms            |
| A    | Set the performance alarm thresholds                     |
| P    | Display performance statistics or SONET path information |
| S    | Display DS0 details or SONET section information         |
| L    | Display DS1 details or SONET line information            |
| +    | Add a line                                               |

The first six icons in Table 4-1 are displayed in the Select column for each line. Click on the desired icon to perform the specified line configuration task.

Along the top of the table is another row of icons, some of which are active buttons. Use the + and - icons in this group to add or delete lines. The rest of these icons are legends only.

This chapter describes how to view, add, configure, and delete Cisco MGX 8260 lines and ports. For alarm and performance procedures, see Chapter 6, "Alarms and Performance."

# **Configuration Tasks for Lines**

See the following sections for line configuration tasks.

- Viewing DS0 Channels
- Configuring DS1 Lines
- Configuring E1 lines
- Configuring DS3 lines
- Mapping DMC Lines
- Configuring OC-3 lines
- Configuring Fast Ethernet lines
- Configuring Static Routes

## **Viewing DS0 Channels**

This section describes the procedures for viewing DS0 Channels. This part of the Cisco WebViewer is provided as a convenience; DS0s are actually voice channels that are described in a later section.

### **Viewing DS0 Channel Status**

To view DS0 channel status, follow these steps:

- **Step 1** On the Navigation pane, click **Line**.
- Step 2 Click Dsx0.
- Step 3 Click All-Dsx0.

The Dsx0 Status screen opens.

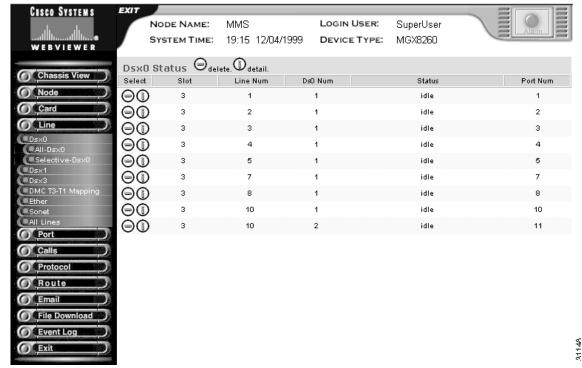

**Step 4** Interpret the table as follows:

| Table Entry | Description                              |
|-------------|------------------------------------------|
| Slot        | The logical slot number                  |
| Line        | The corresponding DS1/E1 line number     |
| DS0 Number  | The DS0 number within the DS1/E1         |
| Status      | The DS0 channel status:                  |
|             | • idle                                   |
|             | maintenance                              |
|             | out of service                           |
|             | • blocked                                |
|             | • in use                                 |
|             | • connected                              |
|             | • loopback                               |
|             | • all                                    |
| Port number | The port number associated with this DS0 |

To view selected lines, follow these steps:

- **Step 1** On the Navigation pane, click **Line**.
- Step 2 Click Dsx0.
- Step 3 Click Selective-Dsx0.

The selection form opens.

Please enter your criteria for display:

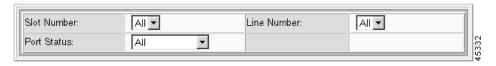

### **Step 4** Enter the DS0 selection criteria:

| Criteria    | Description                                               |
|-------------|-----------------------------------------------------------|
| Slot Number | The desired slot number. Valid settings are 1-16 and All. |

| Criteria    | Description                                                               |  |
|-------------|---------------------------------------------------------------------------|--|
| Line Number | The DS0 channel number. Values: 1 to 24 for DS1, 1 to 30 for E1, and All. |  |
| Port Status | The port status:                                                          |  |
|             | • idle                                                                    |  |
|             | maintenance                                                               |  |
|             | out of service                                                            |  |
|             | • blocked                                                                 |  |
|             | • in use                                                                  |  |
|             | • connected                                                               |  |
|             | • loopback                                                                |  |
|             | • All                                                                     |  |

#### Step 5 Click Display.

The Dsx0 Status screen opens, displaying the lines that meet the selection criteria.

### **Adding DS0 Channels**

You add DS0 channels indirectly by adding voice ports that use DS0s. For more information, see Adding Voice Ports, page 4-50.

## **Changing DS0 Channels**

You change DS0 channels indirectly by changing voice ports that use DS0s. For more information, see Changing Voice Ports, page 4-51.

### **Deleting DS0 Channels**

To delete a DS0 channel, follow these steps:

- Step 1 On the Navigation pane, click Line.
- Step 2 Click Dsx0.
- Step 3 Click All-Dsx0.

The Dsx0 Status screen opens.

- **Step 4** On the Dsx0 Status screen, click the icon for the line you want to delete.
- **Step 5** Confirm your action.

The system deletes the DS0 channel.

## **Configuring DS1 Lines**

This section describes the procedures for adding and changing DS1 Lines. The DS1 and E1 modes are mutually exclusive; these procedure assume the chassis is set to the DS1 mode.

### **Viewing DS1 Line Status**

To view DS1 line status, follow these steps:

- **Step 1** On the Navigation pane, click **Line**.
- Step 2 Click Dsx1-T1.
- Step 3 Click All-Lines.

The Dsx1-T1 Line Configuration screen opens.

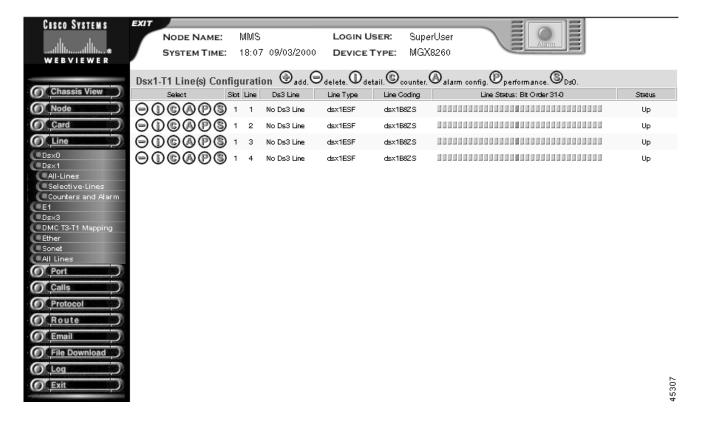

#### **Step 4** Interpret the columns as follows:

| Column Entry | Description                                                                                                    |  |
|--------------|----------------------------------------------------------------------------------------------------|--|
| Slot         | The logical slot number.                                                                                                    |  |
| Line         | The DS1 line number.                                                                                                    |  |
| Ds3 Line     | The related DS3 line number.                                                                                                    |  |
| Line Type    | The type of DS1 line implemented in this circuit:                                                                                                    |  |
|              | dsx1ESF—Extended superframe DS1                                                                                                    |  |
|              | • dsx1D4—AT&T D4 format for DS1.                                                                                                    |  |
| Line Coding  | The coding used for zero code suppression on this line:                                                                                                    |  |
|              | • dsx1B8ZS                                                                                                    |  |
|              | • dsx1AMI.                                                                                                    |  |
| Line Status  | The DS1 line status, displayed as a row of indications. For more information, see Viewing Alarms for All DS1/E1 Lines, page 6-6.                                         |  |
| Status       | The administrative status of the line. The values are <i>up</i> or down when using the IPDC call control protocol. Otherwise, the status indicator is always <i>up</i> . |  |

To view selected lines

- Step 1 On the Navigation pane, click Line.
- Step 2 Click Dsx1-T1.
- Step 3 Click Selective-Lines.

The selection form opens.

Please enter your criteria of Dsx1-T1 for display:

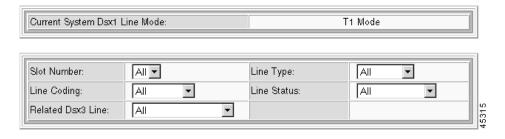

**Step 4** Enter the DS1 selection criteria:

| Criteria             | Description                                               |
|----------------------|-----------------------------------------------------------|
| Slot Number          | The desired slot number. Valid settings are 1-16 and All. |
| Line Coding          | The line coding:                                          |
|                      | • dsx1B8ZS                                                |
|                      | • dsx1AMI                                                 |
|                      | • All                                                     |
| Related<br>Dsx3 Line | The corresponding Dsx3 Line:                              |
|                      | • NSC                                                     |
|                      | • 501-506                                                 |
|                      | • All                                                     |
| Line Type            | The line type:                                            |
|                      | • dsx1ESF                                                 |
|                      | • dsx1D4                                                  |
|                      | • All                                                     |
| Line Status          | The line status:                                          |
|                      | Alarm present                                             |
|                      | • All                                                     |

- Step 5 Click Display.
- **Step 6** The Dsx1-T1 Line Configuration screen opens, displaying the lines that meet the selection criteria.

# **Adding DS1 Lines**

To add DS1 Lines, follow these steps:

- **Step 1** On the Navigation pane, click **Line**.
- Step 2 Click Dsx1-T1.
- Step 3 Click All-Lines.

The Dsx1-T1 Line Configuration screen opens.

**Step 4** On the Dsx1-T1 Line Configuration screen, click the + icon.

The Add Dsx1-T1 Line form opens.

#### ADD Dsx1-T1 Line(s)

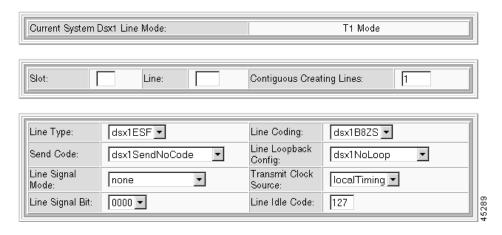

**Step 5** Specify the line configuration:

| Parameter                                     | Description                                                                             |                                                  |  |
|-----------------------------------------------|-----------------------------------------------------------------------------------------|--------------------------------------------------|--|
| Slot                                          | The logical number of the slot in the MGX 8260 chassis. Valid entries:                  |                                                  |  |
|                                               | NSC: 1-8                                                                                |                                                  |  |
|                                               | BSC: 11-16                                                                              |                                                  |  |
| Line                                          | The number of the DS1 line. Valid entries:                                              |                                                  |  |
|                                               | Valid line numbers:                                                                     |                                                  |  |
|                                               | NSC: 1-16                                                                               |                                                  |  |
| BSC: 1-168 as shown by the following table of |                                                                                         | n by the following table of DS1 to DS3 mappings. |  |
|                                               | DS3 Line Number                                                                         | DS1 Line Number                                  |  |
|                                               | 501                                                                                     | 1-28                                             |  |
|                                               | 502                                                                                     | 29-56                                            |  |
|                                               | 503                                                                                     | 57-84                                            |  |
|                                               | 504                                                                                     | 85-112                                           |  |
|                                               | 505                                                                                     | 113-140                                          |  |
|                                               | 506                                                                                     | 141-168                                          |  |
| Contiguous Creating<br>Lines                  | The number of contiguous DS1 Lines to add. The stops adding lines at the first failure. |                                                  |  |
| Line Type                                     | The type of framing, as follows:                                                        |                                                  |  |
|                                               | • dsx1ESF—Exte                                                                          | nded superframe DS1 (default)                    |  |
| • dsx1D4—AT&T DS1                             |                                                                                         | CDS1                                             |  |

| Parameter        | Description                                                                                                    |
|------------------|----------------------------------------------------------------------------------------------------|
| Send Code        | The type of code sent across the DS1 interface by the Cisco MGX 8260. The valid settings are:                                                                                                    |
|                  | • dsx1Send No Code (default)                                                                                                    |
|                  | • dsx1SendLineCode                                                                                                    |
|                  | • dsx1SendResetCode                                                                                                    |
|                  | • dsx1SendQRS                                                                                                    |
|                  | • dsx1Send511Pattern                                                                                                    |
|                  | • dsx1Send3in24Pattern                                                                                                    |
|                  | • dsx1SendOtherPattern                                                                                                    |
| Line Signal Mode | The signal mode for the transmit direction. In the receive direction, it is always set to robbed bit. The valid settings are:                                                                                                    |
|                  | • none—reserve no bits for signaling and set channel bandwidth to 64 kbps (default)                                                                                                    |
|                  | • robbedBit—For Channel Associated Signaling, use T1 Robbed Bit Signaling and set channel to 56 kbps. User may select ABCD bit encoding, but the MGX 8260 does not detect A/B signalling. Echo cancellation is enabled at set-up unless a fax tone is detected. |
| Line Signal Bit  | The 4-bit signaling pattern to send. Values: 0000 to 1111 binary                                                                                                    |
| Line Coding      | The line coding format. The valid settings are:                                                                                                    |
|                  | • dsx1B8ZS (default)                                                                                                    |
|                  | • dsx1AMI                                                                                                    |
| Line Loopback    | The loopback configuration of the DS1 interface. The valid settings are:                                                                                                    |
| Config           | • dsx1NoLoop—no loopback (default)                                                                                                    |
|                  | • dsx1PayloadLoop—loop payload signal towards the line                                                                                                    |
|                  | • dsx1LineLoop—loop signal towards the line                                                                                                    |
|                  | • dsx1LocalLoop—loop signal towards the terminal                                                                                                    |
| Transmit Clock   | The clock source for the transmit signal:                                                                                                    |
| Source           | • loopTiming—use the recovered receive clock (reserved for future use)                                                                                                    |
|                  | • localTiming—use the local clock (default)                                                                                                    |
| Line Idle Code   | The code that indicates the idle condition. Values 0-127                                                                                                    |

Step 6 Click Add. The system adds the DS1 lines.

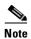

When adding contiguous lines, the system stops adding lines if an error occurs.

### **Changing DS1 Lines**

To change the configuration of a DS1 line, follow these steps:

- **Step 1** On the Navigation pane, click **Line**.
- Step 2 Click Dsx1-T1.
- Step 3 Click All-Lines.

The Dsx1-T1 Line Configuration screen opens.

Step 4 On the Dsx1-T1 Line Configuration screen, click the i icon on the row of the line you want to change.

The Dsx1-T1 Line Status and Configuration screen, which contains the configuration form, opens.

Dsx1-T1 Line Status and Configuration

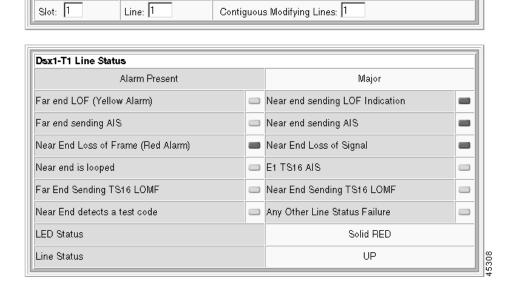

**Step 5** Scroll to the bottom of the form to see the Dsx1-T1 Line Configuration pane.

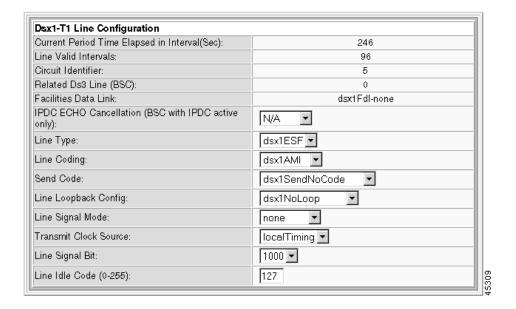

The Dsx1-T1 Line Configuration pane displays the following read-only information:

| Information                 | Description                                                                                      |
|-----------------------------|--------------------------------------------------------------------------------------------------|
| Current Period Time Elapsed | The number of seconds since the start of the near end error measurement period.                  |
| Line Valid Intervals        | The number of 15 minute intervals during which the system collected valid data for the near end. |
| Circuit Identifier          | A text string describing the line.                                                               |
| Related Ds3 Line            | The corresponding Ds3 line.                                                                      |
| Facilities Data Link        | The type of facility data link: dsx1Fdl-none.                                                    |

- Step 6 Configure the DS1 line by changing the desired parameters. For a description of the DS1 parameters, see Adding DS1 Lines, page 4-8.
- **Step 7** Click **Modify**. The system applies the configuration changes.

## **Deleting DS1 Lines**

To delete a single DS1 line, follow these steps:

- **Step 1** On the Navigation pane, click **Line**.
- Step 2 Click Dsx1-T1.
- Step 3 Click All-Lines.

The Dsx1-T1 Line Configuration screen opens.

- **Step 4** On the Dsx1-T1 Line Configuration screen, click the icon for the line you want to delete.
- **Step 5** Confirm your action.

The system deletes the DS1 line.

To delete a range of DS1 lines, follow these steps:

- **Step 1** On the Navigation pane, click **Line**.
- Step 2 Click Dsx1-T1.
- Step 3 Click All-Lines.

The Dsx1-T1 Line Configuration screen opens.

**Step 4** On the Dsx1-T1 Line Configuration screen, click the - icon in the top row of icons.

The Delete Dsx1 Lines form opens.

**Step 5** Specify the number of lines:

| Setting                   | Description                   |
|---------------------------|-------------------------------|
| Contiguous Deleting Lines | The number of lines to delete |

**Step 6** Click **Delete** and confirm your action.

The system deletes the DS1 lines.

# **Configuring E1 lines**

This section describes the procedures for adding and changing E1 lines. The DS1 and E1 modes are mutually exclusive; these procedure assume the chassis is set to the E1 mode.

### **Viewing E1 Line Status**

To view E1 line status, follow these steps:

- **Step 1** On the Navigation pane, click **Line**.
- Step 2 Click E1.
- Step 3 Click All-Lines.

The E1 Line Configuration screen opens.

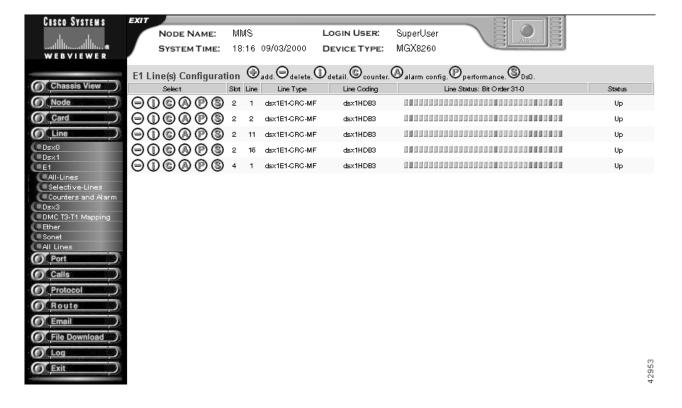

**Step 4** Interpret the columns as follows:

| <b>Column Entry</b> | Description                                                                                                    |  |
|---------------------|----------------------------------------------------------------------------------------------------|--|
| Slot                | The logical slot number.                                                                                                    |  |
| Line                | The E1 line number.                                                                                                    |  |
| Line Type           | The type of framing:                                                                                                    |  |
|                     | • dsx1E1—CCITT Recommendation G.704, Table 4a                                                                                                    |  |
|                     | • dsx1E1-CRC—CCITT Recommendation G.704, Table 4b                                                                                                    |  |
|                     | • dsx1E1-MF—G.704 table 4a with TS16 multiframing enabled                                                                                                    |  |
|                     | • dsx1E1-CRC-MF—G.704 table 4b with TS16 multiframing enabled                                                                                                    |  |
| Line Coding         | The line coding format:                                                                                                    |  |
|                     | • dsx1HDB3                                                                                                    |  |
|                     | • dsx1AMI                                                                                                    |  |
| Line Status         | The E1 line status, displayed as a row of twelve indications. For more information, see Viewing Alarms for All DS1/E1 Lines, page 6-6.                                   |  |
| Status              | The administrative status of the line. The values are <i>up</i> or down when using the IPDC call control protocol. Otherwise, the status indicator is always <i>up</i> . |  |

To view selected lines, follow these steps:

- Step 1 On the Navigation pane, click Line.
- Step 2 Click E1.
- Step 3 Click Selective-Lines.

The selection form opens.

Please enter your criteria of Dsx1-E1 for display:

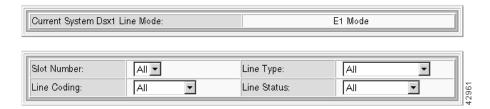

#### **Step 4** Enter the E1 selection criteria:

| Criteria    | Description                                                    |  |
|-------------|----------------------------------------------------------------|--|
| Slot Number | The desired slot number. Valid settings are 1-16 and all.      |  |
| Line Coding | The line coding:                                               |  |
|             | • dsx1HDB3                                                     |  |
|             | • dsx1AMI                                                      |  |
|             | • All                                                          |  |
| Line Type   | The line type:                                                 |  |
|             | • dsx1E1—CCITT Recommendation G.704, Table 4a                  |  |
|             | • dsx1E1-CRC—CCITT Recommendation G.704,<br>Table 4b           |  |
|             | • dsx1E1-MF—G.704 table 4a with TS16 multiframing enabled      |  |
|             | dsx1E1-CRC-MF—G.704 table 4b with TS16<br>multiframing enabled |  |
|             | • All                                                          |  |
| Line Status | The line status:                                               |  |
|             | Alarm present                                                  |  |
|             | • All                                                          |  |

#### Step 5 Click Display.

**Step 6** The E1 Line Configuration screen opens, displaying the lines that meet the selection criteria.

### **Adding E1 Lines**

To add E1 lines, follow these steps:

- **Step 1** On the Navigation pane, click **Line**.
- Step 2 Click E1.
- Step 3 Click All-Lines.

The E1 Line Configuration screen opens.

 $\begin{tabular}{ll} \textbf{Step 4} & On the E1 Line Configuration screen, click the + icon. \\ \end{tabular}$ 

The Add DSX1 Line form opens.

ADD Dsx1-E1 Line(s)

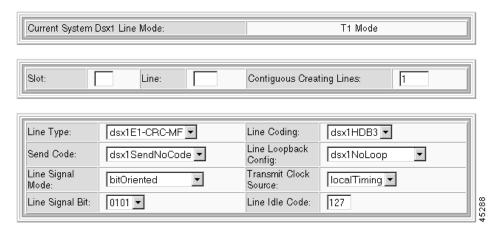

**Step 5** Specify the line configuration:

| Parameter                    | Description                                                                                                    |
|------------------------------|----------------------------------------------------------------------------------------------------|
| Slot                         | The logical number of the slot in the MGX 8260 chassis. Valid entries:                                                  |
|                              | NSC: 1-8, 11-16                                                                                                    |
| Line                         | The number of the E1 line or the first line in a range of lines. Valid entries:                                         |
|                              | NSC: 1-16                                                                                                    |
| Contiguous<br>Creating Lines | The number of contiguous E1 lines to add with this configuration. The MGX 8260 stops adding lines at the first failure. |
| Line Type                    | The framing format:                                                                                                    |
|                              | • dsx1E1—CCITT Recommendation G.704, Table 4a                                                                           |
|                              | • dsx1E1-CRC—CCITT Recommendation G.704, Table 4b                                                                       |
|                              | • dsx1E1-MF—G.704 table 4a with TS16 multiframing enabled                                                               |
|                              | • dsx1E1-CRC-MF—G.704 table 4b with TS16 multiframing enabled (default)                                                 |

| Parameter        | Description                                                                                                    |
|------------------|----------------------------------------------------------------------------------------------------|
| Send Code        | The type of code sent across the E1 interface by the Cisco MGX 8260. The only valid settings are:                                                 |
|                  | dsx1Send No Code (default)                                                                                                    |
|                  | • dsx1Send511Pattern                                                                                                    |
|                  | dsx1Send3in24Pattern                                                                                                    |
| Line Signal Mode | The signal mode for the transmit direction. In the receive direction, it is always set to robbed bit. The valid settings are:                     |
|                  | • none—reserve no bits for signaling and set channel bandwidth to 64 kbps (default)                                                               |
|                  | bitOriented—use Channel Associated Signaling (default)                                                                                            |
|                  | • messageOriented—use message-oriented Common Channel Signaling on channel 16 of an E1 line or channel 24 of a T1 line. (reserved for future use) |
| Line Signal Bit  | The signaling bit pattern to transmit. Values: 0000 to 1111 (binary). Default: 0101                                                               |
| Line Coding      | The line coding format:                                                                                                    |
|                  | • dsx1HDB3 (default)                                                                                                    |
|                  | • dsx1AMI                                                                                                    |
| Line Loopback    | The loopback configuration of this interface.                                                                                                    |
| Config           | • dsx1NoLoop (default)                                                                                                    |
|                  | dsx1PayloadLoop                                                                                                    |
|                  | dsx1LineLoop                                                                                                    |
|                  | dsx1LocalLoop                                                                                                    |
| Transmit Clock   | The clock source for the transmit signal.                                                                                                    |
| Source           | loopTiming (reserved for future use)                                                                                                    |
|                  | localTiming (default)                                                                                                    |
|                  | throughTiming (reserved for future use)                                                                                                    |
| Line Idle Code   | The idle code to transmit on each idle DS0 channel. Values: 0 to 255. Default: 127                                                                |

**Step 6** Click **Add**. The system adds the E1 lines.

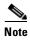

When adding contiguous lines, the system stops adding lines if an error occurs.

# **Changing E1 Lines**

To change the configuration of a E1 line, follow these steps:

Step 1 On the Navigation pane, click Line.

Step 2 Click E1.

#### Step 3 Click All-Lines.

The E1 Line Configuration screen opens.

**Step 4** On the E1 Line Configuration screen, click the i icon on the row of the line you want to change.

The E1 Line Status and Configuration screen, which contains the configuration form, opens:

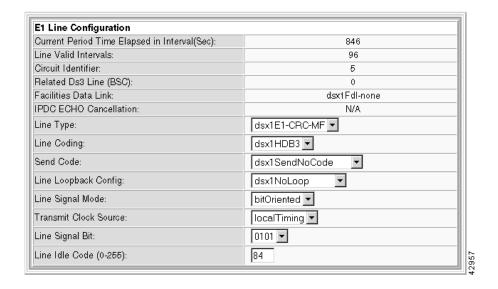

The configuration pane at the bottom of the form displays the following read-only information:

| Information                 | Description                                                                                      |
|-----------------------------|--------------------------------------------------------------------------------------------------|
| Current Period Time Elapsed | The number of seconds since the start of the near end error measurement period.                  |
| Line Valid Intervals        | The number of 15 minute intervals during which the system collected valid data for the near end. |
| Circuit Identifier          | A text string describing the line.                                                               |
| Related DS3 Line            | The DS3 line that contains this E1 line. Zero means not applicable.                              |
| IPDC ECHO Cancellation      | The echo cancellation state, when applicable.                                                    |
| Facilities Data Link        | The type of facility data link: dsx1Fdl-none.                                                    |

- Step 5 Configure the E1 line by changing the desired parameters. For a description of the E1 parameters, see Adding E1 Lines, page 4-16:
- $\textbf{Step 6} \qquad \textbf{Click Modify}. \ \textbf{The system applies the configuration changes}.$

### **Deleting E1 Lines**

To delete a single E1 line, follow these steps:

- **Step 1** On the Navigation pane, click **Line**.
- Step 2 Click E1.
- Step 3 Click All-Lines.

The E1 Line Configuration screen opens.

- **Step 4** On the E1 Line Configuration screen, click the icon for the line you want to delete.
- **Step 5** Confirm your action.

The system deletes the E1 line.

To delete a range of E1 lines, follow these steps:

- **Step 1** On the Navigation pane, click **Line**.
- Step 2 Click E1.
- Step 3 Click All-Lines.

The E1 Line Configuration screen opens.

**Step 4** On the E1 Line Configuration screen, click the - icon in the top row of icons.

The Delete E1 Lines form opens.

**Step 5** Specify the number of lines:

| Setting                   | Description                   |
|---------------------------|-------------------------------|
| Contiguous Deleting Lines | The number of lines to delete |

Step 6 Click Delete and confirm your action.

The system deletes the E1 lines.

# **Configuring DS3 lines**

This section describes the procedures for adding and changing DS3 lines.

### **Viewing DS3 Line Status**

To view DS3 line status, follow these steps:

- **Step 1** On the Navigation pane, click **Line**.
- Step 2 Click Dsx3.

### Step 3 Click All-Lines.

The Dsx3 Line Configuration screen opens.

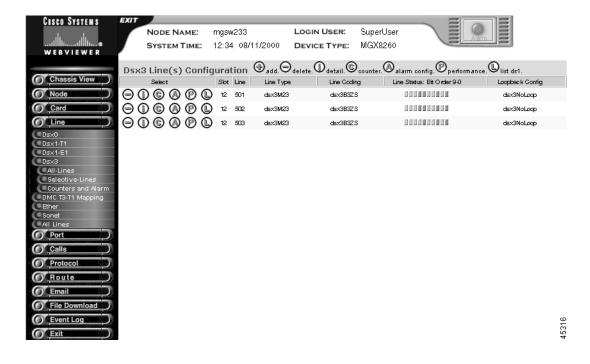

#### **Step 4** Interpret the table as follows:

| Table Entry | Description                                            |
|-------------|--------------------------------------------------------|
| Slot        | The slot number of the card with the DS3 line          |
| Line        | The line number of the card with the DS3 line          |
| Line Type   | The DS3 C-bit usage:                                   |
|             | • dsx3M23                                              |
|             | • dsx3SYNTRAN (reserved for future use)                |
|             | • dsx3CbitParity (reserved for future use)             |
| Line Coding | The zero code suppression for this interface: dsx3B3ZS |

| Table Entry     | Description                                                                                             |  |
|-----------------|----------------------------------------------------------------------------------------------------|--|
| Line Status     | The DS3 line status displayed as a row on indicators. Interpret the bits from right to left as follows: |  |
|                 | Indicator 0: dsxNoAlarm                                                                                 |  |
|                 | • Indicator 1: dsxRcvRAIFailure—receive RAI (Yellow)                                                    |  |
|                 | Indicator 2: dsxXmitRAIAlarm—transmit RAI (Yellow)                                                      |  |
|                 | • Indicator 3: dsx3RcvAIS—receive AIS                                                                   |  |
|                 | Indicator 4: dsx3XmitAIS—transmit AIS                                                                   |  |
|                 | Indicator 5: dsx3LOF—receiving LOF                                                                      |  |
|                 | Indicator 6: dsx3LOS—receiving LOS                                                                      |  |
|                 | • Indicator 7: dsx3LoopbackState—looping the received signal                                            |  |
|                 | • Indicator 8: dsx3RcvTestCode—receiving a test pattern                                                 |  |
|                 | • Indicator 9: dsx3OtherFailure                                                                         |  |
| Loopback Config | The source for the transmit signal clock:                                                               |  |
|                 | • dsx3NoLoop                                                                                            |  |
|                 | • dsx3PayloadLoop                                                                                       |  |
|                 | • dsx3LineLoop                                                                                          |  |

To view selected lines, follow these steps:

- **Step 1** On the Navigation pane, click **Line**.
- Step 2 Click Dsx3.
- Step 3 Click Selective-Lines.

The selection form opens.

Please enter your criteria of Dsx3 for display:

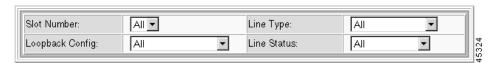

**Step 4** Enter the DS3 selection criteria:

| Criteria        | Description                                               |  |
|-----------------|-----------------------------------------------------------|--|
| Slot Number     | The desired slot number. Valid settings are 1-16 and all. |  |
| Loopback Config | The loopback configuration of the line:                   |  |
|                 | dsx3NoLoop                                                |  |
|                 | dsx3PayloadLoop                                           |  |
|                 | dsx3LineLoop                                              |  |
|                 | • All                                                     |  |
| Line Type       | The line type:                                            |  |
|                 | • dsx3M23                                                 |  |
|                 | dsx3SYNTRAN (reserved for future use)                     |  |
|                 | dsx3CbitParity (reserved for future use)                  |  |
|                 | • All                                                     |  |
| Line Status     | The line status:                                          |  |
|                 | Alarm present                                             |  |
|                 | • All                                                     |  |

#### Step 5 Click Display.

The Dsx3 Line Configuration screen opens, displaying the lines that meet the selection criteria.

## **Adding DS3 Lines**

To add DS3 lines, follow these steps:

- **Step 1** On the Navigation pane, click **Line**.
- Step 2 Click Dsx3.
- Step 3 Click All-Lines.

The Dsx3 Line Configuration screen opens.

**Step 4** On the Dsx3 Line Configuration screen, click the + icon.

The Add Dsx3 Line form opens.

#### ADD Dsx3 Line(s)

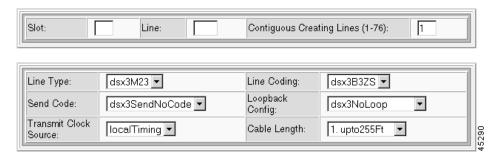

### **Step 5** Specify the line configuration:

| Parameter                 | Description                                                                                     |
|---------------------------|-------------------------------------------------------------------------------------------------|
| Slot                      | The logical number of the slot in the MGX 8260 chassis. Valid entries:                          |
|                           | BSC: 11-16                                                                                      |
|                           | DMC: 7-8                                                                                        |
| Line                      | The number of the DS3 line, or the starting number of a range of DS3 lines. Valid line numbers: |
|                           | BSC: 501-506                                                                                    |
|                           | DMC: 1-6 (reserved for future use)                                                              |
| Contiguous Creating Lines | The number of contiguous DS3 lines to add with this configuration.                              |
| LineType                  | Indicates the DS3 C-bit usage or E3 application:                                                |
|                           | • dsx3M23 (default)                                                                             |
|                           | • dsx3SYNTRAN (reserved for future use)                                                         |
|                           | • dsx3CbitParity (reserved for future use)                                                      |
| Line Coding               | The data coding scheme this line. Fixed at dsxB3ZS.                                             |
| Send Code                 | No code is sent across the DS3 interface by the Cisco MGX 8260. The only valid setting is:      |
|                           | dsx3Send No Code                                                                                |
| Loopback Config           | Specifies the loopback test state:                                                              |
|                           | dsx3NoLoop (default)                                                                            |
|                           | • dsx3PayloadLoop                                                                               |
|                           | dsx3LineLoop                                                                                    |

| Parameter             | Description                               |
|-----------------------|-------------------------------------------|
| Transmit Clock Source | The clock source for the transmit signal: |
|                       | localTiming, use the local clock          |
| Cable Length          | The approximate length of the line:       |
|                       | upto255Ft—1-255 ft.                       |
|                       | bt255To300—225-300 ft.                    |
|                       | bt300To450—300-450 ft.                    |
|                       | bt450To900—450-900 ft.                    |

#### Step 6 Click Add.

The system adds the DS3 lines.

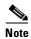

When adding contiguous lines, the system stops adding lines if an error occurs.

### **Changing DS3 Lines**

To change the configuration of a DS3 line, follow these steps:

- **Step 1** On the Navigation pane, click **Line**.
- Step 2 Click Dsx3.
- Step 3 Click All-Lines.

The Dsx3 Line Configuration screen opens.

On the Dsx3 Line Configuration screen, click the i icon on the row with the line you want to modify.

**Step 4** The Dsx3 Line Status and Configuration form opens, which contains the following configuration screen:

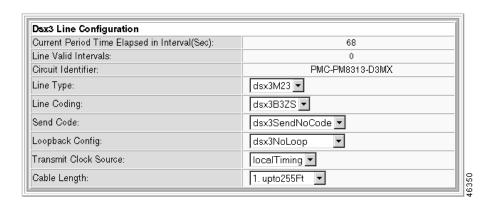

- Step 5 Configure the DS3 line. For parameter definitions, see Adding DS3 Lines, page 4-22:
- Step 6 Click Modify.

The system applies the configuration changes.

### **Deleting DS3 Lines**

To delete a single DS3 line, follow these steps:

- **Step 1** On the Navigation pane, click **Line**.
- Step 2 Click Dsx3.
- Step 3 Click All-Lines.

The Dsx3 Line Configuration screen opens.

- **Step 4** On the Dsx3 Line Configuration screen, click the icon for the line you want to delete.
- **Step 5** Confirm your action.

The system deletes the DS3 line.

To delete a range of DS3 lines, follow these steps:

- **Step 1** On the Navigation pane, click **Line**.
- Step 2 Click Dsx3.
- Step 3 Click All-Lines.

The DSX3 Line Configuration screen opens.

**Step 4** On the DSX3 Line Configuration screen, click the - icon in the top row of icons.

The Delete Dsx3 Lines form opens.

**Step 5** Specify the number of lines:

| Parameter                 | Description                   |
|---------------------------|-------------------------------|
| Contiguous Deleting Lines | The number of lines to delete |

**Step 6** Click **Delete** and confirm your action.

The system deletes the DS3 lines.

# **Mapping DMC Lines**

The DMC maps source DS1 channels from the DS3 interface to destination DS1 channels on the NSCs. The mapping is one-to-one and can connect any source DS1 to any destination DS1.

### **Viewing Map Table Entries**

To view the mapping table, follow these steps:

- **Step 1** On the Navigation pane, click **Line**.
- Step 2 Click DMC T3-T1 Mapping.

The DMC T3-T1 Mapping screen opens.

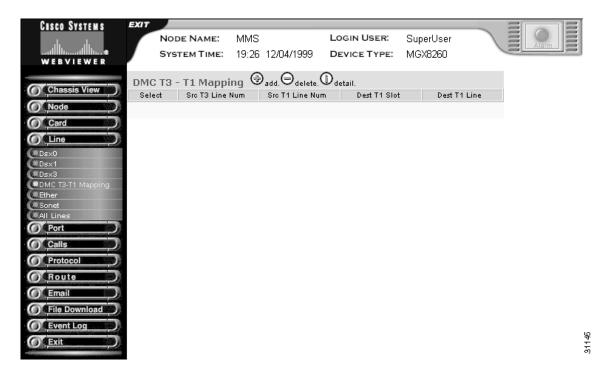

**Step 3** Interpret the DMC mapping table as follows:

| Displayed Information | Description                                                           |
|-----------------------|-----------------------------------------------------------------------|
| Src T3 Line Num       | The number of the source DS3 line                                     |
| Src T1 Line Num       | The number of the DS1 line, or starting DS1 line, within the DS3 line |
| Dest T1 Slot          | The logical slot number for the destination NSC card                  |
| Dest T1 Line          | The number of the DS1, or starting DS1, in the NSC                    |

## **Adding Map Table Entries**

You can add map entries individually or within a range. When adding individual map entries, the following restrictions apply:

- Map commands can't duplicate existing entries
- Map commands can't specify non-existent source or destination lines.

You can simplify the process of mapping DS3 to DS1 lines by mapping a range of DS1s rather than individual lines. A map range is added in a sequential and contiguous manner, and can cross source or destination boundaries.

The entire range of source and destination lines must be contiguous. The system stops mapping lines if it encounters a source or destination that is already assigned, leaving map pairs before the contiguous break assigned and the rest unassigned.

To add mapping table entries, follow these steps:

- **Step 1** On the Navigation pane, click **Line**.
- Step 2 Click DMC T3-T1 Mapping.

The DMC T3-T1 Mapping screen opens.

**Step 3** On the DMC T3-T1 Mapping screen, click the + icon.

The Add DMC Mapping form opens.

#### ADD DMC Mapping

| DMC Mapping Source                                      |   |
|---------------------------------------------------------|---|
| Source T3 Line Num (1-6):                               | 1 |
| Source T1 Line Num in the T3 Line (1-28):               | 1 |
|                                                         |   |
|                                                         |   |
| DMC Mapping Destination Destination T1 Slot Num (1-16): | 1 |
|                                                         | 1 |

#### **Step 4** Specify DMC mapping as follows:

| Displayed Information             | Description                                                                                                    |
|-----------------------------------|----------------------------------------------------------------------------------------------------|
| Source T3 Line Num                | The number of the source DS3 line. When mapping more than one DS1 line, other DS3 lines may be mapped. Valid entries are 1 through 6.                        |
| Source T1 Line Num in the T3 Line | The number of the DS1 line, or starting DS1 line, within the DS3 line. Valid entries are 1 through 28.                                                       |
| Destination T1 Slot Num           | The logical slot number for the destination NSC. When mapping more than one DS1 line, other NSC slots may be mapped as well. Valid entries are 1 through 16. |
| Destination T1 Line Num           | The number of the DS1, or starting DS1, in the NSC. Valid entries are 1 through 16.                                                                          |
| Number Of Lines for Mapping       | The number of map pairs to add. Valid entries are 1 through 192, depending on existing mapping. To map a single point, set to 1.                             |

**Step 5** Click Add and confirm you action.

The system creates the specified DS3 to DS1 mapping entries.

### **Changing Map Table Entries**

To modify entries in the map table, follow these steps:

- **Step 1** On the Navigation pane, click **Line**.
- Step 2 Click DMC T3-T1 Mapping.

The DMC T3-T1 Mapping screen opens.

Step 3 On the DMC T3-T1 Mapping screen, click the i icon.

The configuration form opens.

**Step 4** Update map settings as follows:

| Displayed Information   | Description                                                                                                    |
|-------------------------|----------------------------------------------------------------------------------------------------|
| Source T3 Line Num      | The number of the source DS3 line. When mapping more than one DS1 line, other DS3 lines may be mapped. Valid entries are 1 through 6. |
| Source T1 Line Num      | The number of the DS1 line, or starting DS1 line, within the DS3 line. Valid entries are 1 through 28.                                |
| Destination T1 Slot Num | The logical slot number for the destination NSC. When mapping more than one DS1 line, other NSC slots may be mapped as well           |
| Destination T1 Line Num | The number of the DS1, or starting DS1, in the NSC. Valid entries are 1 through 16.                                                   |

#### Step 5 Click Modify.

The system applies the configuration changes.

# **Deleting Map Table Entries**

To delete a single map table entry, follow these steps:

- **Step 1** On the Navigation pane, click **Line**.
- Step 2 Click DMC T3-T1 Mapping.

The DMC T3-T1 Mapping screen opens.

**Step 3** On the DMC T3-T1 Mapping screen, click the - icon for the entry you want to delete.

**Step 4** Confirm your action.

The system deletes the map entry.

To delete a range of map table entries, follow these steps:

**Step 1** On the Navigation pane, click **Line**.

Step 2 Click DMC T3-T1 Mapping.

The DMC T3-T1 Mapping screen opens.

**Step 3** On the DMC T3-T1 Mapping screen, click the - icon on the top row of icons.

The Delete DMC Mapping form opens.

**Step 4** Specify the lines to delete, which the following table describes:

| Displayed Information       | Description                                                                                                    |
|-----------------------------|----------------------------------------------------------------------------------------------------|
| Source T3 Line Num          | The number of the source DS3 line. When mapping more than one DS1 line, other DS3 lines may be mapped. Valid entries are 1 through 6. |
| Source T1 Line Num          | The number of the DS1 line, or starting DS1 line, within the DS3 line. Valid entries are 1 through 28.                                |
| Number Of Lines for Mapping | The number of map pairs to add. Valid entries are 1 through 192, depending on existing mapping. To map a single point, set to 1.      |

**Step 5** Click **Delete** and confirm your action.

The system deletes the map entries.

# **Configuring Fast Ethernet lines**

This section describes the procedures for adding and changing Fast Ethernet lines. These procedures apply to SCCs configured with Fast Ethernet hardware. For those systems using the IPDC call control protocol, you can also set up static routes for these lines. For more information, see "Configuring Static Routes" on page 35.

### **Viewing Fast Ethernet Configuration and Status**

To view Fast Ethernet line status, follow these steps:

**Step 1** On the Navigation pane, click **Line**.

Step 2 Click Ether.

Step 3 Click All-Lines.

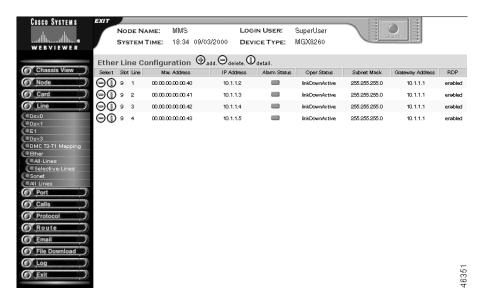

The Ether Line Configuration screen opens.

**Step 4** Interpret the table as follows:

| Displayed Information | Description                                      |  |
|-----------------------|--------------------------------------------------|--|
| Slot                  | The slot number of the SCC with the line         |  |
| Line                  | The line number of the Fast Ethernet line        |  |
| MAC Address           | The physical address of the line                 |  |
| IP Address            | The IP address for this host                     |  |
| Alarm Status          | The current alarm condition of the line          |  |
|                       | Green—normal operation                           |  |
|                       | Yellow—minor alarm                               |  |
|                       | Red—major alarm                                  |  |
| Oper Status           | The operational status for the line, as follows: |  |
|                       | • active                                         |  |
|                       | • inactive                                       |  |
|                       | • failed                                         |  |
|                       | • link down in active state                      |  |
|                       | • link down in inactive state                    |  |
| Subnet Mask           | The IP subnet mask for this host                 |  |
| Gateway Address       | The primary gateway for this line                |  |
| RDP                   | The Router Discovery Protocol status             |  |

To view selective Fast Ethernet lines, follow these steps:

- **Step 1** On the Navigation pane, click **Ether**.
- Step 2 Click Selective-Lines.

The selection criteria screen opens.

Please enter your criteria of Ether Line(s) for display:

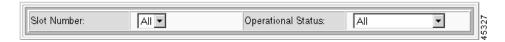

#### **Step 3** Enter your selection criteria:

| Criteria           | Description                                  |
|--------------------|----------------------------------------------|
| Slot Number        | The SCC slot number. Valid entries: 9 or 10. |
| Operational Status | The status of the lines you want to view:    |
|                    | • active                                     |
|                    | • inactive                                   |
|                    | • failed                                     |
|                    | lindDownActive                               |
|                    | linkDownInactive                             |
|                    | • All                                        |

#### Step 4 Click Display.

The Ether Line Configuration form opens with Fast Ethernet lines that meet the filter criteria.

### **Adding a Fast Ethernet Line**

To add a Fast Ethernet line, follow these steps:

- **Step 1** On the Navigation pane, click Line.
- Step 2 Click Ether.
- Step 3 Click All-Lines.

The Ether Line Configuration screen opens.

**Step 4** On the Ether Line Configuration screen, click the + icon.

The Add Ether Line form opens.

#### ADD Ether Line(s)

| Slot: Line:                              |               |  |
|------------------------------------------|---------------|--|
| IP Address:                              |               |  |
| Subnet Mask:                             | 255 . 255 . 0 |  |
| Primary GateWay Address:                 |               |  |
| Router Discovery Protocol:               | enabled •     |  |
| Initial State of the Added Ether Line:   | active •      |  |
| Duplex Mode of the Ether Line Interface: | full 🔻        |  |

#### Step 5 Specify the line configuration:

| Displayed Information                 | Description                                                   |
|---------------------------------------|---------------------------------------------------------------|
| Slot                                  | The SCC slot number, either 9 or 10                           |
| Line                                  | The line number of the Fast Ethernet line to add, from 1 to 4 |
| IP Address                            | The IP address for this host                                  |
| Subnet Mask                           | The IP subnet mask for this host                              |
| Primary Gateway Address               | The primary gateway for this line                             |
| Router Discovery Protocol             | The Router Discovery Protocol status                          |
| Initial State of the Added Ether Line | The desired operational state for the line                    |
| Duplex Mode                           | The duplex mode for the line, either full or half             |

#### Step 6 Click Add.

The system adds the line.

### **Changing a Fast Ethernet Line**

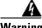

Warning

Changing a Fast Ethernet line interrupts service to a large number of users. Perform this operation during light traffic periods or in a pre-arranged maintenance window.

- Step 1 On the Navigation pane, click Line.
- Step 2 Click Ether.
- Step 3 Click All-Lines.

The Ether Line Configuration screen opens.

**Step 4** On the Ether Line Configuration screen, click the **i** icon on the row you want to modify. The Modify Ether Line Configuration form opens.

Modify Ether Line Configuration

| Slot: 9 | Line: 1 |
|---------|---------|
|         | -1      |

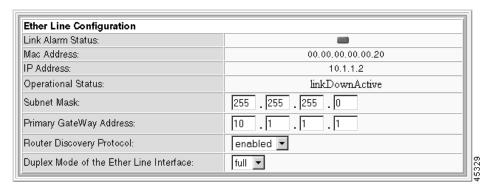

The form displays the following read-only values:

| <b>Displayed Information</b> | Description                                                                      |  |
|------------------------------|----------------------------------------------------------------------------------|--|
| Link Alarm Status            | The current Fast Ethernet alarm status:                                          |  |
|                              | Red—major alarm                                                                  |  |
|                              | Yellow—minor alarm                                                               |  |
|                              | Green—no alarm                                                                   |  |
| Mac Address                  | The physical address of the line                                                 |  |
| IP Address                   | The IP address for the Fast Ethernet line, expressed in standard IP dot notation |  |
| Operational Status           | The operational status:                                                          |  |
|                              | • active                                                                         |  |
|                              | • inactive                                                                       |  |
|                              | • failed                                                                         |  |
|                              | link down in active state                                                        |  |
|                              | link down in inactive state                                                      |  |

**Step 5** Update Fast Ethernet settings as follows:

| Displayed Information      | Description                                                          |
|----------------------------|----------------------------------------------------------------------|
| Slot                       | The slot number of the SCC, either 9 or 10                           |
| Line                       | The Fast Ethernet line number, from 1 to 4                           |
| Subnet Mask                | The subnet mask for this line, expressed in standard IP dot notation |
| Primary Gateway<br>Address | The primary IP gateway for this line                                 |

| Displayed Information      | Description                                        |  |
|----------------------------|----------------------------------------------------|--|
| Route Discover<br>Protocol | Enables or disables Router Discovery Protocol:     |  |
|                            | <ul><li>enable (default)</li><li>disable</li></ul> |  |
| Duplex Mode of the         | The mode of the line:                              |  |
| Ether Line Interface       | • full (default)                                   |  |
|                            | • half                                             |  |

- Step 6 To change the administrative status of the line, click Link Up or Link Down.
- Step 7 Click Modify and confirm your action.

The system changes the Fast Ethernet configuration.

### **Changing the Administrative Status**

You can bring the Fast Ethernet line up or down from the Modify Ether Line Configuration form.

To change Fast Ethernet administrative status, follow these steps:

- **Step 1** On the Navigation pane, click **Ether**.
- Step 2 Click All-Lines.

The Ether Line Configuration screen opens.

**Step 3** On the Ether Line Configuration screen, click the **i** icon on the row you want to modify.

The Modify Ether Line Configuration form opens:

- Step 4 Click Link Up or Link Down, as desired.
- Step 5 Click Modify and confirm your action.

### **Deleting a Fast Ethernet Line**

To delete a Fast Ethernet line, follow these steps:

- **Step 1** On the Navigation pane, click **Line**.
- Step 2 Click Ether.
- Step 3 Click All-Lines.

The Ether Line Configuration screen opens.

- Step 4 On the Ether Line Configuration screen, click the icon on the line you want to delete.
- **Step 5** Confirm your action.

The system deletes the Fast Ethernet line.

# **Configuring Static Routes**

This section describes the process of configuring static routes for Fast Ethernet lines.

### **Viewing Static Routes**

To view all static routes, follow these steps:

- **Step 1** On the Navigation pane, click **Route**.
- Step 2 Click Static Route Setup.

The Static Route Configuration form opens.

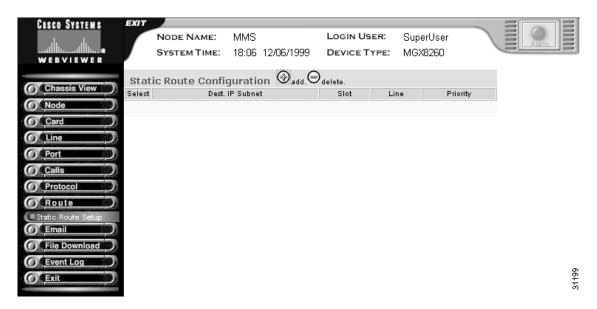

#### **Step 3** Interpret the table as follows:

| <b>Displayed Information</b> | Description                                                                                                    |
|------------------------------|----------------------------------------------------------------------------------------------------|
| Dest IP Subnet               | The IP address of a remote network with which you want a static route. The last byte of the IP number must be zero. For example, 127.2.4.0 is valid. |
| Slot                         | Slot number for the route entry.                                                                                                    |
| Line                         | Line number for the route entry.                                                                                                    |
| Priority                     | Priority for the route entry. Priority 1 is the highest and 10 is the lowest, with a default of 1.                                                   |

### **Adding Static Routes**

To add a static route, follow these steps:

- **Step 1** On the Navigation pane, click **Route**.
- Step 2 Click Static Route Setup.

The Static Route Configuration screen opens.

**Step 3** On the Static Route Configuration screen, click the + icon.

The Add Static Route Configuration form opens.

**ADD Static Route Configuration** 

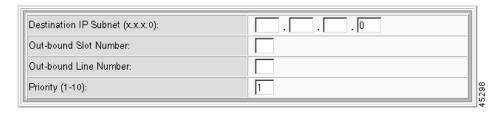

#### **Step 4** Specify the static route parameters as follows:

| Displayed Information | Description                                                                                                    |
|-----------------------|----------------------------------------------------------------------------------------------------|
| Destination IP Subnet | The IP address of a remote router with which you want a static route. The last byte of the IP number must be zero. For example, 127.2.4.0 is valid. |
| Out-bound Slot Number | Slot number for the route entry.                                                                                                    |
| Out-bound Line Number | Line number for the route entry.                                                                                                    |
| Priority              | Priority for the route entry. Priority 1 is the highest and 10 is the lowest.                                                                       |

#### Step 5 Click Add.

The system adds the static route to the routing table.

### **Deleting Static Routes**

To delete a static route, follow these steps:

- **Step 1** On the Navigation pane, click **Route**.
- Step 2 Click Static Route Setup.

The Static Route Configuration screen opens.

**Step 3** On the Static Route Configuration screen, click the - icon on the row with the route you want to delete and confirm your action.

The system deletes the static route from the routing table.

# **Configuring OC-3 lines**

This section describes the procedures for adding and changing OC-3 lines. These procedures apply to SCCs configured for OC-3.

### **Viewing OC-3 Configuration and Status**

To view OC-3 line status, follow these steps:

- Step 1 On the Navigation pane, click Line.
- Step 2 Click Sonet.
- Step 3 Click All-Lines.

The Sonet Line Configuration screen opens.

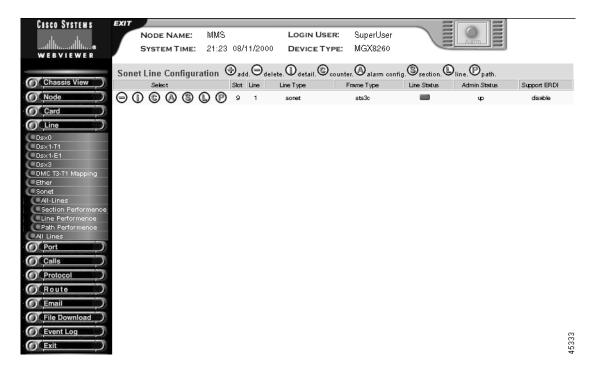

**Step 4** Interpret the table as follows:

| Displayed Information | Description                                 |
|-----------------------|---------------------------------------------|
| Slot                  | The slot number of the SCC with the line    |
| Line                  | The line number of the OC-3 line            |
| Line Type             | The physical medium, either SONET or SDH    |
| Frame Type            | The type of framing, either STS-3c or STM-1 |

| Displayed Information | Description                                                                       |
|-----------------------|-----------------------------------------------------------------------------------|
| Line Status           | The current alarm condition of the line                                           |
|                       | Green—normal operation                                                            |
|                       | Yellow—minor alarm                                                                |
|                       | Red—major alarm                                                                   |
| Admin Status          | The administrative status for the line, always Up                                 |
| Support Path E-RDI    | The support path for enhanced remote defect indicator, either enabled or disabled |

### Adding an OC-3 Line

To add a OC-3 line, follow these steps:

- **Step 1** On the Navigation pane, click **Line**.
- Step 2 Click Sonet.
- Step 3 Click All-Lines.

The Sonet Line Configuration screen opens.

Step 4 Click the + icon.

The Add Sonet Line form opens.

ADD Sonet Line(s)

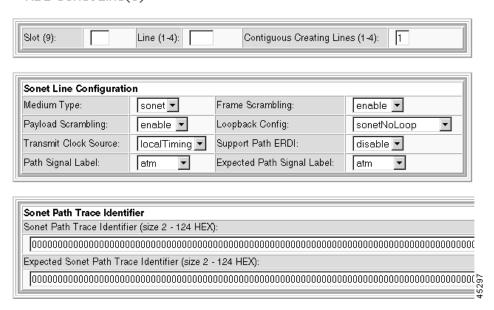

Step 5 Specify the line configuration:

| Displayed Information     | Description                                                                     |
|---------------------------|---------------------------------------------------------------------------------|
| Slot                      | The SCC slot number, either 9 or 10                                             |
| Line                      | The line number of the OC-3 line, from 1 to 4                                   |
| Contiguous Creating Lines | The number of contiguous OC-3 lines to add with this configuration, from 1 to 4 |
| Medium Type               | The type of circuit:                                                            |
|                           | • sonet (default)                                                               |
|                           | • sdh                                                                           |
| Frame Scrambling          | The frame scrambling state:                                                     |
|                           | • disable (default)                                                             |
|                           | • enable                                                                        |
| Payload Scrambling        | The payload scrambling state:                                                   |
|                           | • disable (default)                                                             |
|                           | • enable                                                                        |
| Loopback Config           | The signal loopback state:                                                      |
|                           | sonetNoLoop                                                                     |
|                           | • sonetLineLoop                                                                 |
|                           | sonetSerialLoop                                                                 |
|                           | • sonetParallelLoop                                                             |
|                           | Serial and parallel are both local loopbacks.                                   |
| Transmit Clock Source     | The clock source for the transmit signal:                                       |
|                           | • loopTiming, use the recovered receive clock                                   |
|                           | • localTiming, use the local clock (default)                                    |
|                           | • throughTiming (reserved for future use)                                       |
| Support Path ERDI         | The state of the ERDI (Enhanced Remote Defect Indication:                       |
|                           | • disable (default)                                                             |
|                           | • enable                                                                        |
| Path Signal Label         | The signal label to transmit in the SONET path overhead:                        |
|                           | • none                                                                          |
|                           | • atm                                                                           |
|                           | • onsonet                                                                       |

4-39

| Displayed Information                | Description                                                                                                    |
|--------------------------------------|----------------------------------------------------------------------------------------------------|
| Expected Path Signal Label           | The expected signal label from the SONET path overhead:                                                                                                    |
|                                      | • none                                                                                                    |
|                                      | • atm                                                                                                    |
|                                      | • onsonet                                                                                                    |
| Sonet Path Trace Identifier          | The trace identifier to transmit in the SONET path overhead. Value: ASCII string of 2 to 126 hex characters. For more information, see "Understanding E-RDI and Trace Parameters" on page 43. |
| Expected Sonet Path Trace Identifier | The expected trace identifier in the SONET path overhead. Value: ASCII string of 2 to 126 hex characters.                                                                                     |

#### Step 6 Click Add.

The system adds the specified number of lines.

### **Changing an OC-3 Line**

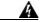

Warning

Changing an OC-3 line interrupts service to a large number of users. Perform this operation during light traffic periods or in a pre-arranged maintenance window.

- **Step 1** On the Navigation pane, click **Line**.
- Step 2 Click Sonet.
- Step 3 Click All-Lines.

The Sonet Line Configuration screen opens.

**Step 4** On the Sonet Line Configuration screen, click the **i** icon on the row you want to modify.

The Modify Sonet Line Configuration form opens.

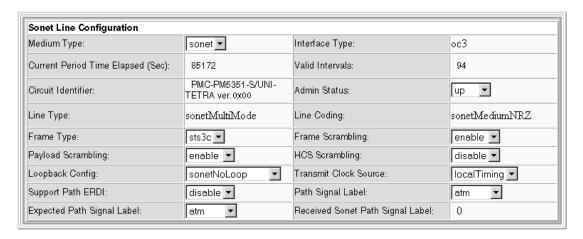

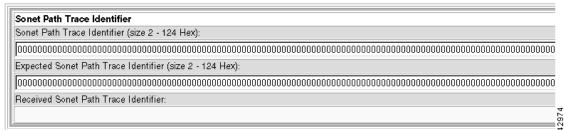

The form displays the following read-only values:

| Information                 | Description                                                                                      |
|-----------------------------|--------------------------------------------------------------------------------------------------|
| Interface Type              | The type of interface. Fixed at OC-3                                                             |
| Current Period Time Elapsed | The elapsed time of the current error-measurement period, expressed in seconds                   |
| Valid Intervals             | The number of prior intervals for which valid data was stored                                    |
| Circuit Identifier          | A text string describing the hardware implementation.                                            |
| Line Type                   | The type of optical fiber, either single mode or multimode depending on the back card installed. |
| Line Coding                 | The data coding scheme of this line. Fixed at sonetMediumOther.                                  |

**Step 5** Update OC-3 line settings as follows:

| Medium Type  The type of circuit:  sonet—STS-3c sdh—STM-1 (reserved for future use)  The administrative status:  up down  The type of framing: sts3c stm1 (reserved for future use)  Frame Type  The type of framing: sts3c stm1 (reserved for future use)  Frame Scrambling  The frame scrambling state: disable enable  Payload Scrambling  The payload scrambling state: disable enable  HCS Scrambling  The HCS scrambling state (reserved for future use)  HCS Scrambling  The HCS scrambling state (reserved for future use)  Loopback Config  The signal loopback state: sonetNoLoop sonetSerialLoop sonetParallelLoop  Transmit Clock Source  The clock source for the transmit signal: loopTiming, use the recovered receive clock localTiming, use the local clock throughTiming (reserved for future use)  Support Path ERDI  The signal tace of the ERDI (Enhanced Remote Defect Indication: disable enable  The signal label to transmit in the SONET path overhead: none atm onsonet | Displayed Information | Description                                   |
|----------------------------------------------------------------------------------------------------|-----------------------|-----------------------------------------------|
| Sdh—STM-1 (reserved for future use)   Admin Status                                                                                                    | Medium Type           | The type of circuit:                          |
| Admin Status  The administrative status:  up  down  The type of framing: sts3c stm1 (reserved for future use)  Frame Scrambling  The frame scrambling state: disable enable  Payload Scrambling  The payload scrambling state: disable enable  HCS Scrambling  The payload scrambling state: disable enable  The HCS scrambling state (reserved for future use)  Loopback Config  The signal loopback state: sonetNoLoop sonetSerialLoop sonetParallelLoop  Transmit Clock Source  The clock source for the transmit signal: loopTiming, use the recovered receive clock localTiming, use the local clock throughTiming (reserved for future use)  Support Path ERDI  The state of the ERDI (Enhanced Remote Defect Indication: disable enable  Path Signal Label  The signal label to transmit in the SONET path overhead: none atm                                                                                                    |                       | • sonet—STS-3c                                |
| • up • down  Frame Type  The type of framing: • sts3c • stm1 (reserved for future use)  Frame Scrambling  The frame scrambling state: • disable • enable  Payload Scrambling  The payload scrambling state: • disable • enable  HCS Scrambling  The HCS scrambling state (reserved for future use)  Loopback Config  The signal loopback state: • sonetNoLoop • sonetLineLoop • sonetScrialLoop • sonetSerialLoop  Transmit Clock Source  The clock source for the transmit signal: • loopTiming, use the recovered receive clock • localTiming, use the local clock • throughTiming (reserved for future use)  Support Path ERDI  The state of the ERDI (Enhanced Remote Defect Indication: • disable • enable  Path Signal Label  The signal label to transmit in the SONET path overhead: • none • atm                                                                                                    |                       | • sdh—STM-1 (reserved for future use)         |
| Frame Type  The type of framing:                                                                                                    | Admin Status          | The administrative status:                    |
| Frame Type  The type of framing:                                                                                                    |                       | • up                                          |
| • sts3c • stm1 (reserved for future use)  Frame Scrambling  The frame scrambling state: • disable • enable  Payload Scrambling  The payload scrambling state: • disable • enable  HCS Scrambling  The HCS scrambling state (reserved for future use)  Loopback Config  The signal loopback state: • sonetNoLoop • sonetLineLoop • sonetSerialLoop • sonetParallelLoop  Transmit Clock Source  The clock source for the transmit signal: • loopTiming, use the recovered receive clock • localTiming, use the local clock • throughTiming (reserved for future use)  Support Path ERDI  The state of the ERDI (Enhanced Remote Defect Indication: • disable • enable  Path Signal Label  The signal label to transmit in the SONET path overhead: • none • atm                                                                                                    |                       | • down                                        |
| • stm1 (reserved for future use)  Frame Scrambling  The frame scrambling state: • disable • enable  Payload Scrambling  The payload scrambling state: • disable • enable  HCS Scrambling  The HCS scrambling state (reserved for future use)  Loopback Config  The signal loopback state: • sonetNoLoop • sonetLineLoop • sonetSerialLoop • sonetParallelLoop  Transmit Clock Source  The clock source for the transmit signal: • loopTiming, use the recovered receive clock • localTiming, use the local clock • throughTiming (reserved for future use)  Support Path ERDI  The state of the ERDI (Enhanced Remote Defect Indication: • disable • enable  Path Signal Label  The signal label to transmit in the SONET path overhead: • none • atm                                                                                                    | Frame Type            | The type of framing:                          |
| Frame Scrambling  The frame scrambling state:  • disable • enable  Payload Scrambling  The payload scrambling state:  • disable • enable  HCS Scrambling  The HCS scrambling state (reserved for future use)  Loopback Config  The signal loopback state:  • sonetNoLoop • sonetSerialLoop • sonetParallelLoop  Transmit Clock Source  The clock source for the transmit signal:  • loopTiming, use the recovered receive clock • localTiming, use the local clock • throughTiming (reserved for future use)  Support Path ERDI  The state of the ERDI (Enhanced Remote Defect Indication: • disable • enable  Path Signal Label  The signal label to transmit in the SONET path overhead: • none • atm                                                                                                    |                       | • sts3c                                       |
| • disable • enable  Payload Scrambling  The payload scrambling state: • disable • enable  HCS Scrambling  The HCS scrambling state (reserved for future use)  Loopback Config  The signal loopback state: • sonetNoLoop • sonetLineLoop • sonetParallelLoop  Transmit Clock Source  The clock source for the transmit signal: • loopTiming, use the recovered receive clock • localTiming, use the local clock • throughTiming (reserved for future use)  Support Path ERDI  The state of the ERDI (Enhanced Remote Defect Indication: • disable • enable  Path Signal Label  The signal label to transmit in the SONET path overhead: • none • atm                                                                                                    |                       | • stm1 (reserved for future use)              |
| Payload Scrambling  The payload scrambling state:  • disable • enable  HCS Scrambling  The HCS scrambling state (reserved for future use)  Loopback Config  The signal loopback state: • sonetNoLoop • sonetLineLoop • sonetSerialLoop • sonetParallelLoop  Transmit Clock Source  The clock source for the transmit signal: • loopTiming, use the recovered receive clock • localTiming, use the local clock • throughTiming (reserved for future use)  Support Path ERDI  The state of the ERDI (Enhanced Remote Defect Indication: • disable • enable  Path Signal Label  The signal label to transmit in the SONET path overhead: • none • atm                                                                                                    | Frame Scrambling      | The frame scrambling state:                   |
| Payload Scrambling  The payload scrambling state:  disable enable  HCS Scrambling  The HCS scrambling state (reserved for future use)  Loopback Config  The signal loopback state: sonetNoLoop sonetLineLoop sonetSerialLoop sonetParallelLoop  Transmit Clock Source  The clock source for the transmit signal: loopTiming, use the recovered receive clock localTiming, use the local clock throughTiming (reserved for future use)  The state of the ERDI (Enhanced Remote Defect Indication: disable enable  Path Signal Label  The signal label to transmit in the SONET path overhead: none atm                                                                                                    |                       | • disable                                     |
| • disable • enable  HCS Scrambling  The HCS scrambling state (reserved for future use)  Loopback Config  The signal loopback state: • sonetNoLoop • sonetLineLoop • sonetSerialLoop • sonetParallelLoop  Transmit Clock Source  The clock source for the transmit signal: • loopTiming, use the recovered receive clock • localTiming, use the local clock • throughTiming (reserved for future use)  Support Path ERDI  The state of the ERDI (Enhanced Remote Defect Indication: • disable • enable  Path Signal Label  The signal label to transmit in the SONET path overhead: • none • atm                                                                                                    |                       | • enable                                      |
| + enable  The HCS scrambling state (reserved for future use)  Loopback Config  The signal loopback state:  • sonetNoLoop  • sonetLineLoop  • sonetParallelLoop  Transmit Clock Source  The clock source for the transmit signal:  • loopTiming, use the recovered receive clock  • localTiming, use the local clock  • throughTiming (reserved for future use)  Support Path ERDI  The state of the ERDI (Enhanced Remote Defect Indication:  • disable  • enable  Path Signal Label  The signal label to transmit in the SONET path overhead:  • none  • atm                                                                                                    | Payload Scrambling    | The payload scrambling state:                 |
| HCS Scrambling  The HCS scrambling state (reserved for future use)  The signal loopback state:  • sonetNoLoop  • sonetLineLoop  • sonetParallelLoop  Transmit Clock Source  The clock source for the transmit signal:  • loopTiming, use the recovered receive clock  • localTiming, use the local clock  • throughTiming (reserved for future use)  Support Path ERDI  The state of the ERDI (Enhanced Remote Defect Indication:  • disable  • enable  Path Signal Label  The signal label to transmit in the SONET path overhead:  • none  • atm                                                                                                    |                       | • disable                                     |
| Loopback Config  The signal loopback state:  sonetNoLoop sonetSerialLoop sonetParallelLoop Transmit Clock Source  The clock source for the transmit signal: loopTiming, use the recovered receive clock localTiming, use the local clock throughTiming (reserved for future use)  Support Path ERDI  The state of the ERDI (Enhanced Remote Defect Indication: disable enable  Path Signal Label  The signal label to transmit in the SONET path overhead: none atm                                                                                                    |                       | • enable                                      |
| sonetNoLoop     sonetLineLoop     sonetParallelLoop     sonetParallelLoop     Transmit Clock Source  The clock source for the transmit signal:     loopTiming, use the recovered receive clock     localTiming, use the local clock     localTiming (reserved for future use)  Support Path ERDI  The state of the ERDI (Enhanced Remote Defect Indication:     disable     enable  Path Signal Label  The signal label to transmit in the SONET path overhead:     none     atm                                                                                                    | HCS Scrambling        | _                                             |
| sonetLineLoop     sonetSerialLoop     sonetParallelLoop  Transmit Clock Source  The clock source for the transmit signal:     loopTiming, use the recovered receive clock     localTiming, use the local clock     throughTiming (reserved for future use)  Support Path ERDI  The state of the ERDI (Enhanced Remote Defect Indication:     disable     enable  Path Signal Label  The signal label to transmit in the SONET path overhead:     none     atm                                                                                                    | Loopback Config       | The signal loopback state:                    |
| sonetSerialLoop     sonetParallelLoop  Transmit Clock Source  The clock source for the transmit signal:     loopTiming, use the recovered receive clock     localTiming, use the local clock     localTiming (reserved for future use)  The state of the ERDI (Enhanced Remote Defect Indication:     disable     enable  Path Signal Label  The signal label to transmit in the SONET path overhead:     none     atm                                                                                                    |                       | • sonetNoLoop                                 |
| • sonetParallelLoop  Transmit Clock Source  The clock source for the transmit signal:  • loopTiming, use the recovered receive clock • localTiming, use the local clock • throughTiming (reserved for future use)  Support Path ERDI  The state of the ERDI (Enhanced Remote Defect Indication: • disable • enable  Path Signal Label  The signal label to transmit in the SONET path overhead: • none • atm                                                                                                    |                       | sonetLineLoop                                 |
| Transmit Clock Source  The clock source for the transmit signal:  loopTiming, use the recovered receive clock  localTiming, use the local clock  throughTiming (reserved for future use)  The state of the ERDI (Enhanced Remote Defect Indication:  disable  enable  Path Signal Label  The signal label to transmit in the SONET path overhead:  none  atm                                                                                                    |                       | • sonetSerialLoop                             |
| • loopTiming, use the recovered receive clock • localTiming, use the local clock • throughTiming (reserved for future use)  Support Path ERDI  The state of the ERDI (Enhanced Remote Defect Indication: • disable • enable  Path Signal Label  The signal label to transmit in the SONET path overhead: • none • atm                                                                                                    |                       | • sonetParallelLoop                           |
| • localTiming, use the local clock • throughTiming (reserved for future use)  Support Path ERDI  The state of the ERDI (Enhanced Remote Defect Indication: • disable • enable  Path Signal Label  The signal label to transmit in the SONET path overhead: • none • atm                                                                                                    | Transmit Clock Source | The clock source for the transmit signal:     |
| • throughTiming (reserved for future use)  Support Path ERDI  The state of the ERDI (Enhanced Remote Defect Indication:  • disable  • enable  Path Signal Label  The signal label to transmit in the SONET path overhead:  • none  • atm                                                                                                    |                       | • loopTiming, use the recovered receive clock |
| Support Path ERDI  The state of the ERDI (Enhanced Remote Defect Indication:  disable enable  Path Signal Label  The signal label to transmit in the SONET path overhead:  none atm                                                                                                    |                       | localTiming, use the local clock              |
| Indication:  • disable  • enable  Path Signal Label  The signal label to transmit in the SONET path overhead:  • none  • atm                                                                                                    |                       | • throughTiming (reserved for future use)     |
| • enable  Path Signal Label  The signal label to transmit in the SONET path overhead:  • none • atm                                                                                                    | Support Path ERDI     | · ·                                           |
| Path Signal Label  The signal label to transmit in the SONET path overhead:  none atm                                                                                                    |                       | • disable                                     |
| overhead: • none • atm                                                                                                    |                       | • enable                                      |
| • atm                                                                                                    | Path Signal Label     | 1 = =                                         |
|                                                                                                    |                       | • none                                        |
| • onsonet                                                                                                    |                       | • atm                                         |
|                                                                                                    |                       | • onsonet                                     |

| Displayed Information                | Description                                                                                                    |
|--------------------------------------|----------------------------------------------------------------------------------------------------|
| Expected Path Signal Label           | The expected signal label from the SONET path overhead:                                                                                                    |
|                                      | • none                                                                                                    |
|                                      | • atm                                                                                                    |
|                                      | • onsonet                                                                                                    |
| Received Sonet Path Signal Label     | The signal label received on this line                                                                                                    |
| Sonet Path Trace Identifier          | The trace identifier to transmit in the SONET path overhead. Value: ASCII string of 2 to 126 hex characters. For more information, see "Understanding E-RDI and Trace Parameters" on page 43. |
| Expected Sonet Path Trace Identifier | The expected trace identifier in the SONET path overhead. Value: ASCII string of 2 to 126 hex characters.                                                                                     |
| Received Sonet Path Trace Identifier | The path trace identifier received on this line                                                                                                    |

Step 6 Click Modify and confirm your action.

The system changes the OC-3 configuration.

### **Deleting an OC-3 Line**

To delete a OC-3 line, follow these steps:

- **Step 1** On the Navigation pane, click **Line**.
- Step 2 Click Sonet.
- Step 3 Click All-Lines.

The Sonet Line Configuration screen opens.

- **Step 4** On the Sonet Line Configuration screen, click the icon on the line you want to delete.
- **Step 5** Confirm your action.

The system deletes the OC-3 line.

### **Understanding E-RDI and Trace Parameters**

Path and trace labels help identify particular SONET line. The trace label is a text string carried in a 16-byte or 32-byte message carried in the SONET overhead. The system alters or reserves some of the bytes for synchronization or other purposes.

#### **Using 16-Byte Messages**

When using 16-byte messages, consider the following points:

- This message length only applies to SDH
- The system sets the most significant bit high of one byte for synchronization purposes. The position of the altered byte in the message is defined by the trace id position parameter.
- Any printable or non-printable ASCII character is valid (00-7F hex).
- The system always sends 16 characters. If the user input is less than 16 characters, the system pads the message with null characters (00 hex).

#### **Using 64-Byte Messages**

- The user can define a message of up to 62 bytes in length; the system automatically sets the last two characters to a carriage return (OD hex) and line feed (OA hex).
- Any printable or non-printable ASCII character is valid (00-7F hex)
- The system always sends 64 characters. If the user input is less than 62 characters, the system pads the message with null characters and then adds the carriage return and line feed.

#### **Forming Hex Messages**

You use two hexidecimal numbers to represent each ASCII character in a trace message. For example, you represent an ASCII space with the hex pair 20. The following table shows a few additional examples.

| Trace Message | Hex String             |
|---------------|------------------------|
| 4             | 34                     |
| Hello World   | 48656c6c6f20576f726c64 |

For 16-byte msg, the maximum input string size is 32 hex characters. For a64-byte message, you can specify up to 62 characters for a total of 124 hex characters. Refer to the following conversion table to map hex pairs to ASCII characters.

Table 4-2 Hex to ASCII Conversion Table

| 00 NUL | 01 SOH | 02 STX | 03 ETX | 04 EOT | 05 ENQ | 06 ACK | 07 BEL |
|--------|--------|--------|--------|--------|--------|--------|--------|
| 08 BS  | 09 HT  | 0A NL  | 0B VT  | 0C NP  | 0D CR  | 0E SO  | 0F SI  |
| 10 DLE | 11 DC1 | 12 DC2 | 13 DC3 | 14 DC4 | 15 NAK | 16 SYN | 17 ETB |
| 18 CAN | 19 EM  | 1A SUB | 1B ESC | 1C FS  | 1D GS  | 1E RS  | 1F US  |
| 20 SP  | 21 !   | 22 dq  | 23 #   | 24 \$  | 25 %   | 26 &   | 27 '   |
| 28 (   | 29 )   | 2A *   | 2B +   | 2C ,   | 2D -   | 2E .   | 2F /   |
| 30 0   | 31 1   | 32 2   | 33 3   | 34 4   | 35 5   | 36 6   | 37 7   |
| 38 8   | 39 9   | 3A :   | 3B ;   | 3C <   | 3D =   | 3E >   | 3F ?   |
| 40 @   | 41 A   | 42 B   | 43 C   | 44 D   | 45 E   | 46 F   | 47 G   |
| 48 H   | 49 I   | 4A J   | 4B K   | 4C L   | 4D M   | 4E N   | 4F O   |

00 NUL 01 SOH 02 STX 03 ETX **04 EOT** 05 ENQ 06 ACK 07 BEL 50 P 51 O 52 R 53 S 54 T 55 U 56 V 57 W 58 X 59 Y 5A Z 5B [ 5C \ 5D ] 5E ^ 5F 60 61 a 62 b 63 c 64 d 65 e 66 f 67 g 68 h 69 i 6C 1 6A j 6B k 6D m 6E n 6F o 71 q 70 p 72 r 73 s 74 t 75 u 76 v 77 w 79 y 7A z 7C | 7D } 7E ~ 7F DEL 78 x 7B {

Table 4-2 Hex to ASCII Conversion Table (continued)

The system takes the following actions on error on malformed hex strings:

- If you specify an odd number of hex characters, the last one is discarded.
- If you specify a single hex character, the process aborts with an error message.
- If the first hex number of a pair is not 0 to 7, the process aborts with an error message.
- If the second hex number of a pair is not 0 to F, the process aborts with an error message.

## **Viewing All Lines**

To view a summary of all lines, follow these steps

- **Step 1** On the Navigation pane, click **Line**.
- Step 2 Click All Lines.
- **Step 3** Click the **All-Lines** submenu item.

The Common Line screen opens.

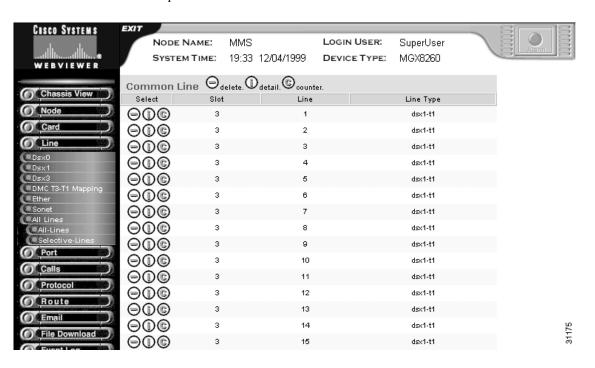

#### **Step 4** Interpret the table as follows:

| <b>Displayed Information</b> | Description                 |
|------------------------------|-----------------------------|
| Slot                         | The slot number of the line |
| Line                         | The line number             |
| Line Type                    | The type of line            |

- **Step 5** To view line information, click the **i** icon.
- Step 6 To view counter information, click the C icon.

To view selected lines, follow these steps:

- **Step 1** On the Navigation pane, click **All-Lines**.
- Step 2 Click Selective-Lines.

The following form opens.

Please enter your criteria of Line(s) for display:

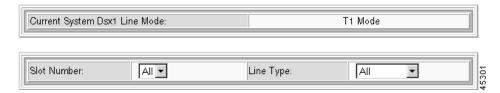

### **Step 3** Enter the line filter criteria:

| Displayed Information | Description                                               |
|-----------------------|-----------------------------------------------------------|
| Slot Number           | The desired slot number. Valid settings are 1-16 and all. |
| Line Type             | The type of line:                                         |
|                       | • Dsx1-T1                                                 |
|                       | • Dsx1-E1                                                 |
|                       | • Dsx3-T3                                                 |
|                       | Fast-Ether                                                |
|                       | OC3-ATM                                                   |
|                       | • All                                                     |

### Step 4 Click Display.

The Common Line screen opens with the filter criteria applied.

# **Configuration Tasks for Ports**

See the following sections for port configuration tasks.

- Configuring Voice Ports
- Viewing All Ports

### **Understanding Voice Ports**

Voice ports use voice over IP or ATM. Voice ports identify the physical location and characteristics of a voice interface at a DS0 level. You add PVC (Permanent Virtual Circuit) end points to MGX 8260 nodes using a NMS (Network Management System). A MGC manages SVC (Switched Virtual Circuit) end points and connections.

The MGX 8260 Media Gateway identifies a voice port by a logical port number that is independent of the port's physical location. The following parameters describe the physical location:

- Slot number
- Port number
- DS0 number

When you add or change a voice port, you associate a logical port number with these physical descriptors.

## **Configuring Voice Ports**

This section describes the procedure for viewing, adding, or changing voice ports.

### **Viewing Voice Port Configuration and Status**

To view voice port status, follow these steps:

- Step 1 On the Navigation pane, click Port.
- Step 2 Click Voice.
- Step 3 Click All Ports.

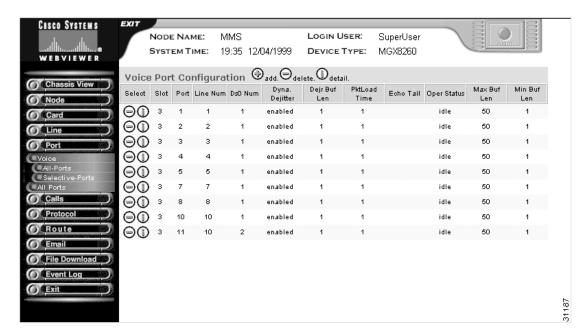

The Voice Port Configuration screen opens.

**Step 4** Interpret the table as follows:

| Displayed Information | Description                                                                     |
|-----------------------|---------------------------------------------------------------------------------|
| Slot                  | The logical slot number of the NSC associated with the port                     |
| Port                  | The logical port number assigned to the port                                    |
| Line Num              | The number of the DS1/E1 line associated with the DS0 voice line                |
| DS0 Num               | The number of the DS0 channel for the voice port                                |
| Dyna Dejitter         | The status of the dejitter buffer, either enabled or disabled                   |
| Dejr Buf Len          | The initial length of the dejitter buffer, specified in multiples of 10 msec.   |
| PkLoad Time           | The IP packet loading time for voice service, expressed in multiples of 10 msec |
| Echo Tail             | The length of the echo cancel tail                                              |
| Oper Status           | The operating status of the voice port, as follows:                             |
|                       | • idle                                                                          |
|                       | • loopback                                                                      |
|                       | • blocked                                                                       |
|                       | • disabled                                                                      |

| Displayed Information | Description                                                                   |
|-----------------------|-------------------------------------------------------------------------------|
| Max Buf Len           | The maximum length of the dejitter buffer, specified in multiples of 10 msec. |
| Min Buf Len           | The minimum length of the dejitter buffer, specified in multiples of 10 msec. |

To view selected ports, follow these steps:

- **Step 1** On the Navigation pane, click **Port**.
- Step 2 Click Voice.
- Step 3 Click Selective-Ports.

The following form opens.

Please enter your criteria of Voice Port(s) for display:

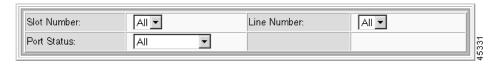

### **Step 4** Enter the voice selection criteria:

| Displayed Information | Description                                               |
|-----------------------|-----------------------------------------------------------|
| Slot Number           | The desired slot number. Valid settings are 1-16 and all. |
| Port Status           | The port status:                                          |
|                       | • idle                                                    |
|                       | maintenance                                               |
|                       | out-of service                                            |
|                       | • blocked                                                 |
|                       | • in-use                                                  |
|                       | • connected                                               |
|                       | • loopback                                                |
|                       | • All                                                     |
| Line Number           | The desired line number. Valid settings are 1-16 and all. |

### Step 5 Click Display.

The Voice Port Configuration screen opens, displaying the ports that meet the selection criteria.

### **Adding Voice Ports**

To add a voice port, follow these steps:

- Step 1 On the Navigation pane, click Port.
- Step 2 Click Voice.
- Step 3 Click All Ports.

The Voice Port Configuration screen opens.

**Step 4** On the Voice Port Configuration screen, click the + icon.

The Add Voice Port form opens.

### ADD Voice Port(s)

| : 1 Ds0 (1-32): 1                       |  |  |  |
|-----------------------------------------|--|--|--|
| Contiguous Creating Ports (1-6944):     |  |  |  |
|                                         |  |  |  |
| enabled 🔻                               |  |  |  |
| 1                                       |  |  |  |
| 50                                      |  |  |  |
| Min Dej. Buffer Length (1-50 x10msecs): |  |  |  |
| 1                                       |  |  |  |
| tail64ms                                |  |  |  |
| 384                                     |  |  |  |
|                                         |  |  |  |

### **Step 5** Specify the port configuration:

| Displayed Information     | Description                                                                                   |
|---------------------------|-----------------------------------------------------------------------------------------------|
| Slot                      | The logical slot number of the NSC associated with the port. Values 1 to 16.                  |
| Port                      | The logical port number assigned to the port. Values: 1 to 512.                               |
| Line                      | The number of the DS1/E1 line for the voice port. Valid settings are 1 through 16.            |
| DS0                       | The number of the DS0 channel for the voice port. Values: 1 to 24 for DS1 and 1 to 30 for E1. |
| Contiguous Creating Ports | The number of contiguous ports to create. Values: 1 to 6944                                   |
| Dynamic Dejitter Buffer   | The status of the dejitter buffer, either enabled or disabled. Default = disabled.            |
| Dejitter Buffer Length    | The initial length of the dejitter buffer, specified in multiples of 10 msec. Default = 2.    |

| Displayed Information                        | Description                                                                                                    |
|----------------------------------------------|----------------------------------------------------------------------------------------------------|
| Max Dej. Buffer Length                       | The maximum length of the dejitter buffer, specified in multiples of 10 msec. Default = 50.                                                                                                    |
| Min Dej. Buffer Length                       | The minimum length of the dejitter buffer, specified in multiples of 10 msec. Default = 1.                                                                                                    |
| IP Packet Loading Time                       | The IP packet loading time for voice service, expressed in multiples of 10 msec. Default = 1.                                                                                                    |
| Echo Tail                                    | The length of the echo cancel tail:                                                                                                    |
|                                              | 1 = echo disabled                                                                                                    |
|                                              | 2 = tail24ms— 24 msecs                                                                                                    |
|                                              | 3 = tail32ms—32 msecs                                                                                                    |
|                                              | 4 = tail48ms— 48 msecs                                                                                                    |
|                                              | 5 = tail64ms—64 msecs (default)                                                                                                    |
|                                              | 6 = tail80ms—80 msecs                                                                                                    |
|                                              | 6 = tail96ms— 96 msecs                                                                                                    |
|                                              | 7 = tail112ms—112 msecs                                                                                                    |
|                                              | 8 = tail128ms—128 msecs                                                                                                    |
| Wrap To Next Slot After Reaching Port Number | The port number at which to wrap to the next slot. Set to the maximum number of DS0s for NSCs in your configuration. For DS1uses 384 and for E1 use 480 with CAS or 496 without CAS. Values: 1 to 512 |

#### Step 6 Click Add.

The system adds the port.

### **Changing Voice Ports**

To change the configuration of a voice port, follow these steps:

- Step 1 On the Navigation pane, click Port.
- Step 2 Click Voice.
- Step 3 Click All Ports.

The Voice Port Configuration screen opens.

**Step 4** On the Voice Port Configuration screen, click the **I** icon on the row with the port you want to modify.

The Modify Voice Port Configuration form opens.

Modify Voice Port(s)

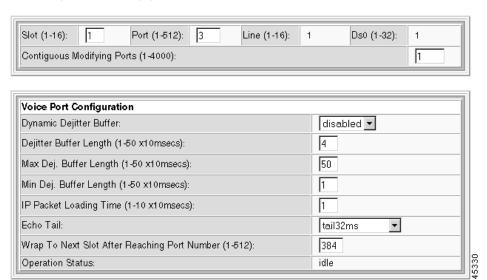

The form displays the following read-only information:

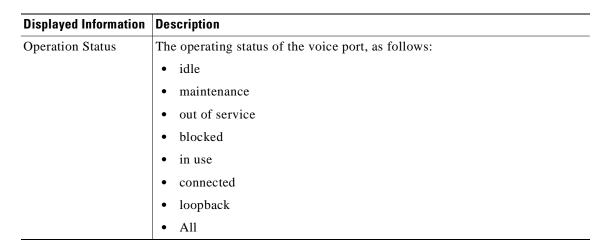

- **Step 5** Update the voice port parameters. For parameter definitions, see Adding Voice Ports, page 4-50
- Step 6 Click Modify and confirm your action.

The system applies the configuration changes.

### **Deleting Voice Ports**

To delete a single voice port, follow these steps:

- Step 1 On the Navigation pane, click Port.
- Step 2 Click Voice.
- Step 3 Click All Ports.

The Voice Port Configuration screen opens.

- **Step 4** On the Voice Port screen, click the icon for the port you want to delete.
- **Step 5** Confirm your action.

The system deletes the voice port.

To delete a range of voice ports, follow these steps:

- Step 1 On the Navigation pane, click Port.
- Step 2 Click Voice.
- Step 3 Click All Ports.

The Voice Port Configuration screen opens.

**Step 4** On the Voice Port screen, click the - icon on the top row of icons.

The Delete Voice Ports form opens.

**Step 5** Specify the ports as follows:

| Displayed Information                        | Description                                                                                                    |
|----------------------------------------------|----------------------------------------------------------------------------------------------------|
| Slot                                         | The logical slot number of an NSC                                                                                                    |
| Port                                         | The logical port number for the new port                                                                                                    |
| Contiguous Deleting Ports                    | The number of contiguous ports to delete                                                                                                    |
| Wrap to Next Slot After Reaching Port Number | The port number at which to wrap to the next slot. Set to the maximum number of DS0s for NSCs in your configuration. For DS1uses 384 and for E1 use 480 with CAS or 496 without CAS. Values: 1 to 512 |

**Step 6** Click **Delete** and confirm your action.

The system deletes the voice port.

## **Viewing All Ports**

To view information on all ports, follow these steps:

- Step 1 On the Navigation pane, click Port.
- Step 2 Click All Ports.

The Common Port screen opens.

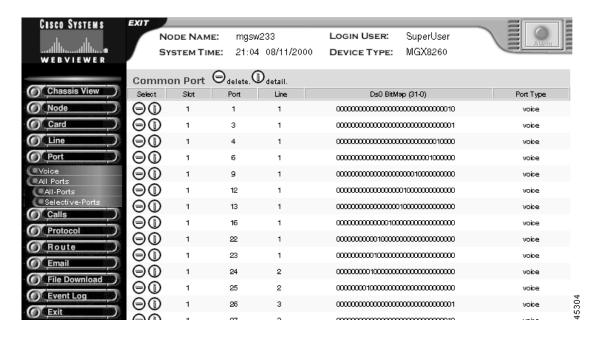

**Step 3** Interpret the common port table as follows:

| <b>Displayed Information</b> | Description                                                                                       |  |
|------------------------------|---------------------------------------------------------------------------------------------------|--|
| Slot                         | The slot hosting the port                                                                         |  |
| Port                         | The common logical port number                                                                    |  |
| Line                         | The common physical line number for this port                                                     |  |
| DS0 Bit Map                  | Common DS0 bit map for this port. A 1 indicates the DS0 position in the DS1/E1 line for this port |  |
| Port Type                    | The port type: Voice                                                                              |  |

- Step 4 To view port information, click the I icon.
- **Step 5** To delete a port, click the icon on the row with the port you want to delete and confirm your action.

To view selected ports, follow these steps:

- **Step 1** On the Navigation pane, click **Port**.
- Step 2 Click Selective-Ports.

The following form opens.

Please enter your criteria of Voice Port(s) for display:

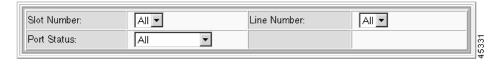

**Step 3** Enter the line filter criteria as follows:

| Criteria    | Description                                              |
|-------------|----------------------------------------------------------|
| Slot Number | The desired slot number. Valid settings are 1-16 and all |
| Port Type   | The port type:                                           |
|             | • voice                                                  |
|             | • all                                                    |
| Line Number | The line number. Valid settings are 1-16 and all         |

**Step 4** Click Display. The Common Port screen opens with the filter criteria applied.

# **Administration Tasks for Active Calls**

Active call information is useful for audits or trouble analysis. The MGX 8260 displays active calls as follows

- Viewing Calls by Physical Resource
- Viewing Calls by Transaction

# **Viewing Calls by Physical Resource**

To view active voice calls by resource, follow these steps:

- Step 1 On the Navigation pane, click Calls.
- Step 2 Click Physical Calls.
- Step 3 Click All-Calls.

The Active Call Physical Table screen opens.

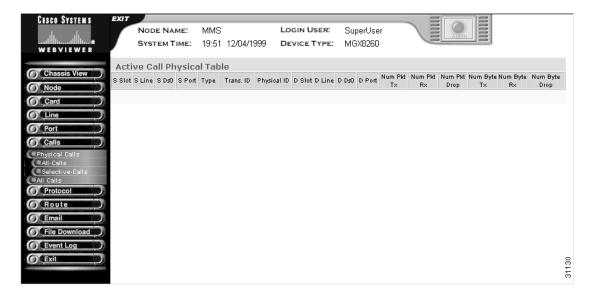

#### **Step 4** Interpret the table as follows:

| Displayed Information | Description                                                                                                    |
|-----------------------|----------------------------------------------------------------------------------------------------|
| S Slot                | The slot number for the active call source. The slot, line, and DS0 numbers uniquely define a call while it is active. |
| S Line                | The line number for the active call source.                                                                            |
| S Ds0                 | The DS0 number for the active call source.                                                                             |
| S Port                | The logical port number for the active call source.                                                                    |
| Туре                  | A value that identifies the call type:                                                                                 |
|                       | 1: Voice over IP                                                                                                    |
|                       | 2: Time division multiplex                                                                                             |
| Trans. ID             | The transaction identifier for the active call. Only the backend platform software uses this number                    |
| Physical ID           | An identifier for the active call.                                                                                     |
| D Slot                | The slot number for the active call destination.                                                                       |
| D Line                | The line number for the active call destination.                                                                       |
| D Ds0                 | The DS0 number for the active call destination.                                                                        |
| D Port                | The logical port number for the active call destination.                                                               |
| Num Pkt Tx            | The number of packets transmitted since call setup                                                                     |
| Num Pkt Rx            | The number of packets received since call setup                                                                        |
| Num Pkt Drop          | The number of packets dropped since call setup                                                                         |
| Num Byte Tx           | The number of bytes transmitted since call setup                                                                       |

| Displayed Information | Description                                   |
|-----------------------|-----------------------------------------------|
| Num Byte Rx           | The number of bytes received since call setup |
| Num Byte Drop         | The number of bytes dropped since call setup  |

To view selected ports, follow these steps:

- Step 1 On the Navigation pane, click Calls.
- Step 2 Click Physical Calls.
- Step 3 Click Selective-Calls.

The following form opens.

Please enter your criteria of Active Call for display:

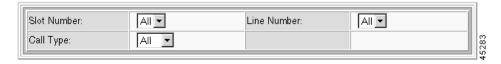

### **Step 4** Enter the voice selection criteria:

| Displayed Information | Description                                               |
|-----------------------|-----------------------------------------------------------|
| Slot Number           | The desired slot number. Valid settings are 1-16 and all. |
| Line Number           | The desired line number. Valid settings are 1-16 and all. |
| Call Type             | The type of call. Valid settings are voip, tdm, and all.  |

### Step 5 Click Display.

The Active Call Physical Table screen opens, displaying the calls that meet the selection criteria.

## **Viewing Calls by Transaction**

To view active voice calls by transaction, follow these steps:

- **Step 1** On the Navigation pane, click **Calls**.
- Step 2 On the Calls submenu, click All Calls.
- Step 3 On the All Calls submenu, click All-Calls.

The Active Call Physical Table screen opens.

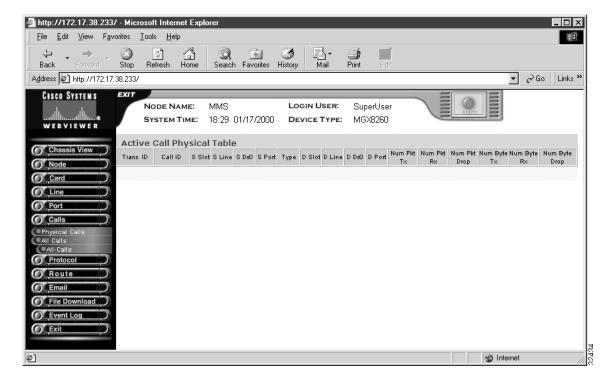

**Step 4** Interpret the table as follows:

| Displayed<br>Information | Description                                                                                                    |  |
|--------------------------|----------------------------------------------------------------------------------------------------|--|
| Trans ID                 | The transaction identifier for the active call. Only the backend platform software uses this number                    |  |
| Call ID                  | An identifier for the active call.                                                                                     |  |
| S Slot                   | The slot number for the active call source. The slot, line, and DS0 numbers uniquely define a call while it is active. |  |
| S Line                   | The line number for the active call source.                                                                            |  |
| S Ds0                    | The DS0 number for the active call source.                                                                             |  |
| S Port                   | The logical port number for the active call source.                                                                    |  |
| Type                     | A value that identifies the call type:                                                                                 |  |
|                          | 1: Voice over IP                                                                                                    |  |
|                          | 2: Time division multiplex                                                                                             |  |
| D Slot                   | The slot number for the active call destination.                                                                       |  |
| D Line                   | The line number for the active call destination.                                                                       |  |
| D Ds0                    | The DS0 number for the active call destination.                                                                        |  |
| D Port                   | The logical port number for the active call destination.                                                               |  |
| Num Pkt Tx               | The number of packets transmitted since call setup                                                                     |  |
| Num Pkt Rx               | The number of packets received since call setup                                                                        |  |

| Displayed<br>Information | Description                                      |
|--------------------------|--------------------------------------------------|
| Num Pkt Drop             | The number of packets dropped since call setup   |
| Num Byte Tx              | The number of bytes transmitted since call setup |
| Num Byte Rx              | The number of bytes received since call setup    |
| Num Byte Drop            | The number of bytes dropped since call setup     |

Administration Tasks for Active Calls

# **Call Control Interface Configuration**

The Cisco MGX 8260 works in conjunction with Media Gateway Controller (MGC) servers or Soft Switches and the Public Switched Telephone Network (PSTN) to control voice and data calls.

# **Understanding MGCP**

This section describes how to configure and view MGCP (Media Gateway Control Protocol). The Cisco MGX 8260 implements the standard MGCP protocol stack (see Figure 5-1).

Figure 5-1 MGCP Protocol Stack

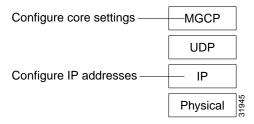

The protocol stack contains the following layers:

- MGCP
- UDP (User Datagram Protocol)
- IP (Internet Protocol)
- Physical—Ethernet LAN

Only the IP layer requires configuration. The following diagram shows how to configure MGCP IP addresses in a fully-redundant system (see Figure 5-2).

Figure 5-2 MGCP Addresses and Ports

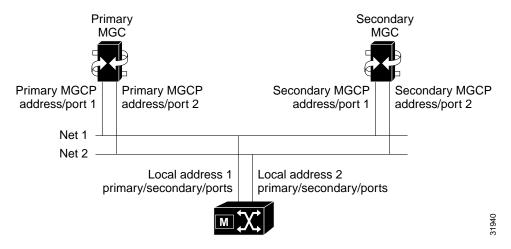

The minimal system consists of a primary MGC network, the MGX 8260 Media Gateway, and an IP network. You can add the secondary network or MGC for more reliable operation.

# **Configuration Tasks for MGCP**

To configure MGCP, you perform the following tasks:

- Set the domain name.
- Set IP addresses and ports
- Configure MGCP core settings
- View message statistics
- Set MPC scalars

## **Configuring the MGCP Domain Name and Viewing Connection Status**

Before beginning this procedure, obtain the domain name for your MGCP interface.

To configure the domain name and view connection status information, follow these steps:

- **Step 1** On the Navigation pane, click **Protocol**.
- Step 2 Click MGCP.
- Step 3 Click Default.

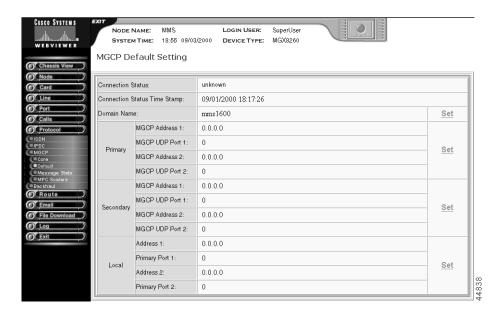

The MGCP Default Setting screen opens.

**Step 4** Interpret the connection status information as follows:

| Parameter              | Description                                                |
|------------------------|------------------------------------------------------------|
| Connection Status      | The current status of the MGCP connection, as follows:     |
|                        | • unknown—undefined status                                 |
|                        | • connected—message is sent and response to it is received |
|                        | • connecting—message is sent and waiting for response      |
|                        | • noSuchName—no domain name/IP address is found            |
|                        | • noResponse—timeout on message                            |
| Con. Status Time Stamp | The time the connection status last changed.               |

Step 5 In the Domain Name section, click Set.

The MGCP Domain Name Setting screen opens.

Step 6 Enter the domain name or IP address of the MGX 8260, and click Modify.

# **Configuring MGCP IP Addresses**

Before beginning this procedure, obtain the IP addresses and ports for your MGCP interface. Make sure your IP and port selections do not conflict with other equipment on the networks.

To configure MGCP IP addresses, follow these steps:

**Step 1** On the Navigation pane, click **Protocol**.

#### Step 2 Click MGCP.

#### Step 3 Click Default.

The MGCP Default Setting screen opens.

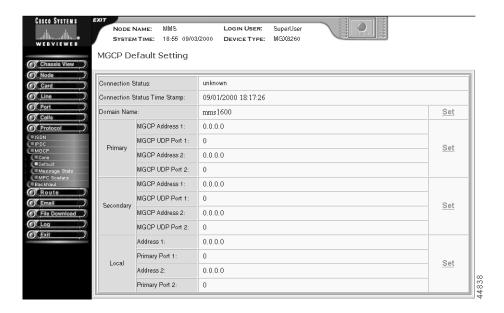

**Step 4** Interpret the connection status information as follows:

| Parameter              | Description                                              |
|------------------------|----------------------------------------------------------|
| Connection Status      | The current status of the MGCP connection, as follows:   |
|                        | • unknown—undefined status                               |
|                        | connected—message is sent and response to it is received |
|                        | • connecting—message is sent and waiting for response    |
|                        | • noSuchName—no domain name/IP address is found          |
|                        | • noResponse—timeout on message                          |
| Con. Status Time Stamp | The time the connection status last changed.             |

- Step 5 Click Set in either the Primary, Secondary, or Local sections of the MGCP Default Setting form.

  The respective Primary MGCP Setting, Secondary MGCP Setting, or Local MGCP Setting form opens.
- **Step 6** Specify the MGCP parameters:

| Parameter               | Description                                                                                      |
|-------------------------|--------------------------------------------------------------------------------------------------|
| Primary MGCP Address 1  | The IP address of the primary MGC for network 1. Use the standard dot notation for IP addresses. |
| Primary MGCP UDP Port 1 | The default UDP port of the primary MGC for network 1.                                           |
| Primary MGCP Address 2  | The IP address of the primary MGC for network 2. Use the standard dot notation for IP addresses. |

| Parameter                 | Description                                                                                                    |
|---------------------------|----------------------------------------------------------------------------------------------------|
| Primary MGCP UDP Port 2   | The default UDP port of the primary MGC for network 2.                                                                                                    |
| Secondary MGCP Address 1  | The IP address of the secondary MGC for network 1. Use the standard dot notation for IP addresses.                                                                                       |
| Secondary MGCP UDP Port 1 | The default UDP port of the secondary MGC for network 1.                                                                                                    |
| Secondary MGCP Address 2  | The IP address of the secondary MGC for network 2. Use the standard dot notation for IP addresses.                                                                                       |
| Secondary MGCP UDP Port 2 | The default UDP port of the secondary MGC for network 2.                                                                                                    |
| Local Address 1           | The IP address of the Media Gateway interface for network 1. This address needs to be on the same subnet as the Primary MGCP Address. Specify the IP address in standard dot notation.   |
| Local Primary Port 1      | The primary UDP port of the Media Gateway interface for network 1.                                                                                                    |
| Local Address 2           | The IP address of the Media Gateway interface for network 2. This address needs to be on the same subnet as the Secondary MGCP Address. Specify the IP address in standard dot notation. |
| Local Primary Port 2      | The primary UDP port of the Media Gateway interface for network 2.                                                                                                    |

**Step 7** Click **Modify**. The system configures the MGCP IP addresses.

# **Configuring MGCP Core Settings**

MGCP core settings enable and disable the protocol and control how it works.

To configure MGCP core parameters, follow these steps:

- **Step 1** On the Navigation pane, click **Protocol**.
- Step 2 Click MGCP.
- Step 3 Click Core.

The MGCP Core Setting screen opens, displaying the status, settings, and other information related to MGCP messages.

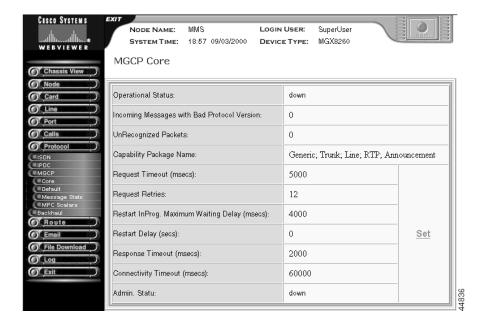

**Step 4** Interpret the core status information as follows:

| Parameter                             | Description                                                                                                    |
|---------------------------------------|----------------------------------------------------------------------------------------------------|
| Operational Status                    | The administrative state, as follows:                                                                                 |
|                                       | up—MGCP is up and running                                                                                             |
|                                       | • bringUpInProgress—MGCP is coming up                                                                                 |
|                                       | • shutDownInProgress—MGCP is shutting down                                                                            |
|                                       | down—MGCP is administratively down                                                                                    |
| Incoming Messages With Bad<br>Version | The total number of incoming messages delivered to the protocol entity that were for an unsupported protocol version. |

| Parameter                 | Description                          |
|---------------------------|--------------------------------------|
| UnRecognized Packets      | The number of unrecognized packets.  |
| Capabilities Package Name | A list of the capabilities packages: |
|                           | Generic Media Package                |
|                           | DTMF package                         |
|                           | MF Package                           |
|                           | Trunk Package                        |
|                           | Line Package                         |
|                           | Handset Package                      |
|                           | RTP Package                          |
|                           | Network Access Server Package        |
|                           | Announcement Server Package          |
|                           | Script Package                       |

#### Step 5 Click Set.

The MGCP Core Setting screen opens.

MGCP Core Setting

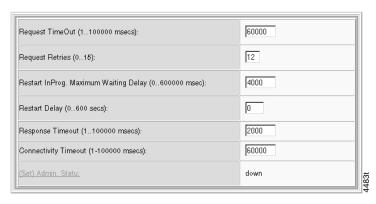

### **Step 6** Enter new MGCP core parameters.

| Parameter                                | Description                                                                                                    |
|------------------------------------------|----------------------------------------------------------------------------------------------------|
| Request Timeout                          | The time to wait before retransmitting packets. Values: 1 to 100000.                                                                                                    |
| Request Retries                          | The maximum number of retries for a request that times out. Values: 0 to 15.                                                                                               |
| Restart InProg. Maximum<br>Waiting Delay | The maximum waiting delay, in milliseconds, before the Media Gateway interface sends the Restart In Progress message to the Media Gateway Controller. Values: 0 to 600000. |
| Restart Delay                            | The delay for a graceful shutdown. Values 0 to 600                                                                                                    |

| Parameter            | Description                                                                                             |
|----------------------|----------------------------------------------------------------------------------------------------|
| Response TimeOut     | The time in milliseconds to wait before retransmitting unacknowledged messages. Values: 1 to 100000.    |
| Connectivity Timeout | The time in milliseconds to wait for a request from MGCP before dropping the link. Values: 1 to 100000. |
| change the  • 1—up   | The desired state of the protocol. Click <b>Set Admin Status</b> to change the setting.                 |
|                      | • 1—up - bring up protocol administratively                                                             |
|                      | • 2—down - bring down protocol administratively                                                         |
|                      | • 3—gracefulDown - gracefully shut down protocol                                                        |

- Step 7 Select (Set) Admin. Status.
- **Step 8** Select a setting.
- **Step 9** Click **Set New Status** to change the value and return to the MGCP Core Setting screen.
- **Step 10** Click **Modify**. The system configures the MGCP core settings.

## **Viewing Message Statistics**

To view MGCP message statistics, follow these steps.

- Step 1 On the Navigation pane, click **Protocol**.
- Step 2 Click MGCP.
- Step 3 Click Message Stats.

The MGCP Message Statistics screen opens, displaying the statistics.

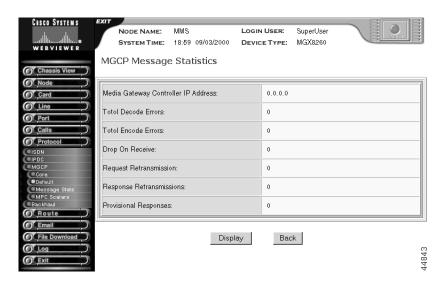

**Step 4** Click **Display**. The system refreshes the display of MGCP statistics.

# **Configuring Default Call Setup Parameters**

Call setup requires the default type of network, packetization period, bandwidth, echo cancellation, silence suppression, type of service, resource reservation, and COT receive and transmit tones. This section describes how to set default values for these parameters.

To configure MCP scalars, follow these steps:

- **Step 1** On the Navigation pane, click **Protocol**.
- Step 2 Click MGCP.
- Step 3 Click MPC Scalars.

The MPC Scalar screen opens.

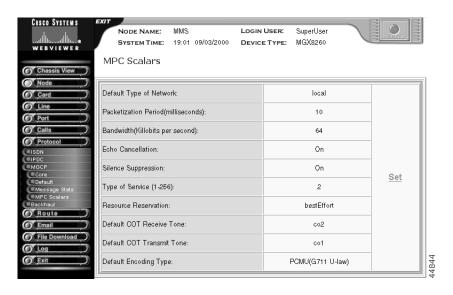

Step 4 Click Set.

### The MPC Scalars Setting screen opens.

MPC Scalars Setting

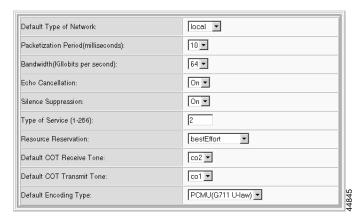

### **Step 5** Select new settings:

| Parameter                | Description                                                                                                    |
|--------------------------|----------------------------------------------------------------------------------------------------|
| Default Type of Network  | The type of network, voice-over-IP, voice-over-ATM, or local                                                                                                    |
| Packetization Period     | Packetization Period in milliseconds. Value: fixed at 10                                                                                                    |
| Bandwidth                | The network bandwidth in kbps. Values: 8 and 64 kbps                                                                                                    |
| Echo Cancellation        | Enables or disables echo cancellation.                                                                                                    |
| Silence Suppression      | Enables or disables silence suppression.                                                                                                    |
| Type of Service          | The type of Service. Values: 1-256, where 1 indicates no service type                                                                                                    |
| Resource Reservation     | The resource reservation type. Values:                                                                                                    |
|                          | bestEffort                                                                                                    |
|                          | guaranteed                                                                                                    |
|                          | • notUsed                                                                                                    |
|                          | controlledLoad                                                                                                    |
| Default COT Receive Tone | The default receive tone. For transponder COT, when the media gateway controller does not supply the tones, the default tone the gateway receives is the default COT receive tone. Values: |
|                          | • co1                                                                                                    |
|                          | • co2                                                                                                    |

| Parameter                 | Description                                                                                                    |
|---------------------------|----------------------------------------------------------------------------------------------------|
| Default COT Transmit Tone | The default transmit tone. For transponder COT, when the media gateway controller does not supply the tones, the default tone the gateway transmits is the default COT transmit tone. Values: |
|                           | • co1                                                                                                    |
|                           | • co2                                                                                                    |
| Default Encoding Type     | The type of voice encoding when not specified by the MGC:                                                                                                    |
|                           | PCMU—G711 Mu -law encoding                                                                                                    |
|                           | PCMA—G711 A-law encoding                                                                                                    |
|                           | • G729A                                                                                                    |
|                           | • G726_32K                                                                                                    |

### Step 6 Click Modify.

The system configures the MGCP core settings.

**Step 7** Go back to the MPC Scalars screen.

### Step 8 Click Display.

The system refreshes the display of settings on the MPC Scalars screen.

# **Understanding Sessions**

The session manager organizes individual sessions into groups and sets (see Figure 5-3).

Figure 5-3 Organization of Sessions

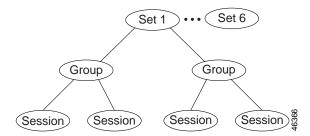

The backhaul sessions and groups include the following components:

- Session—a connection between two points, defined by a local IP address and port and a remote IP
  address and port. The Cisco MGX 8260 supports four sessions per set, two for each session group.
- Session Group—a collection of one or more sessions for a single MGC. Typically, the individual sessions implement network redundancy. The Cisco MGX 8260 supports two session groups per set.
- Session Set—a collection of session groups, typically used to group session groups for redundant MGCs. The Cisco MGX 8260 supports up to six session sets for a total of up to 24 sessions.

When adding sessions, you create a structure that supports reliable operation. The goal for a fully-redundant system is to provide multiple management sessions to multiple MGCs via multiple physical networks (see Figure 5-4).

Figure 5-4 Logical Session Model

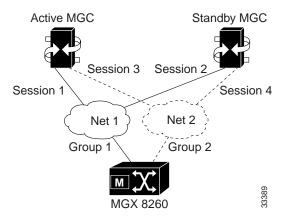

With full redundancy, you configure the following:

- Four sessions:
  - Session 1 (MGX 8260 Net 1 to Active MGC Net 1)
  - Session 2 (MGX 8260 Net 1 to Standby MGC Net 1)
  - Session 3 (MGX 8260 Net 2 to Active MGC Net 2)
  - Session 4 (MGX 8260 Net 2 to Standby MGC Net 2)

This assumes that every transport address has corresponding IP interface address and a UDP port unique for that IP address.

- Two session groups:
  - Session group1 (session 1 and session 3)
  - Session group2 (session 2 and session 4)
- One session set containing session group 1 and group 2.

If the MGC can't handle all D Channels in one session set, you configure another similar set using different UDP ports and D Channels.

# **Configuration Tasks for Sessions**

To configure ISDN backhaul signaling, perform the following tasks:

- Add session sets
- · Add session groups
- Add sessions

# **Configuring Session Sets**

You can view and set session sets.

### **Viewing Session Set Information**

To view session set status, follow these steps:

- **Step 1** On the Navigation pane, click **Protocol**.
- Step 2 Click Backhaul.
- Step 3 Click Set.

The Session Set screen opens.

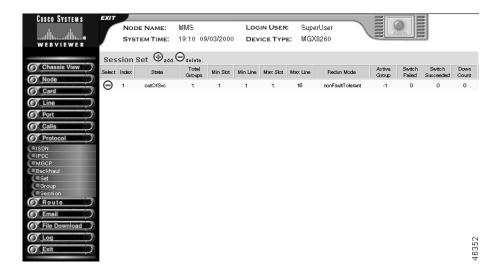

**Step 4** View the session set summary.

| Displayed Information | Description                                            |
|-----------------------|--------------------------------------------------------|
| Index                 | The session set index number.                          |
| State                 | The state of the session set:                          |
|                       | • idle                                                 |
|                       | • outOfService                                         |
|                       | • standby                                              |
|                       | • active                                               |
|                       | • full                                                 |
|                       | • switchOver                                           |
| Total Groups          | The total number of groups added to this Session Set.  |
| Min Slot              | The minimum MGX 8260 slot number for this Session Set. |
| Min Line              | The minimum line number for this Session Set.          |

| Displayed Information | Description                                                                       |
|-----------------------|-----------------------------------------------------------------------------------|
| Max Slot              | The maximum MGX 8260 slot number for this Session Set.                            |
| Max Line              | The maximum line number for this Session Set.                                     |
| Redun Mode            | The current redundancy mode:                                                      |
|                       | • nonFaultTolerant                                                                |
|                       | • faultTolerant                                                                   |
| Active Group          | The group number which is in the Active state. Displays -1 if no group is active. |
| Switch Failed         | The total number of switchover failures.                                          |
| Switch Succeeded      | The total number of switchover successes.                                         |
| Down Count            | The number of times the session set went down.                                    |

# **Adding a Session Set**

To add a session set, follow these steps:

- **Step 1** On the Navigation pane, click **Protocol**.
- Step 2 Click Backhaul.
- Step 3 Click Set.

The Session Set screen opens.

Step 4 Click the + icon.

The Add Session Set form opens.

**ADD Session Set** 

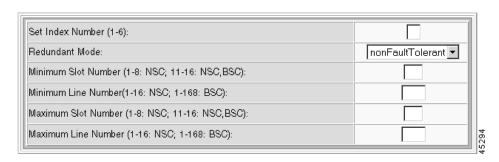

**Step 5** Configure the session set parameters.

| Parameter           | Description                                            |
|---------------------|--------------------------------------------------------|
| Set Index           | An index number for the new set.                       |
| Redundant Mode      | The redundancy mode:                                   |
|                     | • nonFaultTolerant                                     |
|                     | faultTolerent                                          |
| Minimum Slot Number | The minimum MGX 8260 slot number for this Session Set. |
|                     | Range: 1-8 and 11-16                                   |
| Maximum Slot Number | The maximum MGX 8260 slot number for this Session Set. |
|                     | Range: 1-8 and 11-16                                   |
| Minimum Line Number | The minimum line number for this Session Set.          |
|                     | Range if Min Slot is a BSC: 1-168                      |
|                     | Range if Min Slot is a NSC: 1-16                       |
| Maximum Line Number | The maximum line number for this Session Set.          |
|                     | Range if Max Slot is a BSC: 1-168                      |
|                     | Range if Max Slot is a NSC: 1-16                       |

#### Step 6 Click Add.

### **Deleting a Session Set**

To delete a session set, follow these steps:

- **Step 1** On the Navigation pane, click **Protocol**.
- Step 2 Click Backhaul.
- Step 3 Click Set.

The Session Set screen opens.

**Step 4** Click the - icon for the set you want to delete; then confirm your action.

# **Configuring Session Groups**

You can view and add session groups.

### **Viewing Session Group Information**

To view session set status, follow these steps:

- **Step 1** On the Navigation pane, click **Protocol**.
- Step 2 Click Backhaul.
- Step 3 Click Group.

The Session Group screen opens.

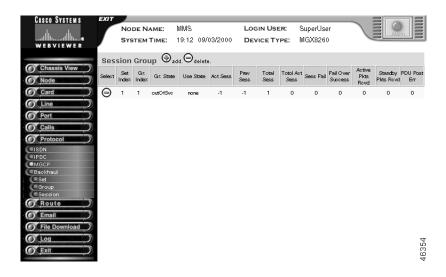

**Step 4** View the session group summary.

| Displayed Information | Description                                                                  |
|-----------------------|------------------------------------------------------------------------------|
| Set Index             | The set number to which this group belongs                                   |
| Gr. Index             | The group index number                                                       |
| Gr. State             | The state of the session group:                                              |
|                       | • outOfService                                                               |
|                       | • inService                                                                  |
| Use State             | The use state of the session group:                                          |
|                       | • none                                                                       |
|                       | • standby                                                                    |
|                       | • active                                                                     |
| Act. Sess             | The active session number of the Group. Displays -1 if no session is active. |
| Prev Sess             | The previously active session set ID of the Group.                           |
| Total Sess            | The total number of sessions for the Group.                                  |
| Total Act Sess        | The total number of active sessions in the Group                             |
| Sess Fail             | The total number of session failures for the Group.                          |

| Displayed Information | Description                                                 |
|-----------------------|-------------------------------------------------------------|
| Fail Over Success     | The total number of failover successes for this Group.      |
| Active Pkts Rcvd      | The total number of packets Received for this Group.        |
| Standby Pkts Rcvd     | The total number of packets sent by this Group.             |
| PDU Post Err          | The total number of active packets received for this Group. |

### **Adding a Session Group**

To add a session group, follow these steps:

- **Step 1** On the Navigation pane, click **Protocol**.
- Step 2 Click Backhaul.
- Step 3 Click Group.

The Session Group screen opens.

Step 4 Click the + icon.

The Add Session Group form opens.

**ADD Session Group** 

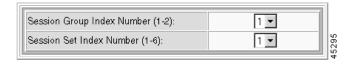

**Step 5** Configure the session group parameters.

| Parameter                  | Description                                              |
|----------------------------|----------------------------------------------------------|
| Session Group Index Number | A group number for the new group.                        |
| Session Set Index Number   | The index number of the set to which this group belongs. |

Step 6 Click Add.

### **Deleting a Session Group**

To delete a session group, follow these steps:

- **Step 1** On the Navigation pane, click **Protocol**.
- Step 2 Click Backhaul.

#### Step 3 Click Group.

The Session Group screen opens.

**Step 4** Click the - icon for the group you want to delete; then confirm your action.

## **Configuring sessions**

You can view and add sessions.

### **Viewing Session Information**

To view session status, follow these steps:

- **Step 1** On the Navigation pane, click **Protocol**.
- Step 2 Click Backhaul.
- Step 3 Click Session.

The Session screen opens.

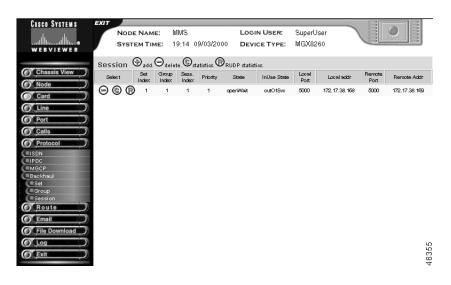

**Step 4** View the session summary.

| Displayed Information | Description                                                               |
|-----------------------|---------------------------------------------------------------------------|
| Set Index             | The session set to which the group containing the session manger belongs. |
| Group Index           | The session group of which the session is a member.                       |
| Sess. Index           | The session number.                                                       |
| Priority              | The session connection priority.                                          |

| Displayed Information | Description                              |
|-----------------------|------------------------------------------|
| State                 | The session state:                       |
|                       | • open                                   |
|                       | • openWait                               |
|                       | • openXfer                               |
|                       | • close                                  |
|                       | • closeWait                              |
|                       | • userClose                              |
|                       | • autoReset                              |
| InUse State           | The use state of the session:            |
|                       | outOfService                             |
|                       | • inService                              |
|                       | • blocked                                |
| Local Port            | The local UDP Port.                      |
| Local addr            | The local IP address of the connection.  |
| Remote Port           | The remote UDP port.                     |
| Remote Addr           | The remote IP address of the connection. |

# **Adding a Session**

To add a session connection, follow these steps:

- **Step 1** On the Navigation pane, click **Protocol**.
- Step 2 Click Backhaul.
- Step 3 Click Session.

The Session screen opens.

Step 4 Click the + icon.

The Add Session form opens.

## **ADD Session Manager**

| Session Index (1-2): T Group Index (1-3 | 2): Set Index (1-6): |
|-----------------------------------------|----------------------|
| Session Configuration                   |                      |
| Priority ( positive integer):           |                      |
| Local IP Address:                       |                      |
| Local UDP Port (Range:102565535):       |                      |
| Remote IP Address:                      |                      |
| Remote UDP Port (Range:102565535):      |                      |
|                                         | -                    |

## **Step 5** Set the Session Index, Group Index, and Set Index.

| Parameter     | Description                                                                                                    |
|---------------|----------------------------------------------------------------------------------------------------|
| Session Index | The session identifier. A session represents a 'physical' connection between the media gateway and media gateway controller.                                                                                 |
| Group Index   | Session group identifier. A session group consists of one or more RUDP sessions.                                                                                                    |
| Set Index     | The session set identifier. A session set is a collection of session groups, each connecting to a different media gateway controller. Use session sets for redundant media gateway controller architectures. |

## **Step 6** Configure the session connection parameters.

| Parameter      | Description                            |
|----------------|----------------------------------------|
| Priority       | The session priority.                  |
| Local Port     | The local port for the session.        |
| Local Address  | The local IP address for the session.  |
| Remote Port    | The remote port for the session.       |
| Remote Address | The remote IP address for the session. |

## Step 7 Click Add.

## **Deleting a Session**

To delete a session, follow these steps:

- **Step 1** On the Navigation pane, click **Protocol**.
- Step 2 Click Backhaul.
- Step 3 Click Session.

The Session screen opens.

Step 4 Click the - icon for the manager you want to delete; then confirm your action.

## **Viewing Session Counters**

To view session counters, follow these steps:

- **Step 1** On the Navigation pane, click **Protocol**.
- Step 2 Click Backhaul.
- Step 3 Click Session.

The Session screen opens.

- **Step 4** Click the C icon on the session of interest.
- **Step 5** The Session Counters screen opens, displaying session counter values.

# **Understanding ISDN D Channels Usage**

The MGX 8260 Media Gateway extends D Channel signaling to a Media Gateway Controller via a backhaul channel (see Figure 5-5).

Figure 5-5 D Channel to Media Gateway Controller

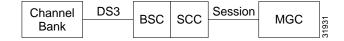

Each BSC contains 168 T1 lines, each a potential Primary Rate ISDN line. An ISDN line contains 24 channels, one of which is the D Channel that carries the signaling information for the other 23 channels. The BSC card can terminate a D Channel signaling stack and pass the payload to a Media Gateway Controller, via the SCC, using a backhaul session.

The following procedures describe how to configure a D Channel for a backhaul session. The procedures assume you already have a DS3 line and have provisioned a PRI ISDN line on one of its circuits. ISDN D Channels can be difficult to configure because they have many settings, so the Cisco MGX 8260 simplifies the process by grouping common settings into two types of profiles:

- Digital Link Service Access Profile
- Media Access Control Service Access Profile

The Digital Link Service Access Profile (DLSAP) and Media Access Control Service Access Profile (MACSAP) profiles define different levels of the ISDN protocol stack (see Figure 5-6).

Figure 5-6 DLSAP and MACSAP Interfaces

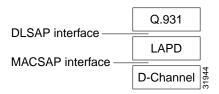

When adding D Channels, you simply specify suitable profiles that contain the desired configuration set. You can create profiles using default settings that accommodate the signaling requirements for common applications.

# **Configuration Tasks for D Channels**

The Cisco MGX 8260 simplifies the process of creating D Channels with DLSAP and MACSAP profiles. These profiles provide a template of parameter settings that you apply when adding D Channels. Changes you make to the profiles only apply to lines you subsequently add, not to lines that already exist. If you want to change the configuration of a D Channel, delete it first and then recreate a new one using the new template.

The following section describes the high-level procedure for configuring a D Channel on an existing DS3 trunk:

- **Step 1** Define a DLSAP profile (see Adding a MACSAP Profile, page 5-22).
- **Step 2** Define a MACSAP profile (see Adding a DLSAP Profile, page 5-24).
- Step 3 Define a D Channel on a PRI ISDN line within the DS3 trunk, using the profiles you defined in Steps 1 and 2 (see Adding D Channels, page 5-27).

# **Adding a MACSAP Profile**

MACSAP management consists of adding and deleting profiles. You need at least one profile to add D Channels.

To add a MACSAP profile, follow these steps:

- **Step 1** On the Navigation pane, click **Protocol**.
- Step 2 Click ISDN.
- Step 3 Click Macsap Profile.

The Macsap Profile screen opens.

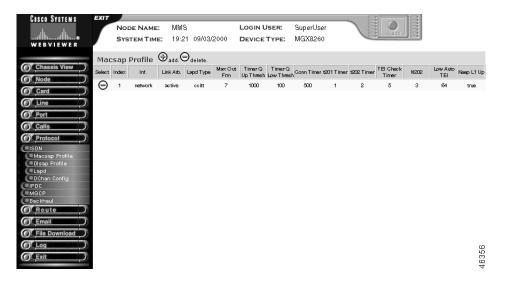

### Step 4 Click the + icon.

The Add Macsap Profile form opens.

### ADD MACSAP Profile

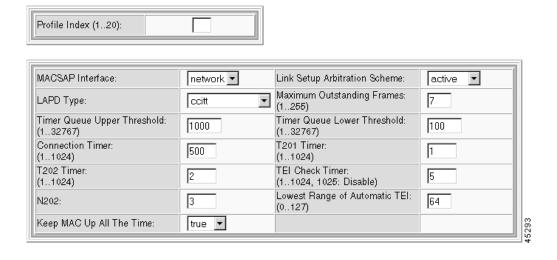

## **Step 5** Specify the Macsap profile parameters.

| Parameter                     | Description                                                   |
|-------------------------------|---------------------------------------------------------------|
| Profile Index                 | A numeric identifier for the profile. Values: 1 to 20         |
| MACSAP Interface              | The type of profile. Value: network                           |
| Link Setup Arbitration Scheme | The link setup arbitration scheme. Values: passive or active. |
| LAPD Type                     | The LAPD interface type                                       |

| Parameter                     | Description                                                                                                    |
|-------------------------------|----------------------------------------------------------------------------------------------------|
| Maximum Outstanding Frames    | The maximum number of sequentially numbered I-frames that may be outstanding. Values: 1 to 255                                                                                    |
| Timer Queue Up Threshold      | The upper threshold for I-frame queue. When the I-frame queue size exceeds this threshold, the congestion timer is started and flow-control is turned on. Values: 1 to 32767      |
| Timer Queue Low Threshold     | The lower threshold for I-frame queue. When the I-frame queue size falls below this threshold, the congestion timer is stopped and flow-control is turned off. Values: 1 to 32767 |
| Connection Timer              | The connection timer. Values: 1 to 1024                                                                                                    |
| T201 Timer                    | The minimum time between transmissions of the TEI Identity check message, in seconds. Values: 1 to 1024                                                                           |
| T202 Timer                    | The minimum time between retransmission of the TEI Identity request message, in seconds. Values 1 to 1024                                                                         |
| TEI Check Timer               | The TEI check timer. The value 1025 means the TEI Check Timer is disabled. Values: 1 to 1025, where 1025 = disables                                                               |
| N202                          | Minimum time between transmissions of TEI Identity check messages                                                                                                    |
| Lowest Range of Automatic TEI | The allocated TEI value. When configured for Automatic TEI Assignment, ASP can allocate TEIs greater than or equal to Lowest Automatic TEI. Values: 1 to 127                      |
| Keep Mac Up All The Time      | The state of the Keep MAC Up All The Time flag. Values: true or false                                                                                                    |

**Step 6** Click **Add**. The system adds the profile and updates the Macsap Profile screen.

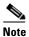

If you add an incorrect profile, delete the profile using the - icon and start over.

# **Adding a DLSAP Profile**

DLSAP management consists of adding and deleting profiles. You need at least one profile to add D Channels.

To add a DLSAP profile, follow these steps:

- **Step 1** On the Navigation pane, click **Protocol**.
- Step 2 Click ISDN.
- Step 3 Click Dlsap Profile.

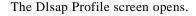

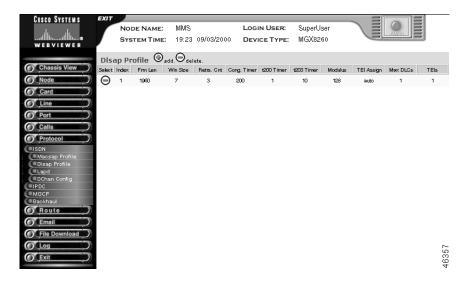

## Step 4 Click the + icon.

The Add Dlsap Profile form opens.

### ADD DIsap Profile

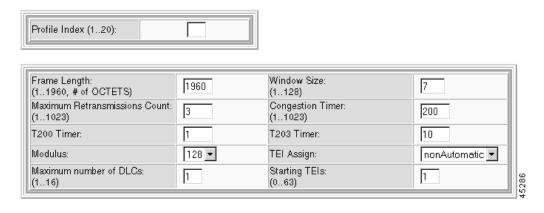

## **Step 5** Specify the Dlsap profile parameters.

| Parameter     | Description                                                                                                    |
|---------------|----------------------------------------------------------------------------------------------------|
| Profile Index | A numeric identifier for the profile. Values: 1 to 20.                                                                                                    |
| Frame Length  | The frame length, which is the maximum number of octets in an information field. Values: 1 to 1960. Default: 1960.                                                                                                    |
| Window Size   | The maximum number of sequentially numbered I-frames that may be outstanding. This window-size depends on the modulo. If the modulo is 8, then this range is (1 - 8) and if the modulo is 128, then the range of the window size is (1 - 128). |

| Parameter                        | Description                                                                                                    |
|----------------------------------|----------------------------------------------------------------------------------------------------|
| Maximum Retransmissions<br>Count | The maximum number of retransmissions of a frame. Values: 1 to 1023. Default: 3                                                                                                    |
| Congestion Timer                 | The time after which DLCs are dropped during periods of network congestion, in seconds. Values: 1 to 1023. Default: 200                                                                                                    |
| T200 Timer                       | The wait time before frame transmission may be initiated, in seconds. Values: 1 to 3. Default: 1                                                                                                    |
| T203 Timer                       | The maximum time between retransmission of the TEI identity request message, in seconds. Values 20 to 60. Default: 10                                                                                                    |
| Modulus                          | Each I-frame is sequentially numbered and may have values 0 through (N-1) where N is this modulus. Values: 8 or 128. Default: 128                                                                                                    |
| TEI Assign                       | The Terminal Endpoint Identifier assignment setting:                                                                                                    |
|                                  | 1. automatic—TEI is selected by the ASP Layer Management procedure on the network side. Default: 2, which yields a TEI of 1.                                                                                                    |
|                                  | 2. nonAutomatic—TEI is selected by the user (default)                                                                                                    |
| Max DLCs                         | The maximum number of DLCs for this DLSAP. Values: 1 to 16. Default: 1                                                                                                    |
| Starting TEIs                    | The starting number for reassigning TEIs. This number is used in conjunction with the previous two parameters to number TEIs. For example, if TEI Assignment is nonAutomatic, Maximum DLCs for this DLSAP is 4, and TEI is 14. When a D Channel is added, 4 TEIs starting at 14 are preconfigured. Values: 0 to 63 |

**Step 6** Click **Add**. The system adds the profile and updates the Dlsap Profile screen.

# **Deleting a Profile**

To delete a dlsap or macsap profile, follow these steps:

- **Step 1** On the Navigation pane, click **Protocol**.
- Step 2 Click ISDN.
- Step 3 Click Dlsap Profile or Macsap Profile.

The Dlsap Profile or Macsap Profile screen opens.

**Step 4** Click the - icon for the profile you want to delete; then confirm your action.

# **Viewing LAPD Parameters**

You don't need to configure LAPD, but you can view its status.

To view LAPD status, follow these steps:

- **Step 1** On the Navigation pane, click **Protocol**.
- Step 2 Click ISDN.
- Step 3 Click Lapd.

The LAPD Card Table screen opens.

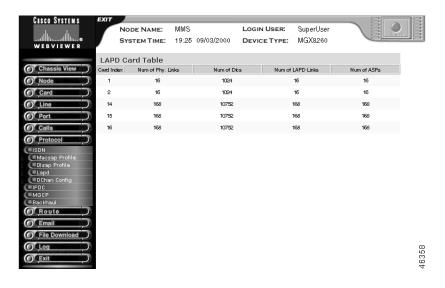

**Step 4** View the LAPD summary.

| Displayed Information | Description                                                              |
|-----------------------|--------------------------------------------------------------------------|
| Card Index            | The physical card number                                                 |
| Number of Phy. Links  | The total number of physical links for this instance of LAPD on the card |
| Num of DLCs           | The total number of DLCs for this instance of LAPD on the card           |
| Num of LAPD Links     | The total number of LAPD links for this instance of LAPD on the card     |
| Num of ASPs           | The number of Assigned Source Points                                     |

Step 5 Click Back to close the screen.

# **Adding D Channels**

The Cisco MGX 8260 communicates with PSTN equipment over Primary Rate Interface (PRI) ISDN D Channels.

Adding a D Channel requires an existing DS3 line and suitable DLSAP and MACSAP profiles.

To add a D Channel, follow these steps:

- **Step 1** On the Navigation pane, click **Protocol**.
- Step 2 Click ISDN.
- Step 3 Click DChan Config.

The DChan Config screen opens.

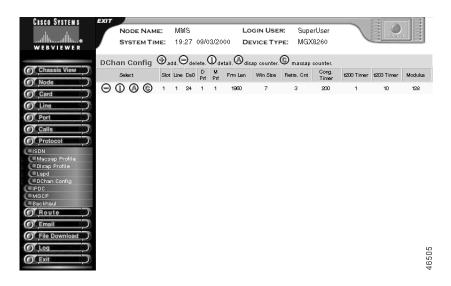

### Step 4 Click the + icon.

The Add D Channel Configuration form opens.

## ADD D-Channel Configuration(s)

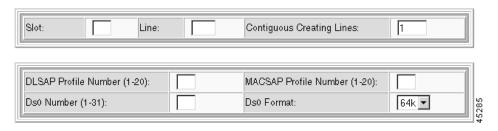

### **Step 5** Specify the D Channel parameters.

| Parameter                 | Description                                                                                                    |
|---------------------------|----------------------------------------------------------------------------------------------------|
| Slot                      | The slot number for this D Channel                                                                                                    |
| Line                      | The line number for this D Channel.                                                                                                    |
| Contiguous Creating Lines | The number of D Channels to add.                                                                                                    |
| DLSAP Profile Number      | The instance number of a DlSap profile. The profile defines a template for the configuration; the DlSap instance number is created from the template. |

| Parameter             | Description                                                                                                    |
|-----------------------|----------------------------------------------------------------------------------------------------|
| Ds0 Number            | The time slot to use for the D Channel                                                                                                    |
| MacSap Profile Number | The instance number of a MacSap profile. The profile defines a template for the configuration; the MacSap instance number is created from the template. |
| Ds0 Format            | The D Channel format, either 56 or 64 kbps                                                                                                    |

**Step 6** Click Add. The system adds the D Channel and updates the DChan Config screen.

# **Changing a D Channel**

To change a D Channel, delete the desired D Channel and then add a new one. When creating the new channel, choose a DLSAP and MACSAP profile that contains the desired settings. If such a profile doesn't exist, create one first before adding the new D-Channel. For more information on the relationship between D Channels and profiles, see Configuration Tasks for D Channels, page 5-22.

# **Deleting a D Channel**

To delete a D Channel, follow these steps:

- **Step 1** On the Navigation pane, click **Protocol**.
- Step 2 Click ISDN.
- Step 3 Click DChan Config.

The DChan Config screen opens.

**Step 4** Click the - icon for the D Channel you want to delete; then confirm your action.

## **Viewing D Channel Details**

To view D Channel detail information, follow these steps:

- **Step 1** On the Navigation pane, click **Protocol**.
- Step 2 Click ISDN.

The DChan Config screen opens.

**Step 3** Click the **i** icon on the D Channel of interest.

The system displays configuration information for the D Channel.

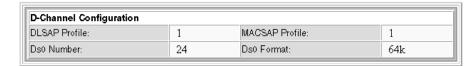

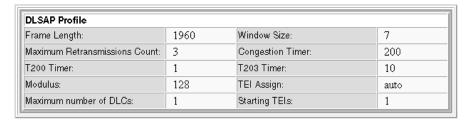

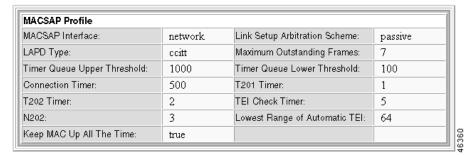

# **Viewing D Channel Counters**

To view D Channel counters, follow these steps:

- **Step 1** On the Navigation pane, click **Protocol**.
- Step 2 Click ISDN.

The DChan Config screen opens.

Step 3 Click the i icon on the D Channel of interest.

The system displays Counter information for the D Channel.

# **Viewing DLSAP Counters**

To view DLSAP counters, follow these steps:

- **Step 1** On the Navigation pane, click **Protocol**.
- Step 2 Click ISDN.

The DChan Config screen opens.

**Step 3** Click the **A** icon on the D Channel of interest.

The system displays DLSAP Counter information for the D Channel.

## **Viewing MACSAP Counters**

To view MACSAP counters, follow these steps:

- **Step 1** On the Navigation pane, click **Protocol**.
- Step 2 Click ISDN.

The DChan Config screen opens.

**Step 3** Click the C icon on the D Channel of interest.

The system displays MACSAP Counter information for the D Channel.

# **Configuration Tasks for IPDC**

IPDC is an alternative for MGCP for controlling voice calls through the Cisco MGX 8260. When using IPDC, you don't need to configure sessions or backhaul channels.

To configure IPDC, perform the following tasks:

- Switch from MGCP to IPDC
- Set IP addresses and ports
- · Configure core settings
- · Configure link timers
- Configure COT tones
- Activate the protocol
- View IPDC configuration and status

# **Switching from MGCP to IPDC**

The Cisco MGX 8260 supports two call control protocols, MGCP and IPDC. By default, MGCP is enabled and IPDC is disabled. To switch to IPDC you must change the active protocol type and reset the chassis.

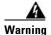

Switching protocols interrupts service. Perform this operation during light traffic periods or in a pre-arranged maintenance window.

To switch protocols, follow these steps:

**Step 1** On the Navigation pane, click **Node**.

- Step 2 Click System.
- Step 3 On the Configuration Setting form, click the **Set** link on the Gateway Control Protocol line. The System Gateway Control Protocol Setting form opens.
- **Step 4** Select the protocol type, either MGCP or IPDC.
- **Step 5** Click **Modify**. The system resets and drops your management session.
- **Step 6** Log in and continue configurations.

# **Configuring Soft Switch IP Addresses**

Before beginning this procedure, obtain the IP addresses and ports that apply to your system. Make sure your IP and port selections do not conflict with other equipment on the network.

To IPDC IP addresses, follow these steps:

- **Step 1** On the Navigation pane, click **Protocol**.
- Step 2 Click IPDC.
- Step 3 Click Configuration.

The IPDC Configuration screen opens, which includes the Soft Switch Configuration form:

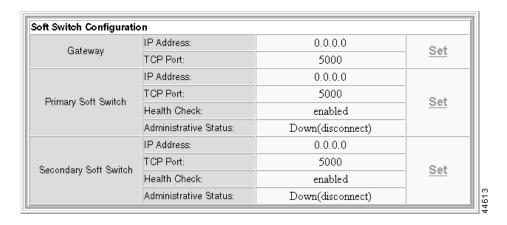

The form displays IP addresses and operational status for the Soft Servers. To change the settings, perform the following steps.

**Step 4** In the Gateway section, click **Set**.

The IPDC Gateway Setting form opens.

IPDC Gateway Setting

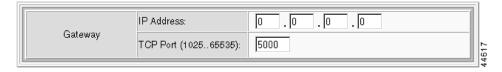

#### Step 5 Specify the IP gateway parameters.

| Parameter  | Description                                                                                |
|------------|--------------------------------------------------------------------------------------------|
| IP Address | The IP address of the gateway router for IPDC traffic, expressed in standard dot notation. |
| TCP Port   | The TCP port to use. Values: 1025 to 65535. Default: 5000                                  |

- Step 6 Click **Modify**; then click **Display IPDC Configuration**. The IPDC Configuration screen reopens.
- Step 7 In the Primary Soft Switch section, click **Set**.

The Primary Soft Switch Setting form opens.

Primary Soft Switch Setting

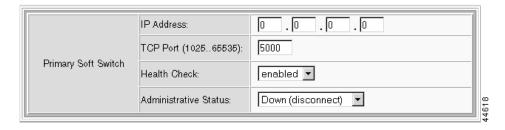

#### Specify the primary Soft Switch parameters. Step 8

| Parameter             | Description                                                                    |
|-----------------------|--------------------------------------------------------------------------------|
| IP Address            | The IP address of the primary Soft Server, expressed in standard dot notation. |
| TCP Port              | The TCP port to use. Values: 1025 to 65535. Default: 5000                      |
| Health Check          | The link health check feature. Values: enabled or disabled. Default: enabled   |
| Administrative Status | The operational status of the link. Values: up or down. Default: down          |

- Step 9 Click Modify; then click Display IPDC Configuration. The IPDC Configuration screen reopens.
- For redundancy, click Set in the Secondary Soft Switch section and repeat Steps 8 and 9. Step 10

# **Configuring a Pseudo IP Address**

The Cisco MGX 8260 supports a single pseudo-IP address for the four broadband ports. Use this procedure to initialize this address.

To configure a pseudo-IP address, follow these steps:

- Step 1 On the Navigation pane, click **Protocol**.
- Step 2 Click IPDC.

### Step 3 Click Configuration.

The IPDC Configuration screen opens, which includes the Status and Core Setting form:

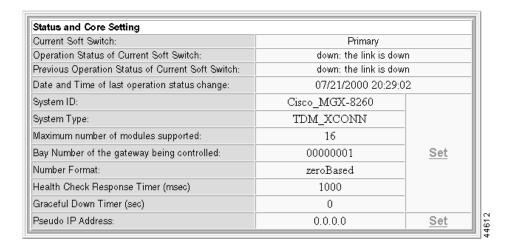

**Step 4** In the Pseudo IP Address section, click **Set**.

The IPDC Pseudo IP Address Setting form opens.

IPDC Pseudo IP Address Setting

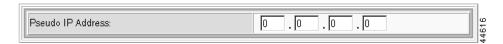

- **Step 5** Specify the pseudo-IP address, in standard dot notation. Select an IP address that is in the same subnet as the broadband ports.
- **Step 6** Click **Modify**; then click Display IPDC Configuration. The IPDC Configuration screen reopens.

# **Configuring IPDC Core Settings**

To configure IPDC core settings, follow these steps:

- **Step 1** On the Navigation pane, click **Protocol**.
- Step 2 Click IPDC.
- Step 3 Click Configuration.

The IPDC Configuration screen opens, which includes the Status and Core Setting form:

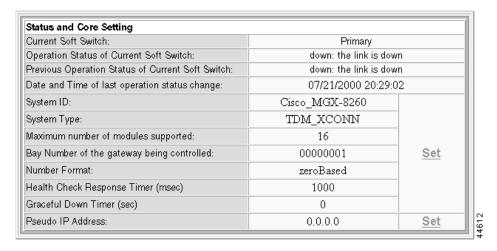

The form displays current operational status for the Soft Switches, along with configuration information for the core settings. To change the core settings, perform the following steps.

### **Step 4** In the upper section, click **Set**.

The IPDC Configuration Setting form opens.

IPDC Configuration Setting

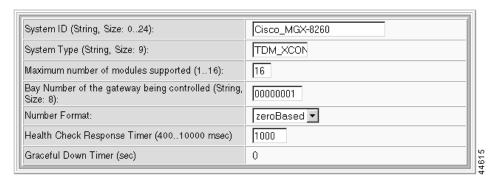

**Step 5** Specify the core IPDC parameters.

| Parameter                                  | Description                                                                                                    |
|--------------------------------------------|----------------------------------------------------------------------------------------------------|
| System ID                                  | An identifier for the gateway being controlled by IPDC protocol. Value: Text string from 0 to 24 characters.   |
| System Type                                | An identifier for the manufacturer and model of the access server.  Value: Text string of exactly 9 characters |
| Maximum number of modules supported        | Maximum number of modules (slot cards) supported. Values: 1 to 16                                              |
| Bay Number of the gateway being controlled | The number associated with Cisco MGX 8260 being controlled. Value: Text string of exactly 8 characters.        |

| Parameter                      | Description                                                                                                    |
|--------------------------------|----------------------------------------------------------------------------------------------------|
| Number Format                  | The numbering format that the Soft Switch uses to interpret module, line, and channel numbers on an MGX 8260. Values: zeroBased or oneBased. |
| Health Check Response<br>Timer | The time to wait after sending the heartbeat before bringing down the link. Values: 400 to 10000 msec. Default 1000                          |
| Graceful Down Timer            | The graceful disconnect time for both Soft Switches. Values: integer seconds from 0 - 32767 seconds. Value: 0 (no graceful down)             |

Step 6 Click Modify; then click Display IPDC Configuration. The IPDC Configuration screen reopens.

# **Configuring COT Settings**

To configure continuity test settings, follow these steps:

- **Step 1** On the Navigation pane, click **Protocol**.
- Step 2 Click IPDC.
- Step 3 Click Configuration.

The IPDC Configuration screen opens, which includes the COT Configuration form:

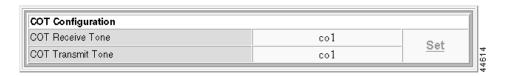

The form displays the current COT configuration. To change the settings, perform the following steps.

### Step 4 Click Set.

The IPDC COT Configuration Setting form opens.

IPDC COT Configuration Setting

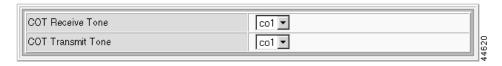

## **Step 5** Specify the core COT parameters.

| Parameter         | Description                                                   |  |
|-------------------|---------------------------------------------------------------|--|
| COT Receive Tone  | IPDC COT receive tone. Values: co1 (2010 Hz) or co2 (1780 Hz) |  |
| COT Transmit Tone | IPDC COT transmit tone. Values: co1 or co2                    |  |

### Step 6 Click Modify.

# **Configuring IPDC Timers and Counters**

IPDC timers and counters control how the link behaves under abnormal or fault conditions. You can use the default settings, or provide a custom set.

To configure a IPDC timers, follow these steps:

- **Step 1** On the Navigation pane, click **Protocol**.
- Step 2 Click IPDC.
- Step 3 Click Timer.

The IPDC Timer Configuration screen opens:

**IPDC Timer Configuration** 

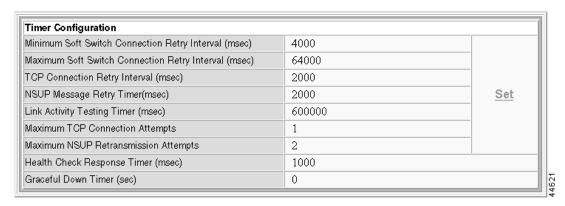

The form displays the current timer and counter configurations. To change these settings, perform the following steps.

### Step 4 Click Set.

The IPDC Timer Configuration Setting form opens.

### IPDC Timer Configuration Setting

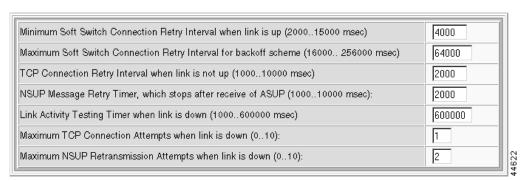

**Step 5** Specify the timer parameters.

| Minimum Soft Switch Connection Retry<br>Interval when link is up    | Minimum connection retry interval for primary or secondary Soft Switch when the link is up. The connection interval doubles with every retry attempt until the <i>ssConnRetryThr</i> value is reached. Values: integer 2000 to 15000 msec. Default: 4000 msec |
|---------------------------------------------------------------------|----------------------------------------------------------------------------------------------------|
| Maximum Soft Switch Connection Retry<br>Interval for backoff scheme | Maximum Soft Switch connection retry interval. Values: integer 16000 to 256000 msec. Default: 64000 msec                                                                                                    |
| TCP Connection Retry Interval when link is not up                   | Retry interval for a TCP connection when the link is down. Values: 1000 to 10000 msec. Default: 2000 msec                                                                                                    |
| NSUP Message Retry Timer, which stops after receive of ASUP         | Retry interval for NSUP message. The timer stops after receipt of ASUP. Values: 1000 to 10000 msec. Default: 2000 msec                                                                                                    |
| Link Activity Testing Timer when link is down                       | The time this device waits for a message from the Soft Switch before declaring the link down. If the health check is enabled, the link stays up until the heartbeat times out. Values: 1000 to 600000 msec. Default 60000 msec                                |
| Maximum TCP Connection Attempts when link is down                   | The maximum number of TCP connection attempts when the link is down. Values 0 to 10. Default: 1 retry                                                                                                    |
| Maximum NSUP Retransmission Attempts when link is down              | The maximum NSUP retransmission attempts when the link is down. Values: 0 to 10. Default 2 attempts                                                                                                    |

Step 6 Click Modify.

# **Activating IPDC and the Health Check**

To activate IPDC links, follow these steps:

- **Step 1** On the Navigation pane, click **Protocol**.
- Step 2 Click IPDC.
- Step 3 Click Configuration.

The IPDC Configuration screen opens, which includes the Soft Switch Configuration form:

| Gateway               | IP Address:            | 0.0.0.0          | Sot          |
|-----------------------|------------------------|------------------|--------------|
|                       | TCP Port:              | 5000             | - <u>Set</u> |
|                       | IP Address:            | 0.0.0.0          |              |
| Primary Soft Switch   | TCP Port:              | 5000             | Set          |
|                       | Health Check:          | enabled          | - <u>Set</u> |
|                       | Administrative Status: | Down(disconnect) |              |
| Secondary Soft Switch | IP Address:            | 0.0.0.0          |              |
|                       | TCP Port:              | 5000             | _ Set        |
|                       | Health Check:          | enabled          | 361          |
|                       | Administrative Status: | Down(disconnect) |              |

- Step 4 Click Modify; then click Display IPDC Configuration. The IPDC Configuration screen reopens.
- Step 5 In the Primary Soft Switch or Secondary Soft Switch section, click Set.

The Primary Soft Switch Setting or Secondary Soft Switch Setting form opens.

Primary Soft Switch Setting

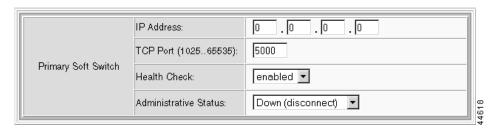

**Step 6** Activate the protocol and health check.

| Parameter             | Description                                                                  |  |
|-----------------------|------------------------------------------------------------------------------|--|
| Health Check          | The link health check feature. Values: enabled or disabled. Default: enabled |  |
| Administrative Status | The operational status of the link. Values: Up or Down. Default: down        |  |

Step 7 Click Modify; then click Display IPDC Configuration. The IPDC Configuration screen reopens.

Configuration Tasks for IPDC

# **Alarms and Performance**

The MGX 8260 Media Gateway notifies maintenance or operations personnel about equipment alarms at several levels:

- Shelf
- Card
- Line

You can view the event log for informational notices about changes in the system. For example, inserting a new card adds an event to the log.

The WebViewer displays the most severe alarm in the upper right corner of every screen (see Figure 6-1).

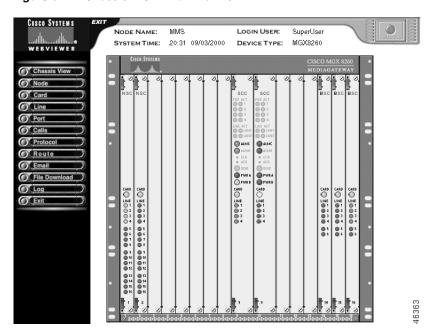

Figure 6-1 Chassis View with Alarms

The alarm indicator is a rectangular icon that is green for normal operation and flashes red or yellow for alarm conditions.

You can obtain more information about the alarm by clicking the alarm indicator. The chassis view also shows a graphical representation of the front panel, including alarm indications for each card. To obtain more information about a specific card, click the corresponding Card or Line indicator.

# **Surveillance Tasks for Alarms**

To respond to alarms, you monitor the following sources:

- Alarm Status
- · Card Alarms
- DS1 Alarms and Performance
- E1 Alarms and Performance
- DS3 Alarms and Performance
- Fast Ethernet Alarms
- SONET Alarms and Performance
- Environmental Alarms

## **Alarm Status**

When checking alarms, start with the Alarm Status screen and then use the Navigation pane or hyperlinks to obtain details about the event or condition of interest.

To view alarm status, follow these steps:

Step 1 On the upper right corner of any screen, click the **Alarm** icon. Alternatively, click **Node** and then click **Alarm** on the Navigation pane.

The Alarm Status screen opens.

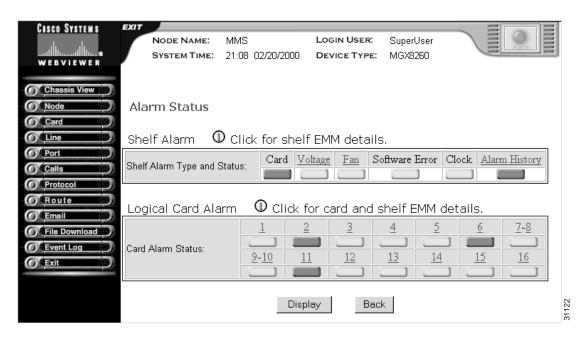

Operational status is displayed as rows of color-coded indicators. Interpret the color as follows:

- Green—normal operation
- Yellow—minor alarm
- Red—major alarm
- Step 2 To obtain more information about all shelf or card EMM alarms, click the i icon above the Shelf Alarm pane or Logical Card Alarm pane.
- Step 3 To obtain more information about a specific shelf or card alarm, click the hyperlink above the indicator.
- **Step 4** To interpret the shelf alarm screens, see the "Environmental Alarms" section on page 6-48. To interpret card alarm card screens, see "Card Alarms" section on page 6-3.

## **Card Alarms**

Card alarms provide information on card operation and events.

## **Viewing Alarms for All Cards**

To view card alarms, follow these steps:

- **Step 1** On the Navigation pane, click **Card**.
- Step 2 Click All-Cards. Alternatively, click the desired card hyperlink on the Alarm State screen.

  The Physical Slot Configuration form opens.

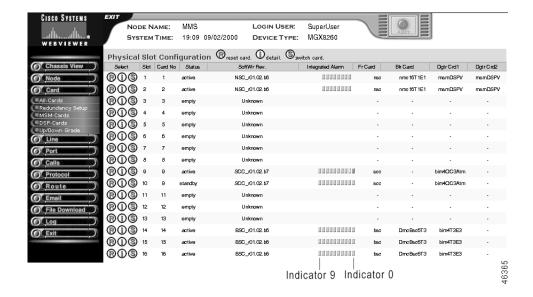

Card alarms are displayed as rows of indicators in the Integrated Alarm column.

### **Step 3** Interpret the color as follows:

- Green—normal operation
- Yellow—minor alarm
- Red—major alarm

Interpret the alarm indicators for this card as follows:

| Indicator | SCC and BSC                  | NSC, and DMC               |
|-----------|------------------------------|----------------------------|
| 0         | integrated line alarm        | integrated line alarm      |
| 1         | line performance alarm       | line performance alarm     |
| 2         | integrated port alarm        | integrated port alarm      |
| 3         | integrated end point alarm   | integrated end point alarm |
| 4         | EMM temperature alarm        | EMM temperature alarm      |
| 5         | EMM voltage alarm            | EMM voltage alarm          |
| 6         | software error alarm         | software error alarm       |
| 7         | component failure alarm      | component failure alarm    |
| 8         | PLCP statistical alarm state | _                          |
| 9         | PLCP alarm state             | _                          |

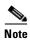

Read the indicators from right to left.

# **Viewing Alarms for Individual Cards**

You can open the Logical Card Alarm Status and Configuration form for individual cards three ways:

- Click the card of interest on the chassis view.
- Click the flashing alarm icon to open the Alarm Status screen and then click the desired card hyperlink.
- Use the Navigation pane to open the Logical Card Configuration screen and then click the **i** icon for the desired card. The following procedures use this method.

To view card alarm details, follow these steps:

- Step 1 On the Navigation pane, click Card.
- Step 2 Click All-Cards.

The Physical Slot Configuration form opens.

Step 3 Click the i icon on the row with the desired card.

The Physical Slot Alarm Status and Configuration form opens, which contains an alarm pane. The following is a typical card alarm pane.

Physical Slot Alarm Status and Configuration

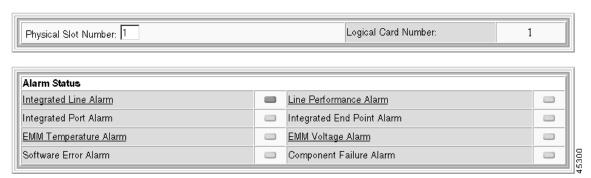

Operational status is displayed as color-coded indicators.

### **Step 4** Interpret the color as follows:

- Green—normal operation
- Red—alarm present

**Step 5** The alarms vary by card. Interpret the appropriate alarms as follows:

| Alarm                      | Interpretation                                                                                                    |
|----------------------------|----------------------------------------------------------------------------------------------------|
| Integrated Line Alarm      | Indicates the most severe alarm for the active lines on this card. To view more line alarm information, click the Integrated Line Alarm link.                                                                             |
| Line Performance Alarm     | Indicates the most severe performance alarm for active lines on this card. To view more line performance alarm information, click the Line Performance Alarm link.                                                        |
| Integrated Port Alarm      | Indicates the most severe alarm for the active ports on this card.                                                                                                    |
| Integrated End Point Alarm | Indicates the most severe end point alarm for this card.                                                                                                    |
| EMM Temperature Alarm      | Indicates the most severe alarm from the temperature sensors on the board. To view more EMM information, click the EMM Temperature Alarm link. For more information, see the "Environmental Alarms" section on page 6-48. |
| EMM Voltage Alarm          | Indicates the most severe alarm from the voltage sensors on the board. To view more EMM information, click the EMM Voltage Alarm link. For more information, see "Environmental Alarms" section on page 6-48.             |
| Software Error Alarm       | Indicates a software error on this card.                                                                                                    |
| Component Failure Alarm    | Indicates a hardware failure on this card.                                                                                                    |

To clear the alarm history, set the Clear Alarm History field to Yes and click Modify.

## **DS1 Alarms and Performance**

The MGX 8260 Media Gateway groups alarm and performance information as follows:

- Alarms for all lines
- · Operational alarms
- Performance alarms
- Real-time statistics
- · Interval statistics

In addition to viewing alarms and statistics, you can set thresholds for performance alarms.

## **Viewing Alarms for All DS1/E1 Lines**

To view DS1 alarms, follow these steps:

- **Step 1** On the Navigation pane, click **Line**.
- Step 2 Click Dsx1-T1.
- Step 3 Click All-Lines.

The Dsx1-T1 Line Configuration form opens.

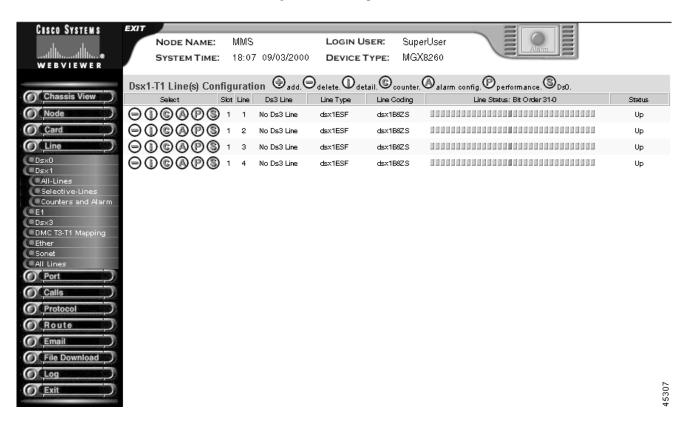

DS1 alarms are displayed as rows of indicators in the Line Status column.

- **Step 4** Interpret the color as follows:
  - Green—normal operation
  - Yellow—minor alarm
  - Red-major alarm
- **Step 5** Interpret the Line Status alarm display (the DS1 line status) that is displayed as a row of indicators as follows:
  - Indicator 0: No alarm present
  - Indicator 1: Far end LOF (Yellow Alarm)
  - Indicator 2: Far end sending LOF Indication
  - Indicator 3: Far end sending AIS
  - Indicator 4: Near end sending AIS
  - Indicator 5: Near end LOF (Red Alarm)
  - Indicator 6: Near end LOS
  - Indicator 7: Near end is looped
  - Indicator 8: E1 TS16 AIS (E1 only)
  - Indicator 9: Far end sending TS16 LOMF (E1 only)
  - Indicator 10: Near end sending TS16 LOMF (E1 only)
  - Indicator 11: Near end detects a test code (fixed at 0)
  - Indicator 12: Other failure
  - Indicator 13: LED in solid RED
  - Indicator 14: LED in solid YELLOW
  - Indicator 15: LED in blinking YELLOW
  - Indicator 16: LED in solid GREEN
  - Indicator 17: LED in blinking GREEN
  - Indicator 18: Far End sending Remote Multiframe Alarm Indication
  - Indicator 19: Near End Sending Remote Multiframe Alarm Indication
  - Indicator 20: Far End sending Loss of CRC Multiframe
  - Indicator 21 to 28: Reserved for future use
  - Indicator 29: Minor alarm
  - Indicator 30: Major alarm
  - Indicator 31: Line is down

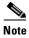

Read the indicators from right to left.

## **Viewing Alarms for Individual DS1 Lines**

You can open the Dsx1-T1 Line Status and Configuration screen for an individual line two ways:

- Click the line status LED for the desired line on the chassis view.
- Use the Navigation pane to open the Dsx1-T1 Line Configuration screen and then click the i icon for the desired line.

To view line alarms for individual DS1 lines, follow these steps:

- **Step 1** On the Navigation pane, click **Line**.
- Step 2 Click Dsx1-T1.
- Step 3 Click All-Lines.

The Dsx1-T1 Line Configuration screen opens.

**Step 4** Click the **i** icon on the row with the desired line.

The Dsx1-T1 Line Status and Configuration forms opens with the following alarm pane.

Dsx1-T1 Line Status and Configuration

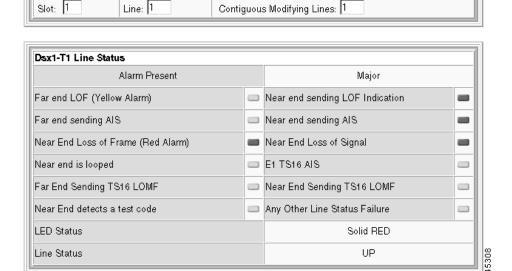

Operational status is displayed as color-coded indicators.

- **Step 5** Interpret the color as follows:
  - Green—normal operation
  - Red—alarm present
- **Step 6** Interpret the alarms as follows:

| Alarm               | Description                    |
|---------------------|--------------------------------|
| Far End LOF         | Far end receiving Yellow Alarm |
| Far End Sending AIS | Near end receiving AIS         |

| Alarm                                               | Description                                                           |
|-----------------------------------------------------|-----------------------------------------------------------------------|
| Near End Loss of Frame                              | Near end receiving Red alarm                                          |
| Near End Is Looped                                  | Near end loopback is active                                           |
| Far End Sending TS16 LOMF                           | Near end sending Loss of Signaling Multiframe<br>Indication (E1 only) |
| Near End Detects a Test Code                        | Near end detects a test code (DS1 only)                               |
| Near End Sending LOF Indication                     | Near end sending loss of frame                                        |
| Near End Sending AIS                                | Near end sending alarm indication signal                              |
| Near End Loss of Signal                             | Near end detected loss of signal                                      |
| E1 TS16 AIS                                         | Near end receiving Time Slot 16 AIS (E1 only)                         |
| Near End Sending TS16 LOMF                          | Near End sending Loss of Signaling Multiframe<br>Indication (E1 only) |
| Any Other Line Status                               | Other DS1/E1 failure                                                  |
| Far End sending Remote Multiframe Alarm Indication  | Far End sending Remote Multiframe Alarm Indication                    |
| Near End Sending Remote Multiframe Alarm Indication | Near End Sending Remote Multiframe Alarm<br>Indication                |
| Far End sending LOMF                                | Far End sending Loss of Multiframe                                    |
| LED Status                                          | The color of the front panel LED                                      |
| Line Status                                         | The line status, either up or down                                    |

## **Setting DS1 Alarm Thresholds**

This section describes changing the configuration settings for alarm severity, integration period, and thresholds for various error conditions, such as LCV, LES, and LSES. The performance alarm is set if the DS1 errors exceed any of the threshold counts.

To change alarm threshold values, follow these steps.

- Step 1 On the Navigation pane, click Line.
- Step 2 Click Dsx1-T1.
- Step 3 Click All-Lines.

The Dsx1-T1 Line Configuration screen opens.

**Step 4** On the Dsx1-T1 Line Configuration screen, click the **A** icon on the row with the desired line.

The Dsx1-T1 Line Alarm Configuration form opens.

Dsx1-T1 Line Alarm Configuration

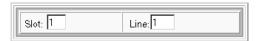

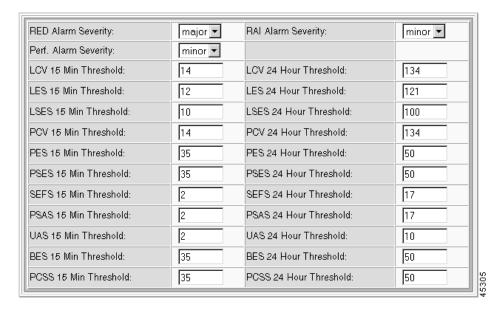

The current slot and line number are displayed at the top.

**Step 5** Set the thresholds as follows:

| Threshold            | Setting                                                         |
|----------------------|-----------------------------------------------------------------|
| Red Alarm Severity   | The near end LOF indication:                                    |
|                      | • minor                                                         |
|                      | • major (default)                                               |
| RAI Alarm Severity   | The remote alarm indication:                                    |
|                      | • minor (default)                                               |
|                      | • major                                                         |
| Perf. Alarm Severity | The performance alarm indication.                               |
|                      | minor (fixed)                                                   |
|                      | major                                                           |
| Threshold counters   | The thresholds for line errors that invoke a performance alarm. |

Refer to the following table for a list of threshold counters and default values:

Table 6-1 DS1 Performance Alarm Thresholds

| Threshold | Description                                | Default |
|-----------|--------------------------------------------|---------|
| LCV 15    | 15 minute line code violations             | 14      |
| LCV 24    | 24 hour line code violations               | 134     |
| LES 15    | 15 minute line errored seconds             | 12      |
| LES 24    | 24 hour line errored seconds               | 121     |
| LSES 15   | 15 minute severely errored seconds         | 10      |
| LSES 24   | 24 hour severely errored seconds           | 100     |
| PCV 24    | 24 hour path coding violations             | 300     |
| PCV 15    | 15 minute path coding violations           | 35      |
| PES 24    | 24 minute path errored seconds             | 50      |
| PES 15    | 15 minute path errored seconds             | 35      |
| PSES 24   | 24 minute path severely errored seconds    | 50      |
| PSES 15   | 15 minute path severely errored seconds    | 30      |
| SEFS 15   | 15 minute severely errored framing seconds | 2       |
| SEFS 24   | 24 hour severely errored framing seconds   | 17      |
| PSAS 15   | 15 minute alarm indication signal seconds  | 2       |
| PSAS 24   | 24 hour alarm indication signal seconds    | 17      |
| UAS 15    | 15 minute unavailable seconds              | 10      |
| UAS 24    | 24 hour unavailable seconds                | 10      |
| BES 15    | 15 minute bursty errored seconds           | 35      |
| BES 24    | 24 hour bursty errored seconds             | 50      |
| PCSS 15   | 15 minute path controlled slip seconds     | 35      |
| PCSS 24   | 24 hour path controlled slip seconds       | 50      |

## Step 6 Click Modify.

The system applies the new thresholds.

## **Viewing DS1 Performance Alarms**

To view DS1 counters and performance alarms, follow these steps:

- **Step 1** On the Navigation pane, click **Line**.
- Step 2 Click Dsx1-T1.
- Step 3 Click All-Lines.

The Dsx1-T1 Line Configuration screen opens.

Step 4 On the Dsx1-T1 Line Configuration screen, click the C icon on the row with the desired line.

The Dsx1-T1 Line Alarm State and Statistics forms open.

Dsx1-T1 Line Alarm State and Statistics

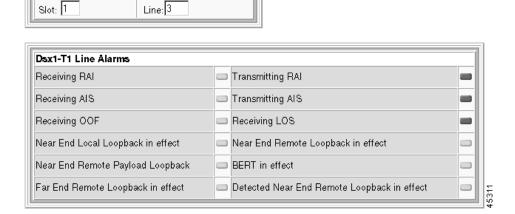

Alarm status is displayed as color-coded indicators.

- **Step 5** Interpret the color as follows:
  - Green—normal operation
  - Red—alarm present

**Step 6** Interpret the alarm and counter panes as follows:

| Pane                                    | Interpretation                                                                                                    |
|-----------------------------------------|----------------------------------------------------------------------------------------------------|
| DSX1-T1 Line Alarms pane                | This group of indicators display DS1 alarms and current test conditions. For more information, see "Viewing Alarms for Individual DS1 Lines" section on page 6-8. |
| DSX1-T1 Line<br>Performance Alarms pane | This group of indicators show the performance alarm thresholds this line has exceeded. For more information, see Table 6-1.                                       |
| DSX1-T1 Line Statistics                 | This group shows statistics for LOS, OOF, RAI, and FPE Detected.                                                                                                  |

To reset the counters, select the desired counter in the **Reset Dsx-T1 Line Counter Type** field and click the **Reset Counter** button on the bottom of the screen.

## **Viewing Real-Time DS1 Statistics**

To view DS1 real-time statistics, follow these steps:

- **Step 1** On the Navigation pane, click **Line**.
- Step 2 Click Dsx1-T1.
- Step 3 Click Counters and Alarm.

The T1 Line Counters/Alarm screen opens.

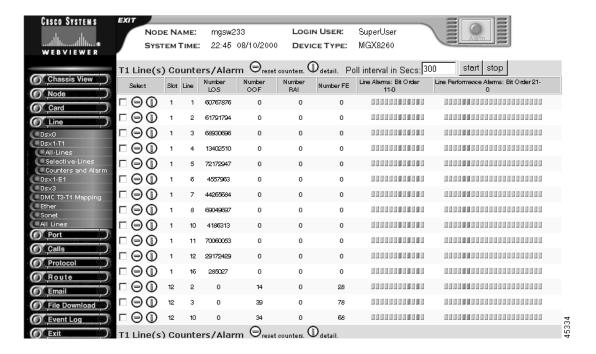

**Step 4** Interpret the table as follows:

| Displayed Information | Description                                                                                 |  |
|-----------------------|---------------------------------------------------------------------------------------------|--|
| Slot                  | The slot hosting this line                                                                  |  |
| Line                  | The DS1 line number for these statistics                                                    |  |
| Number LOS            | The number of times Loss of Signal was detected, with or without integrating to a LOS alarm |  |
| Number OOF            | The number of times d Out of Frame was detected, with or without integrating to a OOF alarm |  |
| Number RAI            | The number of times Yellow alarm was detected, with or without integrating to a RAI alarm   |  |
| Number FE             | The number of framing pattern errors per second encountered by the DS1 interface            |  |
| Line Alarms           | The DS1 line alarms, displayed as a row of indicators.                                      |  |
|                       | Indicator 0: Integrated alarm                                                               |  |
|                       | Indicator 1: Receiving RAI                                                                  |  |
|                       | Indicator 2: Transmitting RAI                                                               |  |
|                       | Indicator 3: Receiving AIS                                                                  |  |
|                       | Indicator 4: Transmitting AIS                                                               |  |
|                       | Indicator 5: Receiving OOF                                                                  |  |
|                       | Indicator 6: Near end local loopback in effect                                              |  |
|                       | Indicator 7: Near end remote loopback in effect                                             |  |
|                       | Indicator 8: Near end remote payload loopback                                               |  |
|                       | • Indicator 9: BERT in effect                                                               |  |
|                       | Indicator 10: Far end remote loopback in effect                                             |  |
|                       | Indicator 11: Detected near end remote loopback in effect                                   |  |

| Displayed Information Description |                                                                    |
|-----------------------------------|--------------------------------------------------------------------|
| Line Performance Alarms           | The DS1 line performance alarms, displayed as a row of indicators. |
|                                   | Indicator 0: LCV 15 minute threshold exceeded                      |
|                                   | Indicator 1: LCV 24 hour threshold exceeded                        |
|                                   | Indicator 2: LES 15 minute threshold exceeded                      |
|                                   | Indicator 3: LES 24 hour threshold exceeded                        |
|                                   | Indicator 4: LSES 15 minute threshold exceeded                     |
|                                   | Indicator 5: LSES 24 hour threshold exceeded                       |
|                                   | Indicator 6: PCV 15 minute threshold exceeded                      |
|                                   | Indicator 7: PCV 24 hour threshold exceeded                        |
|                                   | Indicator 8: PES 15 minute threshold exceeded                      |
|                                   | Indicator 9: PES 24 hour threshold exceeded                        |
|                                   | Indicator 10: PSES 15 minute threshold exceeded                    |
|                                   | Indicator 11: PSES 24 hour threshold exceeded                      |
|                                   | Indicator 12: SEFS 15 minute threshold exceeded                    |
|                                   | Indicator 13: SEFS 24 hour threshold exceeded                      |
|                                   | Indicator 14: AISS 15 minute threshold exceeded                    |
|                                   | Indicator 15: AISS 24 hour threshold exceeded                      |
|                                   | Indicator 16: UAS 15 minute threshold exceeded                     |
|                                   | Indicator 17: UAS 24 hour threshold exceeded                       |
|                                   | Indicator 18: BES 15 minute threshold exceeded                     |
|                                   | Indicator 19: BES 24 hour threshold exceeded                       |
|                                   | Indicator 20: PCSS 15 minute threshold exceeded                    |
|                                   | Indicator 21: PCSS 24 hour threshold exceeded                      |

To clear the counters, click the - icon on the row with the desired line. To view more alarm information, click the i icon on the row with the desired line. See the "Viewing DS1 Performance Alarms" section on page 6-11. To filter the display, click the check box for rows you want to display. The display updates on the next poll.

To change the polling interval, follow these steps:

- **Step 1** Set the Poll Interval in Secs field.
- **Step 2** Click **Start** to restart the interval.
- **Step 3** Click **Stop** to stop polling.

# **Viewing Interval DS1 Statistics**

Interval statistics are collected by each interface for the previous 24 hours of operation. The 24 hours are broken into 96 15-minute intervals. As time progresses, the system drops the oldest interval and adds the latest one, creating a sliding 24-hour window that moves with time.

To view interval DS1 statistics, follow these steps:

- Step 1 On the Navigation pane, click Line.
- Step 2 Click Dsx1-T1.
- Step 3 Click All-Lines.

The Dsx1-T1 Line Configuration screen opens.

Step 4 Click the P icon on the row with the desired line.

The Dsx1-T1 Line Performance Statistics screen opens.

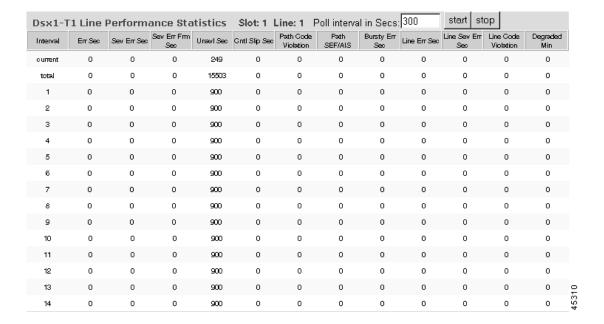

**Step 5** Interpret the table as follows:

| Displayed<br>Information | Description                                                                                          |
|--------------------------|----------------------------------------------------------------------------------------------------|
| Interval                 | The 15 minute interval for the statistics. The Total interval lists statistics for the past 24 hours |
| Err Sec                  | The number of errored seconds                                                                        |
| Sev Err Sec              | The number of severely errored seconds                                                               |
| Sev Err Frm Sec          | The number of severely errored frame seconds                                                         |
| Unavl Sec                | The number of unavailable seconds                                                                    |
| Cntl Slip Sec            | The number of seconds with timing slips                                                              |
| Path Code Violation      | The number of seconds with path code violations                                                      |
| Path SEF/AIS             | The number of path alarm indication seconds                                                          |
| Bursty Err Sec           | The number of seconds with burst errors                                                              |
| Line Err Sec             | The number of seconds with line errors                                                               |
| Line Sev Err Sec         | The number of line severely errored seconds                                                          |
| Line Code Violation      | The number of line code violations                                                                   |
| Degraded Min             | The number of minutes with degraded performance                                                      |

To change the polling interval, follow these steps:

- **Step 1** Set the Poll Interval in Secs field.
- Step 2 Click Start to restart the interval.

# **E1 Alarms and Performance**

The MGX 8260 Media Gateway groups alarm and performance information as follows:

- Alarms for all lines
- Operational alarms
- Performance alarms
- Real-time statistics
- Interval statistics

In addition to viewing alarms and statistics, you can set thresholds for performance alarms.

### **Viewing E1 Alarms for All Lines**

To view E1 alarms, follow these steps:

- **Step 1** On the Navigation pane, click **Line**.
- Step 2 Click E1.
- Step 3 Click All-Lines.

The E1 Line Configuration form opens.

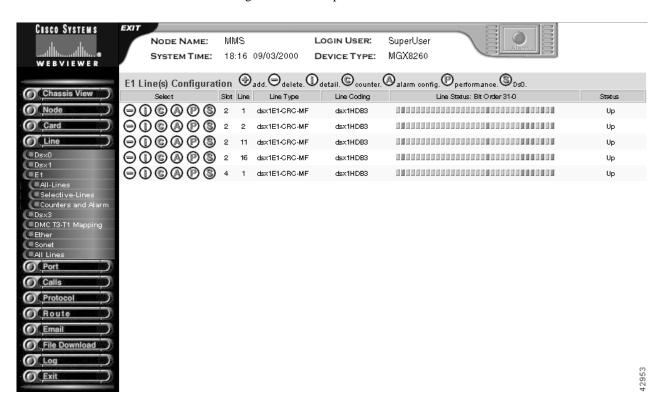

E1 alarms are displayed as rows of indicators in the Line Status column. Interpret the alarm indicator colors as follows:

- Green—normal operation
- Yellow-minor alarm
- Red—major alarm
- **Step 4** Interpret the Line Status alarm display (the E1 line status) that is displayed as a row of indicators as follows:
  - Indicator 0: No alarm present
  - Indicator 1: Far end LOF (Yellow Alarm)
  - Indicator 2: Near end sending LOF Indication
  - Indicator 3: Far end sending AIS
  - Indicator 4: Near end sending AIS (N/A for BSC)

- Indicator 5: Near end LOF (Red Alarm)
- Indicator 6: Near end LOS (N/A for BSC)
- Indicator 7: Near end is looped
- Indicator 8: T16AIS—E1 TS16 AIS (reserved for future use)
- Indicator 9: Far end sending TS16 LOMF
- Indicator 10: Near end sending TS16 LOMF
- Indicator 11: Near end detects a test code
- Indicator 12: Any other line status
- Indicator 13: LED in solid RED
- Indicator 14: LED in solid YELLOW
- Indicator 15: LED in blinking YELLOW
- Indicator 16: LED in solid GREEN
- Indicator 17: LED in blinking GREEN
- Indicator 18: Far End sending Remote Multiframe Alarm Indication
- Indicator 19: Near End Sending Remote Multiframe Alarm Indication
- Indicator 20: Far End sending Loss of CRC Multiframe
- Indicator 21-28: Reserved for future use
- Indicator 29: minor alarm
- Indicator 30: major alarm
- Indicator 31: Line is DOWN, 0 Line is UP.

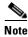

Read the indicators from right to left.

## **Viewing E1 Alarms for Individual Lines**

You can open the E1 Line Status and Configuration screen for an individual line two ways:

- Click the line status LED for the desired line on the chassis view.
- Use the Navigation pane to open the E1 Line Configuration screen and then click the i icon for the desired line.

To view line alarms for individual E1 lines, follow these steps:

- **Step 1** On the Navigation pane, click **Line**.
- Step 2 Click E1.
- Step 3 Click All-Lines.

The E1 Line Configuration screen opens.

**Step 4** On the E1 Line Configuration screen, click the **i** icon on the row with the desired line.

The E1 Line Status and Configuration form opens with the following alarm pane:

#### E1 Line Status and Configuration

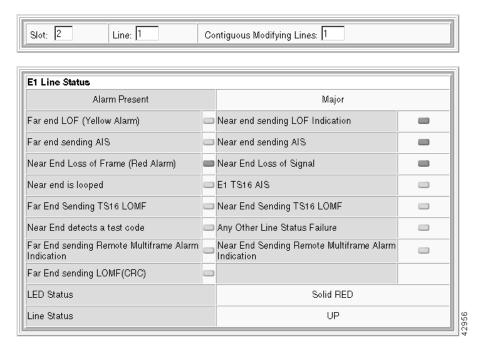

Operational status is displayed as color-coded indicators with the following meaning:

- Green—normal operation
- Red—alarm present

**Step 5** Interpret the alarms as follows:

| Alarm                           | Description                                                           |
|---------------------------------|-----------------------------------------------------------------------|
| Far End LOF                     | Far end receiving Yellow Alarm                                        |
| Far End Sending AIS             | Near end receiving AIS                                                |
| Near End Loss of Frame          | Near end receiving Red alarm                                          |
| Near End Is Looped              | Near end loopback is active                                           |
| Far End Sending TS16 LOMF       | Near end sending Loss of Signaling Multiframe<br>Indication (E1 only) |
| Near End Detects a Test Code    | Near end detects a test code (DS1 only)                               |
| Near End Sending LOF Indication | Near end sending loss of frame                                        |
| Near End Sending AIS            | Near end sending alarm indication signal                              |
| Near End Loss of Signal         | Near end detected loss of signal                                      |
| E1 TS16 AIS                     | Near end receiving Time Slot 16 AIS (E1 only)                         |
| Near End Sending TS16 LOMF      | Near End sending Loss of Signaling Multiframe<br>Indication (E1 only) |
| Any Other Line Status           | Other DS1/E1 failure                                                  |

| Alarm                                               | Description                                         |
|-----------------------------------------------------|-----------------------------------------------------|
| Far End sending Remote Multiframe Alarm Indication  | Far End sending Remote Multiframe Alarm Indication  |
| Near End Sending Remote Multiframe Alarm Indication | Near End Sending Remote Multiframe Alarm Indication |
| Far End sending LOMF                                | Far End sending Loss of Multiframe                  |
| LED Status                                          | The color of the front panel LED                    |
| Line Status                                         | The line status, either up or down                  |

### **Setting E1 Alarm Thresholds**

This section describes changing the configuration settings for alarm severity, integration period, and thresholds for various error conditions, such as LCV, LES, and LSES. The performance alarm is set if the E1 errors exceed any of the threshold counts.

To change alarm threshold values, follow these steps.

- Step 1 On the Navigation pane, click Line.
- Step 2 Click Dsx1-T1.
- Step 3 Click All-Lines.

The E1 Line and Configuration screen opens.

**Step 4** On the E1 Line and Configuration screen, click the A icon on the row with the desired line.

The E1 Line Alarm Configuration form opens.

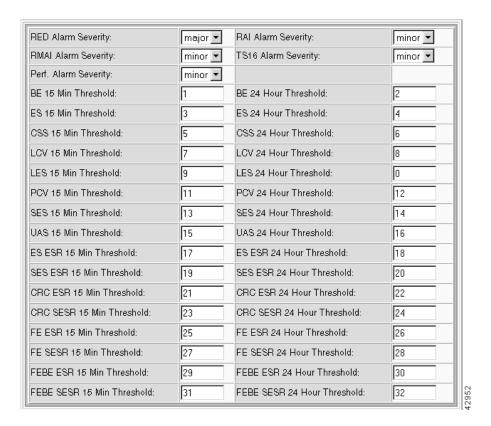

The current slot and line number are displayed at the top.

**Step 5** Set the thresholds as follows:

| Displayed Information          | Description                                                                    |
|--------------------------------|--------------------------------------------------------------------------------|
| DS1 Line                       | The slot and line number of the DS1 line                                       |
| Red Alarm Severity             | Severity of near end Loss Of Frame. Values: major or minor. Default: major     |
| RMAI Alarm Severity            | Severity of the RMAI alarm. Values: major or minor. Default: minor             |
| Perf. Alarm Severity           | Severity of any performance alarms. Values: major or minor. Default: minor     |
| RAI Alarm Severity             | Severity of Remote Alarm Indication. Values: major or minor.<br>Default: minor |
| TS16 Alarm Severity            | Severity of the TS16 alarm. Values: major or minor. Default: minor             |
| Threshold counters (Table 6-2) | The thresholds for line errors that invoke a performance alarm.                |

Refer to the following table for a list of threshold counters:

Table 6-2 E1 Performance Alarm Thresholds

| Threshold    | Description                                                              | Default <sup>1</sup> |
|--------------|--------------------------------------------------------------------------|----------------------|
| LCV 15       | 15 minute line code violations                                           | 14                   |
| LCV 24       | 24 hour line code violations                                             | 134                  |
| LES 15       | 15 minute line errored seconds                                           | 12                   |
| LES 24       | 24 hour line errored seconds                                             | 121                  |
| UAS 15       | 15 minute unavailable seconds                                            | 10                   |
| UAS 24       | 24 hour unavailable seconds                                              | 10                   |
| FE ESR 15    | 15 minute errored second ratio caused by frame errors                    | 800                  |
| FE ESR 24    | 24 hour errored second ratio caused by frame errors                      | 800                  |
| FE SESR 15   | 15 minute severely errored second ratio caused by frame errors           | 20                   |
| FE SESR 24   | 24 hour severely errored second ratio caused by frame errors             | 20                   |
| FEBE ESR 15  | 15 minute far end block error resulting from ESR                         | 800                  |
| FEBE ESR 24  | 24 hour far end block error resulting from ESR                           | 800                  |
| FEBE SESR 15 | 15 minute far end block error resulting from SESR                        | 20                   |
| FEBE SESR 24 | 24 hour far end block error resulting from SESR                          | 20                   |
| CRC ESR 15   | 15 minute errored second ratio caused by CRC errors                      | 800                  |
| CRC ESR 24   | 24 hour errored second ratio caused by CRC errors                        | 800                  |
| CRC SESR 15  | 15 minute severly errored second ratio caused by CRC errors              | 20                   |
| CRC SESR 24  | 24 hour severly errored second ratio caused by CRC errors                | 20                   |
| ESR 15       | 15 minute errored second ratio caused by errored seconds                 | 800                  |
| ESR 24       | 24 hour errored second ratio caused by errored seconds                   | 800                  |
| SESR 15      | 15 minute severly errored second ratio caused by severly errored seconds | 20                   |
| SESR 24      | 24 hour severly errored second ratio caused by severly errored seconds   | 20                   |
| ES 15        | 15 minute errored seconds                                                | 35                   |
| ES 24        | 24 hour errored seconds                                                  | 50                   |
| SES 15       | 15 minute severely errored seconds                                       | 35                   |
| SES 24       | 24 hour severely errored seconds                                         | 50                   |
| BE 15        | 15 minute burst errors                                                   | 35                   |
| BE 24        | 24 hour burst errors                                                     | 50                   |
| PCV 15       | 15 minute path coding violations                                         | 35                   |
| PCV 24       | 24 hour path coding violations                                           | 50                   |
| CSS 15       | 15 minute controlled slip seconds                                        | 35                   |
| CSS 24       | 24 hour controlled slip seconds                                          | 50                   |

<sup>1.</sup> For ESR thresholds, the value shown equals 1000 time the actual ratio.

#### Step 6 Click Modify.

The system applies the new thresholds.

### **Viewing E1 Performance Alarms**

To view E1 counters and performance alarms, follow these steps:

- **Step 1** On the Navigation pane, click **Line**.
- Step 2 Click E1.
- Step 3 Click All-Lines.

The E1 Line Configuration screen opens.

**Step 4** On the E1 Line Configuration screen, click the C icon on the row with the desired line.

The E1 Line Alarm State and Statistics form opens, displaying the following three panes:

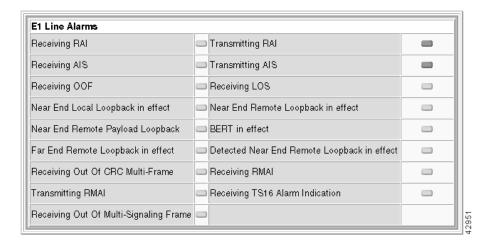

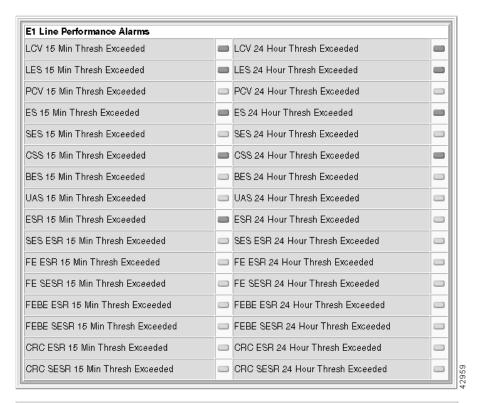

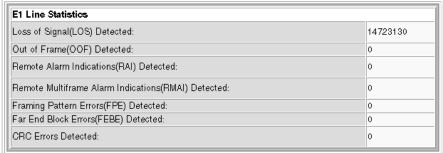

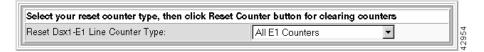

Alarm status is displayed as color-coded indicators with the following meaning:

- Green—normal operation
- Red—alarm present

**Step 5** Interpret the alarm and counter panes as follows:

| Pane                    | Interpretation                                                                                                    |
|-------------------------|----------------------------------------------------------------------------------------------------|
| E1 Line Alarms          | This group of indicators display E1 alarms and current test conditions. For more information on E1 alarms, see "Viewing E1 Alarms for Individual Lines" section on page 6-19. |
| Line Performance Alarms | This group of indicators show performance alarms. For more information, see Table 6-2.                                                                                        |
| Line Statistics         | This group shows the number of times selected conditions occurred.                                                                                                    |

To reset the counters, select the desired counter with **Reset E1 Line counter Type** and click the **Reset Counter** button on the bottom of the screen.

### **Viewing Real-Time E1 Statistics**

To view E1 real-time statistics, follow these steps:

- **Step 1** On the Navigation pane, click **Line**.
- Step 2 Click E1.
- Step 3 Click Counters and Alarm.

The E1 Line Counters/Alarm screen opens.

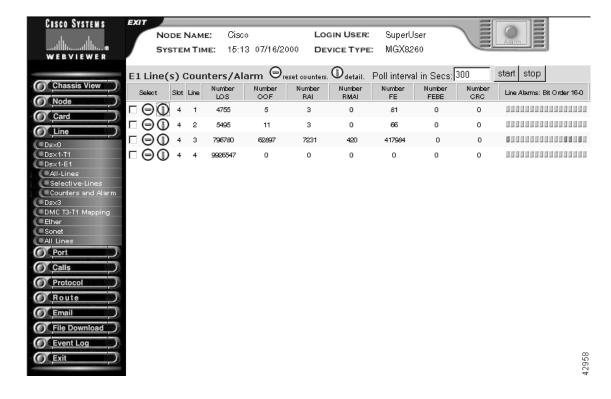

**Step 4** Interpret the table as follows:

| Displayed<br>Information | Description                                                                                 |  |
|--------------------------|---------------------------------------------------------------------------------------------|--|
| Slot                     | The slot hosting this line                                                                  |  |
| Line                     | The E1 line number for these statistics                                                     |  |
| Number LOS               | The number of times Loss of Signal was detected, with or without integrating to a LOS alarm |  |
| Number OOF               | The number of times Out of Frame was detected, with or without integrating to a OOF alarm   |  |
| Number RAI               | The number of times RAI was detected, with or without integrating to a RAI alarm            |  |
| Number RMAI              | The number of times RMAI was detected                                                       |  |
| Number FE                | The number of framing pattern errors detected                                               |  |
| Number FEBE              | The number of far end block errors detected                                                 |  |
| Number CRC               | The number of CRC errors detected                                                           |  |
| Line Alarms              | The E1 line alarms, displayed as a row of indicators.                                       |  |
|                          | Indicator 0: Receiving RAI                                                                  |  |
|                          | Indicator 1: Transmitting RAI                                                               |  |
|                          | Indicator 2: Receiving AIS                                                                  |  |
|                          | Indicator 3: Transmitting AIS                                                               |  |
|                          | Indicator 4: Receiving OOF                                                                  |  |
|                          | Indicator 5: Receiving LOS                                                                  |  |
|                          | Indicator 6: Near End Local Loopback                                                        |  |
|                          | Indicator 7: Near End Remote Loopback                                                       |  |
|                          | Indicator 8: Near End Remote Payload Loopback                                               |  |
|                          | Indicator 9: BERT in effect                                                                 |  |
|                          | Indicator 10: Far End Remote Loopback in effect                                             |  |
|                          | Indicator 11: Detected Near End Remote Loopback                                             |  |
|                          | Indicator 12: Receiving Out of CRC Multi-Frame                                              |  |
|                          | • Indicator 13: Receiving Remote Multiframe Alarm Indication (RMAI)                         |  |
|                          | • Indicator 14: Transmitting Remote Multiframe Alarm Indication (RMAI)                      |  |
|                          | Indicator 15: Receiving TS16 Alarm Indication Signal                                        |  |
|                          | Indicator 16: Receiving Out of Multi-Signaling Frame                                        |  |

| Displayed<br>Information | Description                                                       |
|--------------------------|-------------------------------------------------------------------|
| Line Performance         | The E1 line performance alarms, displayed as a row of indicators. |
| Alarms                   | Indicator 0: LCV 15 minutes threshold exceeded                    |
|                          | Indicator 1: LCV 24 hour threshold exceeded                       |
|                          | Indicator 2: LES 15 minutes threshold exceeded                    |
|                          | • Indicator 3: LES 24 hour threshold exceeded                     |
|                          | Indicator 4: PCV 15 minutes threshold exceeded                    |
|                          | • Indicator 5: PCV 24 hour threshold exceeded                     |
|                          | Indicator 6: ES 15 minutes threshold exceeded                     |
|                          | Indicator 7: ES 24 hour threshold exceeded                        |
|                          | Indicator 8: SES 15 minutes threshold exceeded                    |
|                          | Indicator 9: SES 24 hour threshold exceeded                       |
|                          | Indicator 10: CSS 15 minutes threshold exceeded                   |
|                          | Indicator 11: CSS 24 hour threshold exceeded                      |
|                          | Indicator 12: BES 15 minutes threshold exceeded                   |
|                          | • Indicator 13: BES 24 hour threshold exceeded                    |
|                          | Indicator 14: UAS 15 minutes threshold exceeded                   |
|                          | Indicator 15: UAS 24 hour threshold exceeded                      |
|                          | Indicator 16: ESR 15 minutes threshold exceeded                   |
|                          | • Indicator 17: ESR 24 hour threshold exceeded                    |
|                          | • Indicator 18: SESR 15 minutes threshold exceeded                |
|                          | • Indicator 19: SESR 24 hour threshold exceeded                   |
|                          | • Indicator 20: FEESR 15 minutes threshold exceeded               |
|                          | Indicator 21: FEESR 24 hour threshold exceeded                    |
|                          | • Indicator 22: FESESR 15 minutes threshold exceeded              |
|                          | • Indicator 23: FESESR 24 hour threshold exceeded                 |
|                          | • Indicator 24: FEBEESR 15 minutes threshold exceeded             |
|                          | • Indicator 25: FEBEESR 24 hour threshold exceeded                |
|                          | • Indicator 26: FEBESESR 15 minutes threshold exceeded            |
|                          | • Indicator 27: FEBESESR 24 hour threshold exceeded               |
|                          | Indicator 28: CRCESR 15 minutes threshold exceeded                |
|                          | • Indicator 29: CRCESR 24 hour threshold exceeded                 |
|                          | Indicator 30: CRCSESR 15 minutes threshold exceeded               |
|                          | Indicator 31: CRCSESR 24 hour threshold exceeded                  |

To clear the counters, click the - icon on the row with the desired line. To view more alarm information, click the i icon on the row with the desired line. See the "Viewing E1 Performance Alarms" section on page 6-24. To filter the display, click the check box for rows you want to display. The display updates on the next poll.

To change the polling interval, follow these steps:

- **Step 1** Set the Poll Interval in Secs field.
- **Step 2** Click **Start** to restart the interval.
- Step 3 Click Stop to stop polling.

### **Viewing Interval E1 Statistics**

Interval statistics are collected by each interface for the previous 24 hours of operation. The 24 hours are broken into 96 15-minute intervals. As time progresses, the system drops the oldest interval and adds the latest one, creating a sliding 24-hour window that moves with time.

To view interval E1 statistics, follow these steps:

- **Step 1** On the Navigation pane, click **Line**.
- Step 2 Click E1.
- Step 3 Click All-Lines.

The E1 Line Configuration screen opens.

**Step 4** On the E1 Line Configuration screen, click the **P** icon on the row with the desired line.

The E1 Line Performance Statistics screen opens:

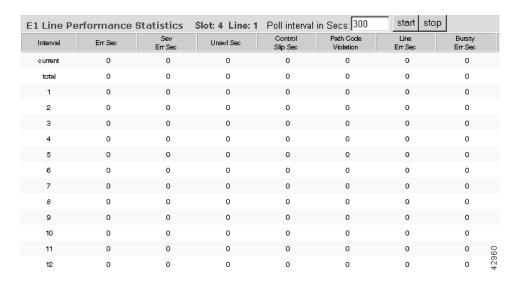

#### **Step 5** Interpret the table as follows:

| Displayed<br>Information | Description                                                                                                    |
|--------------------------|----------------------------------------------------------------------------------------------------|
| Interval                 | The 15 minute interval, where interval 1 is the most recent and 96 is the oldest. The Current interval is the interval currently accumulating statistics. The Total interval lists statistics for the past 24 hours |
| <statistic></statistic>  | The statistics for each E1 performance metric. For a summary of statistic definitions, see "Setting E1 Alarm Thresholds" section on page 6-21                                                                       |

To change the polling interval, follow these steps:

- **Step 1** Set the Poll Interval in Secs field.
- **Step 2** Click **Start** to restart the interval.

## **DS3 Alarms and Performance**

The MGX 8260 groups alarm and performance information as follows:

- Alarms for all lines
- Operational alarms
- Performance alarms
- Real-time statistics
- Interval statistics

In addition to viewing alarm and performance information, you can set thresholds for performance alarms.

## **Viewing DS3 Alarms for All Lines**

To view DS3 alarms, follow these steps:

- Step 1 On the Navigation pane, click Line.
- Step 2 Click Dsx3.
- Step 3 Click All-Lines.

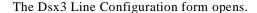

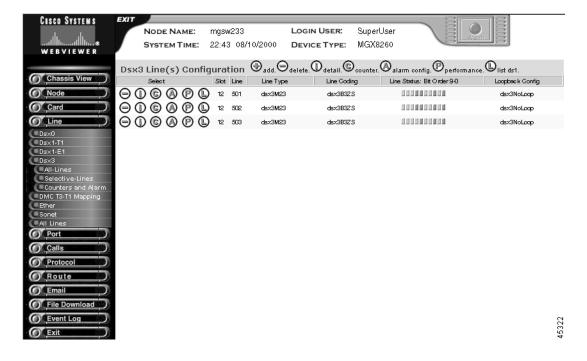

DS3 alarms are displayed as rows of indicators in the Line Status column.

#### **Step 4** Interpret the color as follows:

- Green—normal operation
- Yellow—minor alarm
- Red—major alarm

Interpret the DS3 line status alarm display from right to left as follows:

- Indicator 0: dsx3NoAlarm
- Indicator 1: dsx3RcvRAIFailure—receive RAI (Yellow)
- Indicator 2: dsx3XmitRAIAlarm—transmit RAI (Yellow)
- Indicator 3: dsx3RcvAIS—receive AIS
- Indicator 4: dsx3XmitAIS—transmit AIS
- Indicator 5: dsx3LOF—receiving LOF
- Indicator 6: dsx3LOS—receiving LOS
- Indicator 7: dsx3LoopbackState—looping the received signal
- Indicator 8: dsx3RcvTestCode—receiving a test pattern
- Indicator 9: dsx3OtherFailure

### **Viewing DS3 Alarms for Individual Lines**

You can open the Dsx3 Line Status and Configuration form for an individual line two ways:

- Click the line status LED for the desired line on the chassis view.
- Use the Navigation pane to open the Dsx3 Line Configuration screen and then click the i icon for the desired line.

To view line alarms for individual DS3 lines, follow these steps:

- **Step 1** On the Navigation pane, click **Line**.
- Step 2 Click Dsx3.
- Step 3 Click All-Lines.

The Dsx3 Line Configuration screen opens.

On the Dsx3 Line and Configuration screen, click the **i** icon on the row with the desired line. The Dsx3 Line Status and Configuration form opens with the following alarm pane:

Dsx3 Line Status and Configuration

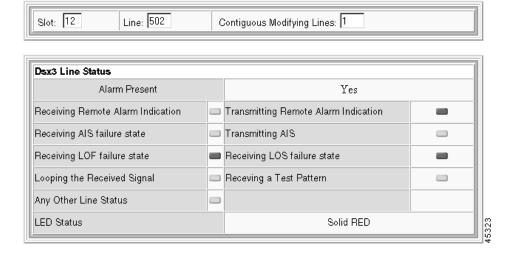

Operational status is displayed as color-coded indicators.

- **Step 4** Interpret the color as follows:
  - Green—normal operation
  - Red—alarm present

**Step 5** Interpret the alarms as follows:

| Alarm                                | Description                          |
|--------------------------------------|--------------------------------------|
| No alarm present                     | Summary alarm indicator:             |
|                                      | Yes—alarm present                    |
|                                      | No—no alarm                          |
| Receiving Remote Alarm Indication    | Yellow alarm                         |
| Transmitting Remote Alarm Indication | Yellow alarm                         |
| Receiving AIS                        | Alarm indication signal              |
| Transmitting AIS                     | Transmitting alarm indication signal |
| Receiving LOF                        | Loss of Frame detected               |
| Receiving LOS                        | Loss of signal detected              |
| Looping the received signal          | Loopback is active                   |
| Receiving a Test Pattern             | Test signal detected                 |
| Any other line status                | Other DS3 failure                    |

### **Setting DS3 Alarm Thresholds**

This section describes how to change the configuration settings for alarm severity, integration period, and thresholds for various error conditions, such as LCV, LES, and LSES. The performance alarm is set if the DS3 errors exceed any of the threshold counts.

To change alarm threshold values, follow these steps:

- **Step 1** On the Navigation pane, click **Line**.
- Step 2 Click Dsx3.
- Step 3 Click All-Lines.

The Dsx3 Line and Configuration screen opens.

**Step 4** On the Dsx3 Line and Configuration screen, click the **A** icon on the row with the desired line.

The Dsx3 Line Alarm Configuration form opens.

#### Dsx3 Line Alarm Configuration

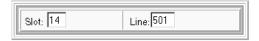

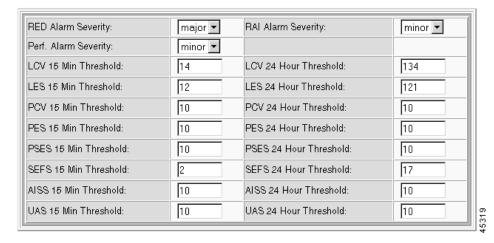

The current slot and line number are displayed at the top.

#### **Step 5** Set the thresholds as follows:

| Displayed Information | Description                                                                                                    |  |
|-----------------------|----------------------------------------------------------------------------------------------------|--|
| Red Alarm Severity    | The severity of near end LOF or LOS conditions:                                                                        |  |
|                       | • minor (default)                                                                                                    |  |
|                       | • major                                                                                                    |  |
| RAI Alarm Severity    | The severity of remote alarm indication                                                                                |  |
|                       | • minor (minor)                                                                                                    |  |
|                       | • major                                                                                                    |  |
| Perf. Alarm Severity  | The severity of any performance alarms. The performance alarm is raised if any of the threshold counters are exceeded. |  |
|                       | • minor (default)                                                                                                    |  |
|                       | • major                                                                                                    |  |
| Threshold counters    | The thresholds for line errors that invoke a performance alarm. All counter thresholds are integers greater than zero. |  |

#### Step 6 Click Modify.

The system applies the new thresholds.

### **Viewing DS3 Performance Alarms**

To view DS3 statistics and performance alarms, follow these steps:

- **Step 1** On the Navigation pane, click **Line**.
- Step 2 Click Dsx3.
- Step 3 Click All-Lines.

The Dsx3 Line Configuration screen opens.

Step 4 On the Dsx3 Line Configuration screen, click the C icon on the row with the desired line.

The Dsx3 Line Alarm State and Statistics form opens.

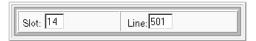

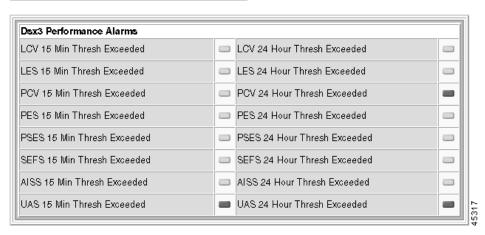

Alarm status is displayed as color-coded indicators. Interpret the color as follows:

- Green—normal operation
- Red-alarm present

**Step 5** Interpret the alarm and counter panes as follows:

| Pane            |                                                                                                |
|-----------------|------------------------------------------------------------------------------------------------|
|                 | This group of eighteen indicators show the performance alarm thresholds this line has exceeded |
| Statistics pane | This group shows the number of times the error condition occurred                              |

To reset the counters, click **Reset Counter**.

### **Viewing Real-Time DS3 Statistics**

To view DS3 real-time statistics, follow these steps:

- **Step 1** On the Navigation pane, click **Line**.
- Step 2 Click Dsx3.
- Step 3 Click Counters and Alarm.

The Dsx3 Line Counters/Perf screen opens.

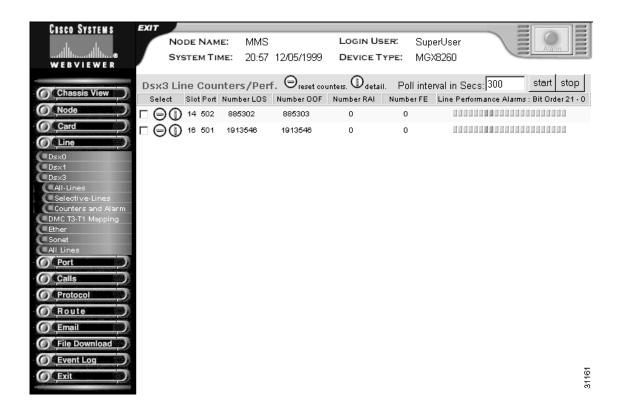

#### **Step 4** Interpret the table as follows:

| Displayed Information | Description                                                                                            |
|-----------------------|----------------------------------------------------------------------------------------------------|
| Slot                  | The slot hosting this line                                                                             |
| Port                  | The DS3 line number for these statistics                                                               |
| Number LOS            | The number of times per second Loss of Signal was detected, with or without integrating to a LOS alarm |
| Number OOF            | The number of times per second Out of Frame was detected, with or without integrating to a OOF alarm   |
| Number RAI            | The number of times per second Yellow alarm was detected, with or without integrating to a RAI alarm   |

| Displayed Information   | Description                                                                      |  |
|-------------------------|----------------------------------------------------------------------------------|--|
| Number FE               | The number of framing pattern errors per second encountered by the DS3 interface |  |
| Line Performance Alarms | The DS3 line performance alarms, displayed as a row of indicators:               |  |
|                         | Indicator 0: LCV 15 minute threshold exceeded                                    |  |
|                         | Indicator 1: LCV 24 hour threshold exceeded                                      |  |
|                         | Indicator 2: LES 15 minute threshold exceeded                                    |  |
|                         | • Indicator 3: LES 24 hour threshold exceeded                                    |  |
|                         | Indicator 4: PCV 15 minute threshold exceeded                                    |  |
|                         | Indicator 5: PCV 24 hour threshold exceeded                                      |  |
|                         | Indicator 6: PES 15 minute threshold exceeded                                    |  |
|                         | Indicator 7: PES 24 hour threshold exceeded                                      |  |
|                         | Indicator 8: PSES 15 minute threshold exceeded                                   |  |
|                         | Indicator 9: PSES 24 hour threshold exceeded                                     |  |
|                         | Indicator 10: SEFS 15 minute threshold exceeded                                  |  |
|                         | Indicator 11: SEFS 24 hour threshold exceeded                                    |  |
|                         | Indicator 12: AISS 15 minute threshold exceeded                                  |  |
|                         | Indicator 13: AISS 24 hour threshold exceeded                                    |  |
|                         | Indicator 14: UAS 15 minute threshold exceeded                                   |  |
|                         | Indicator 15: UAS 24 hour threshold exceeded                                     |  |
|                         | Indicator 16: CCV 15 minute threshold exceeded                                   |  |
|                         | Indicator 17: CCV 24 hour threshold exceeded                                     |  |
|                         | • Indicator 18: CES 15 minute threshold exceeded                                 |  |
|                         | • Indicator 19: CES 24 hour threshold exceeded                                   |  |
|                         | Indicator 20: CSES 15 minute threshold exceeded                                  |  |
|                         | Indicator 21: CSES 24 hour threshold exceeded                                    |  |

To clear the counters, click the - icon on the row with the desired line.

To view more alarm information, click the i icon on the row with the desired line. See the "Viewing DS1 Performance Alarms" section on page 6-11.

To change the polling interval, follow these steps:

- **Step 1** Set the Poll Interval in Secs field.
- **Step 2** Click **Start** to restart the interval.
- **Step 3** Click **Stop** to stop polling.

# **Viewing Interval DS3 Statistics**

Interval statistics are collected by each interface for the previous 24 hours of operation. The 24 hours are broken into 96 15-minute intervals. As time progresses, the system drops the oldest interval and adds the latest one, creating a sliding 24-hour window that moves with time.

To view interval DS3 statistics, follow these steps:

- Step 1 On the Navigation pane, click Line.
- Step 2 Click Dsx3.
- Step 3 Click All-Lines.

The Dsx3 Line Configuration screen opens.

**Step 4** On the Dsx3 Line Configuration screen, click the **P** icon on the row with the desired line.

The Dsx3 Line Performance Statistics screen opens.

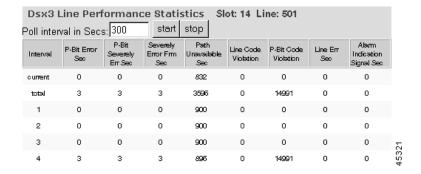

#### **Step 5** Interpret the table as follows:

| <b>Displayed Information</b> | Description                                                                                          |
|------------------------------|----------------------------------------------------------------------------------------------------|
| Interval                     | The 15 minute interval for the statistics. The Total interval lists statistics for the past 24 hours |
| P Bit Err Sec                | The number seconds with P Bit errors                                                                 |
| P Bit Sev Err Sec            | The number seconds with severe P Bit errors                                                          |
| Sev Err Frm Sec              | The number of seconds with severe frame errors                                                       |
| Unavailable Sec              | The number of unavailable seconds                                                                    |
| Line Code Violations         | The number of line code violations                                                                   |
| P Bit Code Violation         | The number of seconds with P Bit violations                                                          |
| Line Err Sec                 | The number of seconds with line errors                                                               |
| C Bit Code Violation         | The number of C Bit code violations                                                                  |
| C Bit Err Sec                | The number of seconds with C Bit errors                                                              |
| C Bit Sev Err Sec            | The number of seconds with severe C Bit errors                                                       |
| AIS Seconds                  | The number of seconds with AIS                                                                       |

To change the polling interval, follow these steps:

- **Step 1** Set the polling interval field at the top of the form.
- **Step 2** Click **Start** to restart the interval.
- Step 3 Click Stop to stop polling

## **Fast Ethernet Alarms**

To view Fast Ethernet alarms, follow these steps:

- Step 1 On the Navigation pane, click Line.
- Step 2 Click Ether.
- Step 3 Click All-Lines.

The Ether Line Configuration form opens.

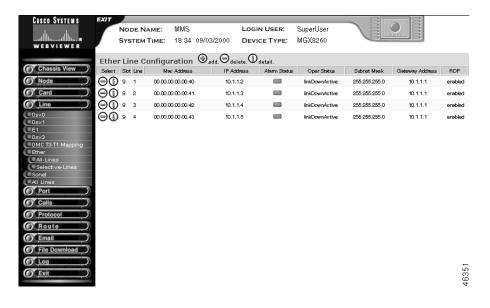

**Step 4** Interpret the alarm status indicator as follows:

- Green—normal operation
- Yellow—minor alarm
- Red—major alarm

# **SONET Alarms and Performance**

The MGX 8260 groups alarm and performance information as follows:

- Alarms for all lines
- Operational alarms

- · Performance alarms
- Real-time and interval statistics
- Section, line, and path statistics

In addition to viewing alarm and performance information, you can set thresholds for performance alarms.

### **Viewing SONET Alarms for All Lines**

To view SONET alarms, follow these steps:

- **Step 1** On the Navigation pane, click **Line**.
- Step 2 Click Sonet.
- Step 3 Click All-Lines.

The Sonet Line Configuration form opens.

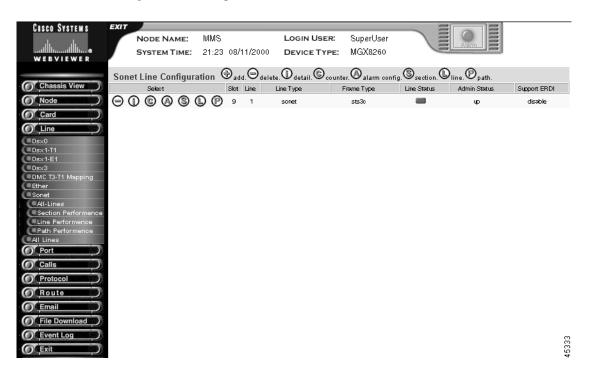

- **Step 4** Interpret the Line Status indicator as follows:
  - Green—normal operation
  - Yellow-minor alarm
  - Red-major alarm

## **Viewing SONET Alarms for Individual Lines**

You can open the Sonet Line Status form for an individual line two ways:

- Click the line status LED for the desired line on the chassis view.
- Use the Navigation pane to open the Sonet Configuration screen and then click the i icon for the desired line.

To view line alarms for individual SONET lines, follow these steps:

- **Step 1** On the Navigation pane, click **Line**.
- Step 2 Click Sonet.
- Step 3 Click All-Lines.

The Sonet Line Configuration screen opens.

**Step 4** On the Sonet Configuration screen, click the **i** icon on the row with the desired line.

The Sonet Line Status pane opens.

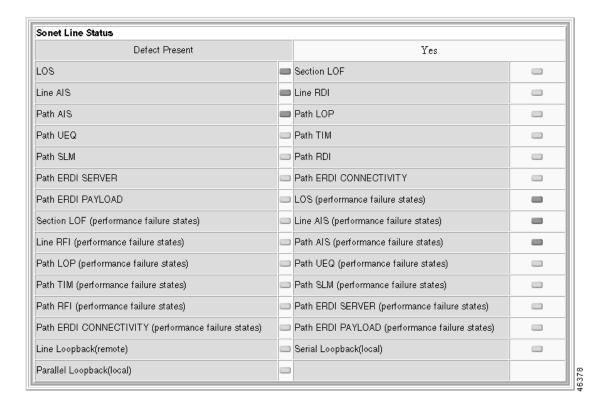

Line status is displayed as color-coded indicators.

- **Step 5** Interpret the color as follows:
  - Green—normal operation
  - Red—alarm present

### **Viewing SONET Performance Alarms**

To view SONET statistics and performance alarms, follow these steps:

- **Step 1** On the Navigation pane, click **Line**.
- Step 2 Click Sonet.
- Step 3 Click All-Lines.

The Sonet Line Configuration screen opens.

**Step 4** On the Sonet Line Configuration screen, click the C icon on the row with the desired line.

The Sonet Line Statistics screen opens, which includes the Sonet Line Alarms, Sonet Line Performance Alarms, Sonet Current Status, Line Current Status, and Path Current Status panes.

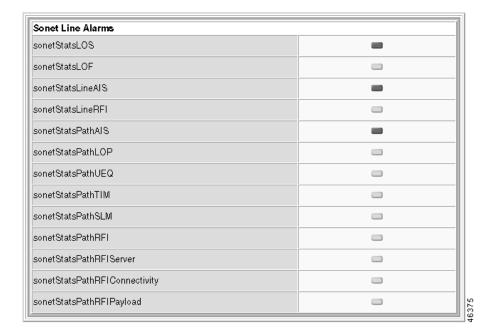

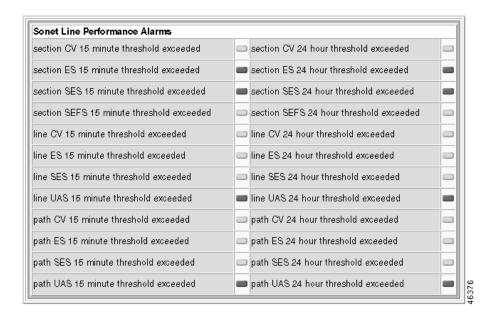

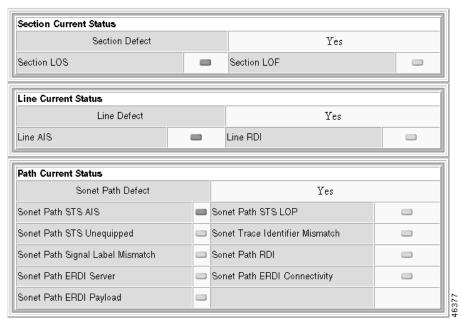

Alarm status is displayed as color-coded indicators. Interpret the color as follows:

- Green—normal operation
- Red—alarm present

**Step 5** Interpret the alarm and counter panes as follows:

| Pane                             | Information Displayed                                  |
|----------------------------------|--------------------------------------------------------|
| Sonet Line Alarms                | This group of indicators shows line alarms             |
| Sonet Line Performance<br>Alarms | This group of indicators shows line performance alarms |
| Section Current Status           | This group of indicators shows section defects         |
| Line Current Status              | This group of indicators shows line defects            |
| Path Current Status              | This group of indicators shows path defects            |

# **Setting SONET Alarm Thresholds**

This section describes how to change the thresholds for SONET performance alarms. A performance alarm is set if the number of errors exceed the corresponding threshold.

To change alarm threshold values, follow these steps:

- **Step 1** On the Navigation pane, click **Line**.
- Step 2 Click Sonet.
- Step 3 Click All-Lines.

The Sonet Line and Configuration screen opens.

**Step 4** On the Sonet Line and Configuration screen, click the **A** icon on the row with the desired line.

The Sonet Line Alarm Configuration form opens.

Sonet Line Alarm Configuration

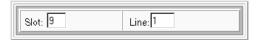

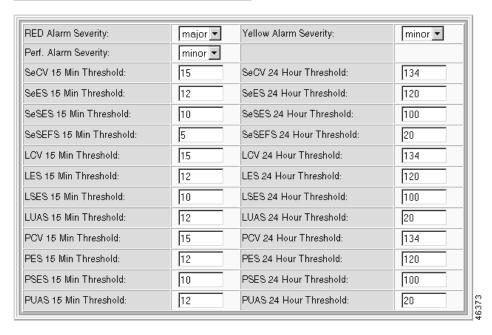

The current slot and line number are displayed at the top.

**Step 5** Set the thresholds as follows:

| Displayed Information | Description                                                                                                    |
|-----------------------|----------------------------------------------------------------------------------------------------|
| Red Alarm Severity    | The severity of near end LOF or LOS conditions:                                                                                        |
|                       | • minor (default)                                                                                                    |
|                       | • major                                                                                                    |
| RAI Alarm Severity    | The severity of remote alarm indication                                                                                                |
|                       | • minor (minor)                                                                                                    |
|                       | • major                                                                                                    |
| Perf. Alarm Severity  | The severity of any performance alarms. The performance alarm is raised if any of the threshold counters are exceeded.                 |
|                       | • minor (default)                                                                                                    |
|                       | • major                                                                                                    |
| Threshold counters    | The thresholds for line errors that invoke a performance alarm. All counter thresholds are integers greater than zero (see Table 6-3). |

Table 6-3 OC-3 Performance Alarm Thresholds

| Threshold                     | Description                                                      | Default |
|-------------------------------|------------------------------------------------------------------|---------|
| Section CV 15 Min Threshold   | Section code violation threshold for 15 minutes.                 | 15      |
| Section CV 24 Hr Threshold    | Section code violation threshold for 24 hours.                   | 134     |
| Section ES 15 Min Threshold   | Section errored seconds threshold for 15 minutes.                | 12      |
| Section ES 24 Hr Threshold    | Section errored seconds threshold for 24 hours.                  | 120     |
| Section SES 15 Min Threshold  | Section severely errored seconds threshold for 15 minutes.       | 10      |
| Section SES 24 Hr Threshold   | Section severely errored seconds threshold for 24 hours.         | 100     |
| Section SEFS 15 Min Threshold | Section severely errored frame seconds threshold for 15 minutes. | 5       |
| Section SEFS 24 Hr Threshold  | Section severely errored frame seconds threshold for 24 hours.   | 20      |
| Line CV 15 Min Threshold      | Line code violation threshold for 15 minutes.                    | 15      |
| Line CV 24 Hr Threshold       | Line code violation threshold for 24 hours.                      | 134     |
| Line ES 15 Min Threshold      | Line errored seconds threshold for 15 minutes.                   | 12      |
| Line ES 24 Hr Threshold       | Line errored seconds threshold for 24 hours.                     | 120     |
| Line SES 15 Min Threshold     | Line severely errored seconds threshold for 15 minutes.          | 10      |
| Line SES 24 Hr Threshold      | Line severely errored seconds threshold for 24 hours.            | 100     |
| Line UAS 15 Min Threshold     | Line unavailable seconds threshold for 15 minutes.               | 12      |
| Line UAS 24 Hr Threshold      | Line unavailable seconds threshold for 24 hours.                 | 20      |
| Path CV 15 Min Threshold      | Path code violation threshold for 15 minutes.                    | 15      |

Table 6-3 OC-3 Performance Alarm Thresholds (continued)

| Threshold                 | Description                                             | Default |
|---------------------------|---------------------------------------------------------|---------|
| Path CV 24 Hr Threshold   | Path code violation threshold for 24 hours.             | 134     |
| Path ES 15 Min Threshold  | Path errored seconds threshold for 15 minutes.          | 12      |
| Path ES 24 Hr Threshold   | Path errored seconds threshold for 24 hours.            | 120     |
| Path SES 15 Min Threshold | Path severely errored seconds threshold for 15 minutes. | 10      |
| Path SES 24 Hr Threshold  | Path severely errored seconds threshold for 24 hours.   | 100     |
| Path UAS 15 Min Threshold | Path unavailable seconds threshold for 15 minutes.      | 12      |
| Path UAS 24 Hr Threshold  | Path unavailable seconds threshold for 24 hours.        | 20      |

#### Step 6 Click Modify.

The system applies the new thresholds.

### **Viewing Real-Time SONET Statistics**

To view SONET real-time statistics, follow these steps:

- **Step 1** On the Navigation pane, click **Line**.
- Step 2 Click Sonet.
- Step 3 Click Section Performance, Line Performance, or Path Performance.

The system displays the real-time statistics.

## **Viewing Interval SONET Statistics**

Interval statistics are collected by each interface for the previous 24 hours of operation. The 24 hours are broken into 96 15-minute intervals. As time progresses, the system drops the oldest interval and adds the latest one, creating a sliding 24-hour window that moves with time.

To view interval SONET statistics, follow these steps:

- **Step 1** On the Navigation pane, click **Line**.
- Step 2 Click Sonet.
- Step 3 Click All-Lines.

The Sonet Configuration screen opens.

Step 4 On the Sonet Configuration screen, click the S, L, or P icon to view section, line, or path interval statistics for the desired line.

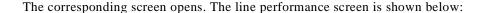

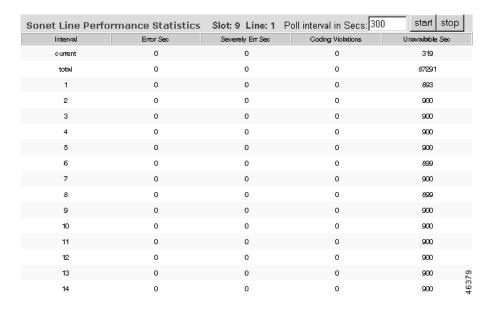

## **Environmental Alarms**

The MGX 8260 monitors three key environmental conditions:

- Temperature of the SCC, NSC, BSC, and DMC
- Voltage on the backplane and at each card
- Fan speed

Sensor readings translate to alarm conditions according to four fixed threshold levels.

# **Viewing Shelf EMM Alarms**

To view shelf EMM alarms, follow these steps:

Step 1 On the upper right corner of any screen, click the **Alarm** icon. Alternatively, click **Node** and then click **Alarm** on the Navigation pane.

The Alarm Status screen opens.

Step 2 Click the i icon above the Shelf Alarm pane.

The Alarm Status screen for the shelf opens.

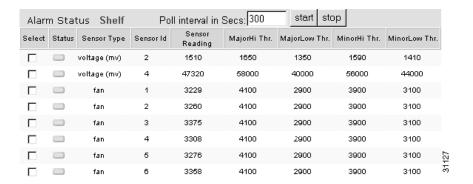

**Step 3** Interpret the table as follows:

| Displayed Information | Description                                                                           |
|-----------------------|---------------------------------------------------------------------------------------|
| Status                | The status of the environmental alarm:                                                |
|                       | Green—clear                                                                           |
|                       | Yellow—minor                                                                          |
|                       | Red—major                                                                             |
| SensorType            | The type of environmental sensor                                                      |
| SensorID              | The number of a sensor on a unit                                                      |
| Sensor Reading        | The sensor reading:                                                                   |
|                       | Temperature in degrees celsius                                                        |
|                       | Chassis voltage in volts                                                              |
|                       | Card voltage, expressed as a percentage of nominal                                    |
| Major Hi Threshold    | The threshold value separating a major alarm from a minor alarm for high readings     |
| Major Lo Threshold    | The threshold value separating a minor alarm for a high reading from normal operation |
| Minor Hi Threshold    | The threshold value separating a major alarm from a minor alarm for a low reading     |
| Minor Lo Threshold    | The threshold value separating a minor alarm for a low reading from normal operation  |

To filter the display, click the check box on the desired rows. The display updates on the next poll. To change the polling interval, follow these steps:

- **Step 1** Set the Poll Interval in Secs field.
- Step 2 Click Start to restart the interval.

#### Step 3 Click Stop to stop polling.

# **Viewing Card EMM Alarms**

To view card EMM alarms, follow these steps:

Step 1 On the upper right corner of any screen, click the **Alarm** icon. Alternatively, click **Node** and then click **Alarm** on the Navigation pane.

The Alarm Status screen opens.

**Step 2** Click the **i** icon above the Logical Card Alarm pane.

The Alarm Status for cards screen opens.

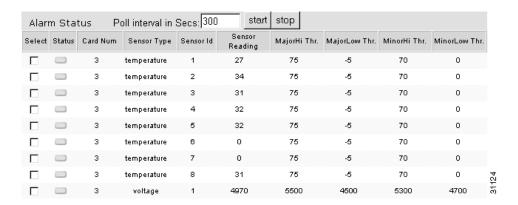

#### **Step 3** Interpret the table as follows:

| Displayed Information | Description                                                                       |
|-----------------------|-----------------------------------------------------------------------------------|
| Status                | The status of the environmental alarm:                                            |
|                       | Green—clear                                                                       |
|                       | Yellow—minor                                                                      |
|                       | Red—major                                                                         |
| Card Num              | The number of the card for the EMM status                                         |
| SensorType            | The type of environmental sensor                                                  |
| SensorID              | The number of a sensor on a unit                                                  |
| Sensor Reading        | The sensor reading:                                                               |
|                       | Temperature in degrees celsius                                                    |
|                       | Voltage in mv                                                                     |
|                       | Fan speed in RPM                                                                  |
| Major Hi Threshold    | The threshold value separating a major alarm from a minor alarm for high readings |

| Displayed Information | Description                                                                           |
|-----------------------|---------------------------------------------------------------------------------------|
| Major Lo Threshold    | The threshold value separating a minor alarm for a high reading from normal operation |
| Minor Hi Threshold    | The threshold value separating a major alarm from a minor alarm for a low reading     |
| Minor Lo Threshold    | The threshold value separating a minor alarm for a low reading from normal operation  |

To filter the display, click the check box on the desired rows. The display updates on the next poll. To change the polling interval, follow these steps:

- **Step 1** Set the Poll Interval in Secs field.
- **Step 2** Click **Start** to restart the interval.
- **Step 3** Click **Stop** to stop polling.

# **Viewing the Log**

To view the event log, follow these steps:

- **Step 1** On the Navigation pane, click **Log**.
- Step 2 Click the Trap Log submenu item.

The trap criteria form opens.

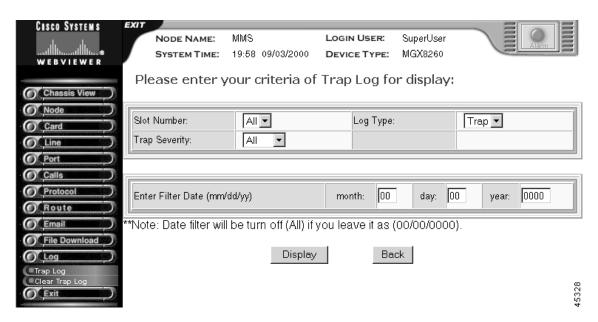

**Step 3** Enter one of the following types of events to display:

| Event          | Description                  |  |  |
|----------------|------------------------------|--|--|
| Slot Number    | The slot number, 1-16 or all |  |  |
| Event Severity | The event severity:          |  |  |
|                | Fatal                        |  |  |
|                | Major                        |  |  |
|                | Minor                        |  |  |
|                | • Info                       |  |  |
|                | • All                        |  |  |
| Event Type     | The type of event: Trap only |  |  |

### Step 4 Click Display.

After a delay, the trap log opens:

| Trap Log Display |          |      |              |          |                                                                  |
|------------------|----------|------|--------------|----------|------------------------------------------------------------------|
| Date             | Time     | Slot | Phy.<br>Slot | Severity | Message                                                          |
| 09/03/2000       | 19:56:39 | 02   | 02           | MINOR    | Line 2 is in performance minor alarm 0x00010ccf; Line IfType: 2  |
| 09/03/2000       | 19:56:39 | 02   | 02           | MINOR    | Line 1 is in performance minor alarm 0x00010ccf; Line IfType: 2  |
| 09/03/2000       | 19:56:39 | 04   | 04           | MINOR    | Line 1 is in performance minor alarm 0x00010ccf; Line IfType: 2  |
| 09/03/2000       | 19:55:09 | 02   | 02           | MINOR    | Line 2 is in performance minor alarm 0x00010c8f; Line IfType: 2  |
| 09/03/2000       | 19:55:09 | 02   | 02           | MINOR    | Line 1 is in performance minor alarm 0x00010ccf; Line IfType: 2  |
| 09/03/2000       | 19:55:09 | 04   | 04           | MINOR    | Line 1 is in performance minor alarm 0x00010c8f; Line IfType: 2  |
| 09/03/2000       | 19:53:39 | 02   | 02           | MINOR    | Line 16 is in performance minor alarm 0x00000c8f; Line IfType: 2 |
| 09/03/2000       | 19:53:39 | 02   | 02           | MINOR    | Line 11 is in performance minor alarm 0x00000c8f; Line IfType: 2 |
| 09/03/2000       | 19:53:39 | 02   | 02           | MINOR    | Line 2 is in performance minor alarm 0x00010c8f; Line IfType: 2  |
| 09/03/2000       | 19:53:39 | 02   | 02           | MINOR    | Line 1 is in performance minor alarm 0x00010ccf; Line IfType: 2  |
| 09/03/2000       | 19:53:39 | 04   | 04           | MINOR    | Line 1 is in performance minor alarm 0x00010c8f; Line IfType: 2  |
| 09/03/2000       | 19:52:09 | 02   | 02           | MINOR    | Line 16 is in performance minor alarm 0x0000088f; Line IfType: 2 |
| 09/03/2000       | 19:52:09 | 02   | 02           | MINOR    | Line 11 is in performance minor alarm 0x00000c8f; Line IfType: 2 |

### **Step 5** Interpret the event log as follows:

| Displayed Information | Description                          |
|-----------------------|--------------------------------------|
| Date                  | The event date                       |
| Time                  | The event time                       |
| Slot                  | The slot number generating the event |
| Severity              | The event severity                   |
| Type                  | The event type                       |
| Message               | The event description                |

To clear the event log, follow these steps:

- Step 1 On the Navigation pane, click Log.
- Step 2 Click Clear Trap Log.

A confirmation screen opens.

Step 3 Confirm your action by clicking Clear Trap Log.

Viewing the Log

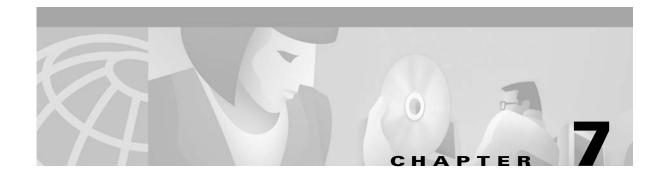

### **Email Notifications**

The email feature works in conjunction with SNMP traps to notify registered users of alarms or significant events in the MGX 8260 Media Gateway. A system administrator can register up to ten users for email notifications and up to twenty trap events for each user. Upon an event, the system sends an email to all registered users that contains alarm or event details and related system information.

## **Configuration Tasks for Email Alerts**

To use email alerts, you perform two steps:

- Register the IP address of your existing email server
- Register the trap events you want users to receive

### **Registering the Email Server**

To configure the email server and source email address, follow these steps:

- **Step 1** On the Navigation pane, click **Email**.
- Step 2 Click Server Config.

The Email Server Setting form opens.

**Email Server Setting** 

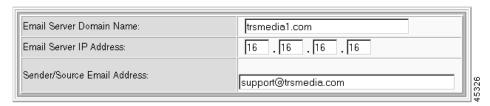

**Step 3** Enter the email server settings:

| Setting                     | Description                                                                                                    |
|-----------------------------|----------------------------------------------------------------------------------------------------|
| Email Server Domain Name    | The domain name of the email server on your network, expressed as text string up to 30 characters.                                                                                                    |
| Email Server IP Address     | The IP address of the email server on your network, expressed in standard IP dot notation. The default is 0.0.0.0, which disables email notifications. Any valid IP address enables email notifications. |
| Sender/Source Email Address | The 'from' email address for messages from the MGX 8260 Media Gateway, expressed as a text string up to 40 characters. For example, enter node1@cisco.com                                                |

### Step 4 Click Set.

The system applies the new settings.

### **Viewing Email Registrations**

To view email registrations, follow these steps:

- Step 1 On the Navigation pane, click Email.
- Step 2 Click Registration.

The Email Registration form opens.

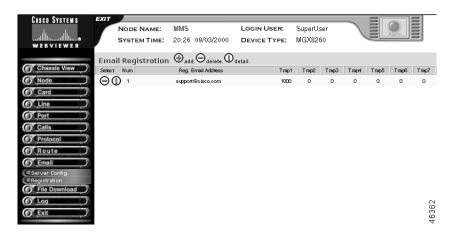

**Step 3** Interpret the table as follows:

| Displayed<br>Information | Description                                              |
|--------------------------|----------------------------------------------------------|
| Num                      | The unique index number for this entry                   |
| Reg. Email Address       | The email address where the alarm notifications are sent |
| Trap 1 to Trap 20        | The number of the registered trap condition.             |

## **Registering Email Alerts**

To register email traps, follow these steps:

- Step 1 On the Navigation pane, click Email.
- Step 2 Click Registration.

The Email Registration form opens.

**Step 3** On the Email Registration form, click the + icon.

The Add Email Registration form opens.

### **ADD Email Registration**

| Email Index Number(1 - 10): |  |
|-----------------------------|--|
| Reg. Email Address:         |  |

| Shelf ( Please select up to | Shelf (Please select up to 20 traps for email registration) |                             |  |  |  |
|-----------------------------|-------------------------------------------------------------|-----------------------------|--|--|--|
| shelfMajorAlarm (1000)      |                                                             | shelfMinorAlarm (1001)      |  |  |  |
| shelfAlarmClear (1002)      |                                                             | shelfSecurityAlert (1003)   |  |  |  |
| shelfColdStart (1004)       |                                                             | shelfAlarmHistoryChg (1005) |  |  |  |
| shelfDs1TypeChg (1006)      |                                                             | shelfCnfgCleared (1007)     |  |  |  |
| Card                        |                                                             |                             |  |  |  |
| cardInserted (1100)         |                                                             | cardRemoved (1101)          |  |  |  |
| cardFailed (1102)           |                                                             | cardCoreSwitched (1103)     |  |  |  |
| cardServiceSwitched (1104)  |                                                             | cardMajorAlarm (1105)       |  |  |  |
| cardMinorAlarm (1106)       |                                                             | cardAlarmCleared (1107)     |  |  |  |

### **Step 4** Specify user and trap registrations:

| Displayed Information                    | Description                                                                                                    |
|------------------------------------------|----------------------------------------------------------------------------------------------------|
| Email Index Number                       | A unique number identifying the user, expressed as an integer from 1 to 10                                                                                                    |
| Reg. Email Address                       | The email address where the alarm notifications are sent, expressed as a text string up to 40 characters in length. For example, admin@cisco.com                                                       |
| <alarm and="" event="" traps=""></alarm> | The the trap condition to register. When the trap occurs, the system sends an email to the user. Trap numbers start at 1000 and map directly to alarms and events. You must specify at least one trap. |

#### Step 5 Click Add.

The system adds the email registration.

### **Changing Email Alerts**

To change email alerts, follow these steps:

- Step 1 On the Navigation pane, click Email.
- Step 2 Click Registration.

The Email Registration screen opens.

Step 3 On the Email Registration screen, click the I icon on the registration you want to change.

The Modify Email Registration form opens.

**Step 4** Change the user and trap registrations:

| Displayed Information                    | Description                                                                                                    |  |
|------------------------------------------|----------------------------------------------------------------------------------------------------|--|
| Email Index Number                       | A unique number identifying the user, expressed as an integer from 1 to 10                                                                                         |  |
| Reg. Email Address                       | The email address where the alarm notifications are sent, expressed as a text string up to 40 characters in length. For example, admin@cisco.com                   |  |
| Current Registered Traps                 | A list of currently-registered traps for the user                                                                                                    |  |
| <alarm and="" event="" traps=""></alarm> | The the trap condition to register. When the trap occurs, the system sends an email to the user. Trap numbers start at 1000 and map directly to alarms and events. |  |

#### Step 5 Click Modify.

The system updates the email registration.

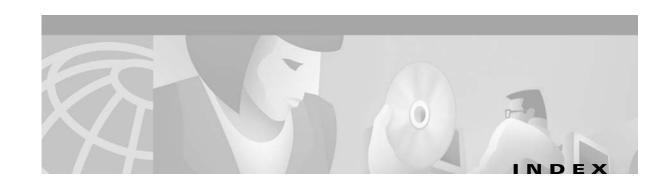

main **1-2** 

|                                                | status 1-3                           |
|------------------------------------------------|--------------------------------------|
| alarms                                         | setting up 1-5                       |
| card <b>6-3</b>                                | usage guidelines 1-6                 |
| DS1 <b>6-6</b>                                 | community strings                    |
| DS3 <b>6-30</b>                                | adding <b>2-18</b>                   |
| E1 <b>6-17</b>                                 | configuring <b>2-17</b>              |
| environmental 6-48                             | deleting <b>2-19</b>                 |
| Fast Ethernet 6-39                             | viewing <b>2-17</b>                  |
| SONET Alarms 6-39                              | cot settings, configuring 5-36       |
| status 6-2                                     |                                      |
| surveillance tasks <b>6-2</b>                  | <u></u>                              |
| announcement files                             | D                                    |
| managing 2-30                                  | D Channel                            |
|                                                | counters 5-30                        |
| В                                              | deleting <b>5-29</b>                 |
| ь                                              | viewing <b>5-29</b>                  |
| browser setup                                  | D Channel                            |
| Microsoft Internet Explorer 1-5                | adding <b>5-27</b>                   |
| Netscape Communicator 1-5                      | changing <b>5-29</b>                 |
|                                                | DLSAP counters, viewing 5-30         |
| C                                              | <ul> <li>DLSAP profile</li> </ul>    |
|                                                | adding 5-24                          |
| call setup parameters, configuring default 5-9 | DS0 lines                            |
| cards                                          | changing <b>4-5</b>                  |
| configuration tasks 3-1                        | deleting 4-5                         |
| configuring 3-4                                | viewing configuration and status 4-3 |
| viewing configuration and status 3-1           | DS1 lines                            |
| chassis view 1-3                               | adding 4-8                           |
| Cisco WebViewer                                | changing 4-11                        |
| features 1-1                                   | deleting <b>4-12</b>                 |
| screens                                        | viewing configuration and status 4-6 |
| forms 1-4                                      | DS3 lines                            |
|                                                |                                      |

Α

| 111 4.00                              |                                                      |  |  |
|---------------------------------------|------------------------------------------------------|--|--|
| adding 4-22                           | I                                                    |  |  |
| changing 4-24                         | IPDC                                                 |  |  |
| deleting 4-25                         |                                                      |  |  |
| viewing configuration and status 4-19 | activating the health check 5-38  core settings 5-34 |  |  |
| DSP configuration 3-13                | soft switch ip addresses 5-32                        |  |  |
|                                       | timers and counters 5-37                             |  |  |
| E                                     | IP routes                                            |  |  |
| D. 11                                 |                                                      |  |  |
| E1 lines                              | adding 2-12                                          |  |  |
| adding 4-16                           | deleting 2-12                                        |  |  |
| changing 4-17                         | viewing 2-10                                         |  |  |
| deleting 4-19                         | ISDN D Channel usage 5-21                            |  |  |
| viewing status 4-13                   |                                                      |  |  |
| Email Alerts                          | L                                                    |  |  |
| Changing 7-4                          |                                                      |  |  |
| Registering 7-3                       | LAPD parameters, viewing <b>5-27</b>                 |  |  |
| Viewing Registrations 7-2             | lines                                                |  |  |
| Email Server                          | viewing all 4-45                                     |  |  |
| Registering <b>7-1</b>                | line status screen 4-1                               |  |  |
| E-RDI and Trace Parameters 4-43       | log, viewing <b>6-51</b>                             |  |  |
| event log, viewing 6-51               | logging on 2-1                                       |  |  |
| F                                     |                                                      |  |  |
| Fast Ethernet                         | MACSAP counters, viewing 5-31                        |  |  |
| static routes, adding 4-36            | MACSAP profile                                       |  |  |
| static routes, deleting 4-36          | adding 5-22                                          |  |  |
| static routes, viewing 4-35           | management interfaces                                |  |  |
| Fast Ethernet lines                   | changing 2-8                                         |  |  |
| adding 4-31                           | configuring 2-8                                      |  |  |
| administrative status 4-34            | viewing <b>2-8</b>                                   |  |  |
| changing 4-32                         | mapping dmc lines 4-25                               |  |  |
| deleting 4-34                         | map table                                            |  |  |
| viewing configuration and status 4-29 | adding entries 4-26                                  |  |  |
|                                       | changing 4-28                                        |  |  |
| -                                     | deleting entries 4-28                                |  |  |
| Н                                     | viewing <b>4-26</b>                                  |  |  |
| HTML, version 2-8                     | message statistics, viewing 5-8                      |  |  |
|                                       | MGCP                                                 |  |  |

| core settings <b>5-5</b>              | adding <b>2-21</b>                                |
|---------------------------------------|---------------------------------------------------|
| domain name 5-2                       | changing 2-23                                     |
| ip addresses 5-3                      | deleting 2-24                                     |
| understanding 5-1                     | viewing 2-20                                      |
| MGCP to IPDC, switching 5-31          | system clock                                      |
| MSM configuration 3-12                | switching <b>2-17</b>                             |
|                                       | synchronizing 2-14                                |
|                                       | viewing 2-14                                      |
| N                                     | system general parameters, configuring <b>2-3</b> |
| node configuration tasks <b>2-2</b>   | system group parameters, configuring 2-5          |
|                                       | 5, 2.2 8.2.2.F. F                                 |
| 0                                     |                                                   |
| OC-3 lines                            | time, configuring <b>2-6</b>                      |
| adding 4-38                           |                                                   |
| changing 4-40                         | U                                                 |
| deleting 4-43                         | <b>O</b>                                          |
| viewing configuration and status 4-37 | user accounts                                     |
|                                       | adding 2-26                                       |
|                                       | changing 2-27                                     |
| P                                     | changing passwords 2-28                           |
| pseudo ip address, configuring 5-33   | deleting 2-28                                     |
|                                       | viewing <b>2-25</b>                               |
| R                                     | <del></del>                                       |
| redundancy                            | V                                                 |
| configuring 3-9                       | voice ports                                       |
| deleting <b>3-11</b>                  | adding <b>4-50</b>                                |
| invoking a switchback <b>3-11</b>     | changing 4-51                                     |
| viewing 3-8                           | deleting 4-53                                     |
|                                       | viewing configuration and status 4-47             |
| S                                     |                                                   |
| session groups, configuring 5-15      |                                                   |
| sessions                              |                                                   |
| configuring 5-18                      |                                                   |
| understanding 5-11                    |                                                   |
| SNMP trap subscriptions               |                                                   |

Index